# **Hisense**

# Manuel de fonctionnement

# Télécommande câblée

Merci d'avoir acheté un climatiseur Hisense !

Avant d'utiliser le contrôleur câblé, veuillez lire attentivement ce manuel pour vous assurer de réaliser correctement les opérations, et conservez-le soigneusement.

En cas de question, veuillez contacter votre distributeur ou notre centre d'assistance.

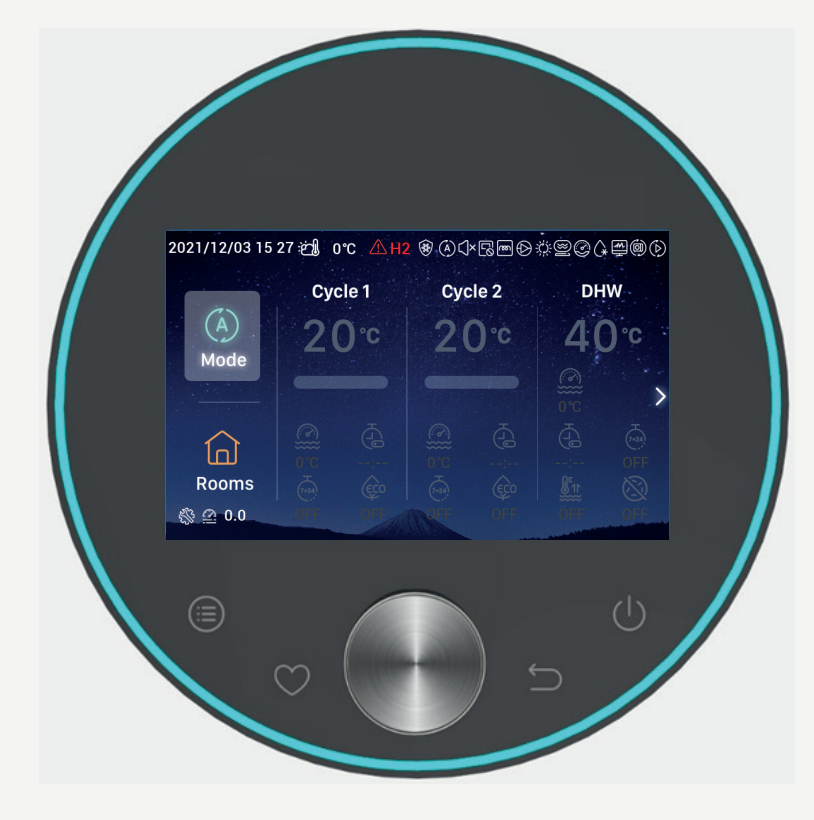

# **Contenu**

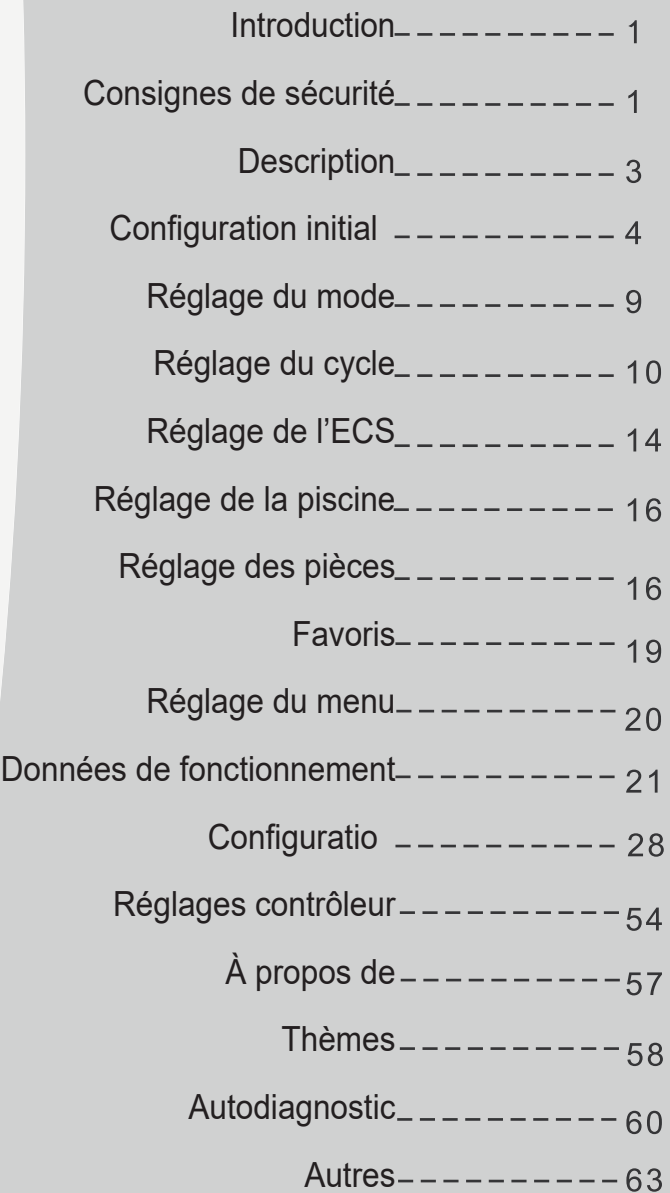

#### **Introduction**

- $\bullet$  Ce produit est un produit de contrôle d'usage général. Pour pouvoir accéder aux fonctions du produit, il doit être utilisé conjointement avec le système de conditionnement d'air. C'est pourquoi certaines fonctions décrites dans le présent manuel peuvent ne pas être disponibles avec certains modèles de climatiseurs. Veuillez contacter votre distributeur pour obtenir de plus amples informations.
- Veillez à ne pas installer ce contrôleur dans les lieux suivants où les touches peuvent facilement s'endommager.
- --- Les lieux susceptibles d'être exposés à des projections d'huile (y compris de l'huile pour machines) ; lieux humides
- --- Les lieux susceptibles d'être exposés à une grande quantité de gaz sulfureux, comme une source thermale
- --- Les lieux où des gaz inflammables peuvent être générés ou circuler
- --- Les lieux présentant un atmosphère est très saline, comme les régions côtières
- --- Les lieux présentant une atmosphère très acide ou alcaline
- $\bullet$  Dans les lieux où du matériel médical ou d'autres installation électrique génèrent des ondes électromagnétiques, la surface de transmission des ondes électromagnétiques ne doit pas être directement placée face au produit, afin de prévenir les risques de dysfonctionnement.

Afin de protéger ce produit et les unités auxquelles il est connecté contre les parasites des ondes électromagnétiques, veillez à maintenir les dispositifs susceptibles de générer des ondes électromagnétiques (comme les radios) à au moins 3 m du produit.

 $\bullet$  Température ambiante de fonctionnement :  $0 °C ~ 40 °C$ . Humidité ambiante de fonctionnement : ≤ 90 % HR

**Signification des symboles**

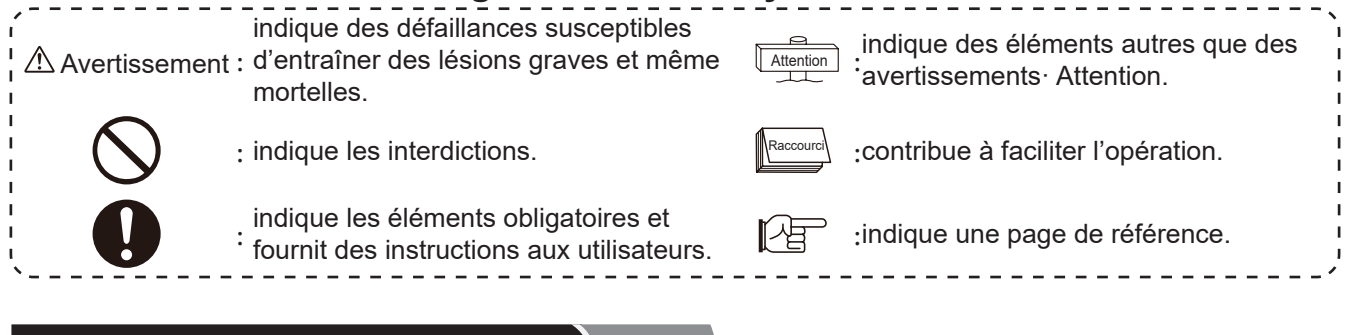

#### **Consignes de sécurité**

- $\bullet$  Veuillez lire attentivement le chapitre concernant la sécurité avant d'utiliser le produit.
- $\bullet$  Les éléments de ce chapitre sont identifiés comm ˩ Avertissement. ˩ indique les conséquences graves susceptibles d'avoir lieu en raison d'un mésusage. Des consigne de sécurité très importantes sont fournie, veuillez-les respecter !
- Veuillez lire attentivement ce manuel et veuillez le conserver en lieu sûr pour toute consultation ultérieure.

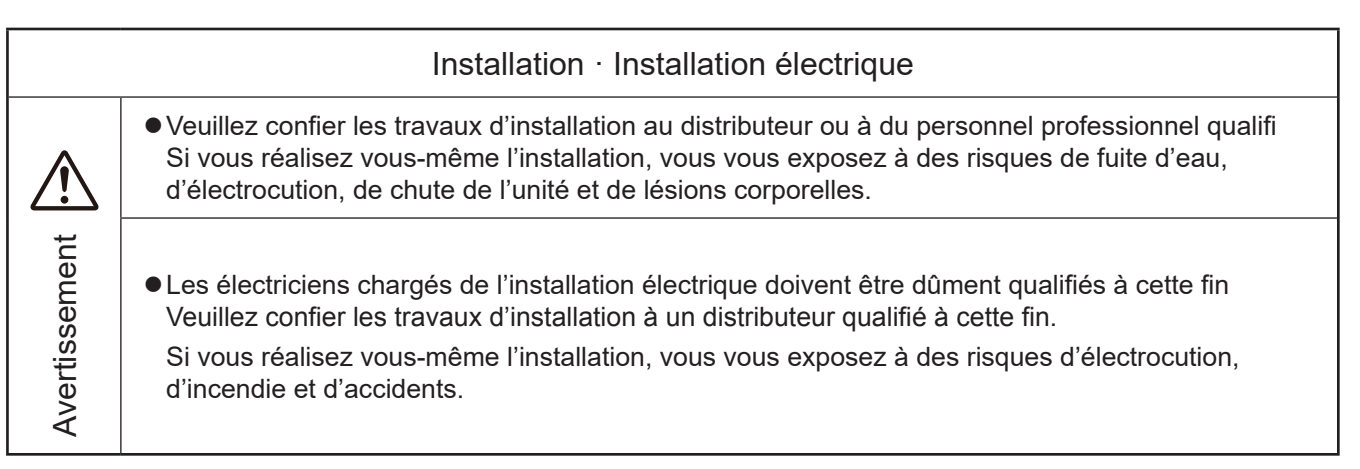

#### **Consignes de sécurité**

Avertissement

Avertissement | -

#### Au cours du fonctionnement

zVeuillez ne pas utiliser le contrôleur avec les mains mouillées, afin de prévenir les risques d'électrocution.

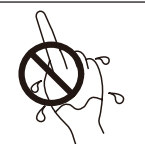

 $\bullet$  Au cas où le dispositif de sécurité se déclenche de manière répétée ou si les touches de commande réagissent de façon anormale, veuillez couper immédiatement l'alimentation électrique principale.

Vous pouvez vous exposer à des risques d'électrocution, d'incendie ou d'explosion en raison d'éventuelles fuites de courant ou surtensions. Veuillez contacter votre distributeur ou notre service d'assistance agréé.

zVeuillez confier les travaux d'installation au distributeur ou à du personnel professionnel qualifié

Si vous réalisez vous-même l'installation, vous vous exposez à des risques de fuite d'eau, d'électrocution, de chute de l'unité et de lésions corporelles.

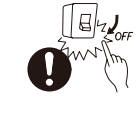

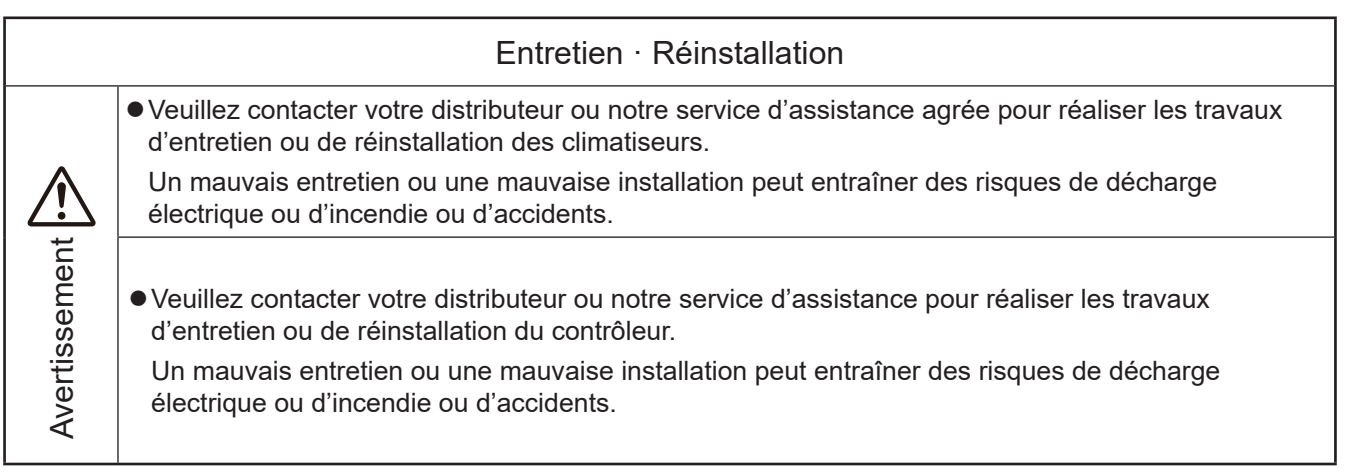

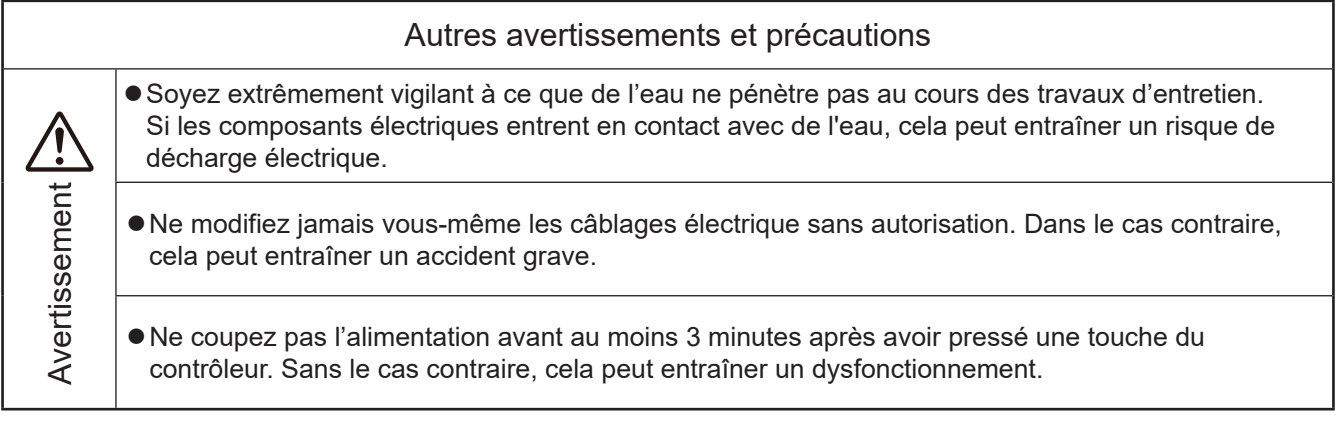

#### **Description**

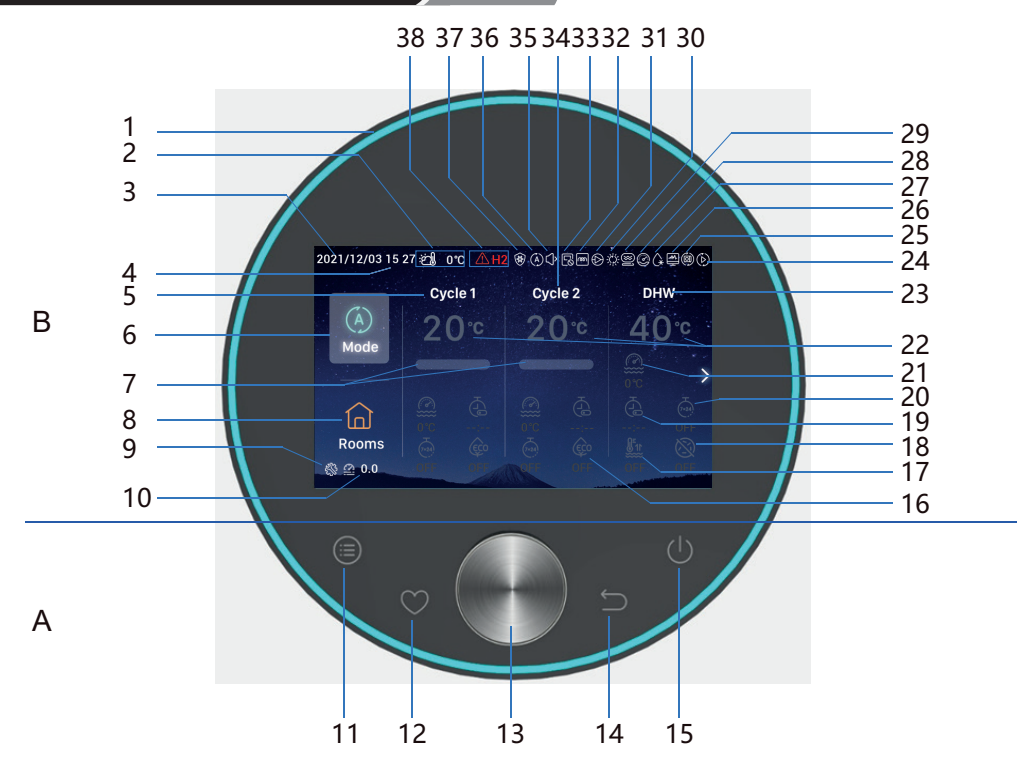

- A Touches tactiles
- 11 **Menu** : Appuyer pour accéder à l'interface de menu 14 **Retour** : Appuyer brièvement pour revenir à l'étape
- 12 **Favoris** : Accès rapide aux fonctions fréquemment utilisées

précédente, appuyer pendant plus de 3 secondes pour annuler l'alarme.

15 **On/off** : Appuyer pour mettre en marche ou arrêter.

- 13 **Commutateur rotatif** : Tourner pour régler les valeurs ou faire défiler les pages appuyer pour confirme .
- 11+12 **Touche combinée installation et mode d'entretien** : Appuyer et maintenir enfoncée pendant plus de 3 secondes pour accéder/quitter l'installation et le mode d'entretien.
- 11+14 **Touche combinée d'initialisation** : Appuyer et maintenir enfoncée pendant plus de 3 secondes pour effectuer une initialisation.
- B Affichag
- 1 Cercle lumineux 17 Forçage ECS 28 Fonctionnement du compresseur (réservé) 2 Température ambiante extérieure 18 Anti-légionnelle ECS 29 Chaudière 3 Date 19 Unique 30 Solaire 4 Heure 20 Programmateur hebdomadaire 31 Pompe à eau 5 Réglage du cycle 1 21 Température actuelle de l'eau 32 Fonctionnement du chauffe-eau électrique module d'eau <sup>6</sup> Mode <sup>22</sup> Réglage de la température de 33 Fonctionnement du contrôle centralisé 7 Progression de la température<br>de l'eau 23 Réglage de l'ECS 34 Réglage du cycle 2 8 Pièces 24 Test de fonctionnement 35 Fonctionnement silencieux 9 Affichage du mode servic<br>d'installation 25 Fonctionnement auto (réservé) 36 Mode de fonctionnement 10 Pression de l'eau 26 Contrôle énergétique 37 Fonctionnement antigel
- 16 ECO 27 Dégivrage 38 Alarme et code d'alarme

Attention  $\Box$ 

• Veuillez appuyer sur les touches avec vos doigts.

#### **N'appuyez pas trop fort sur les touches.**

Français

zLorsque vous utilisez le contrôleur pour la première fois ou si vous effectuez une initialisation, vous devez

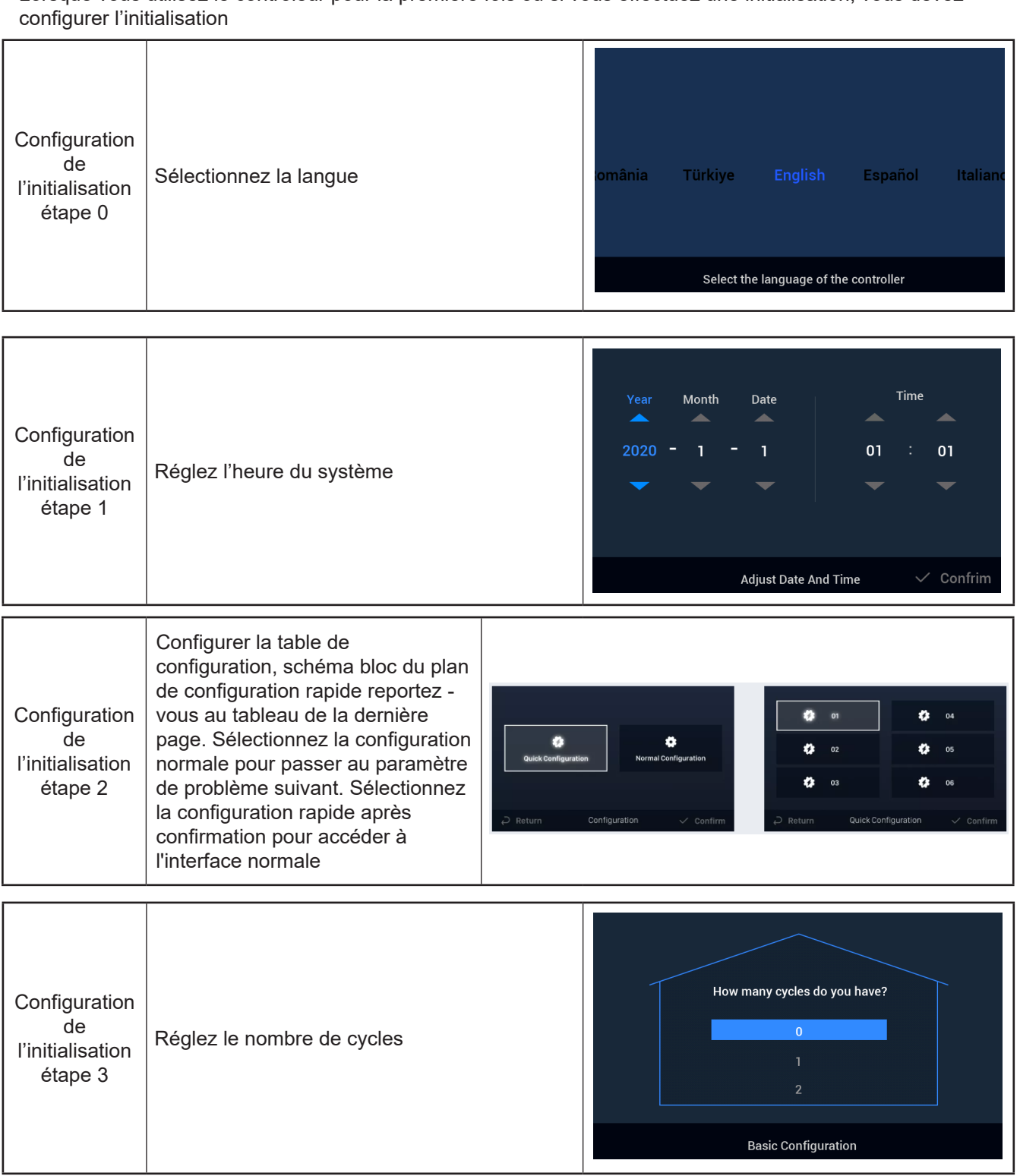

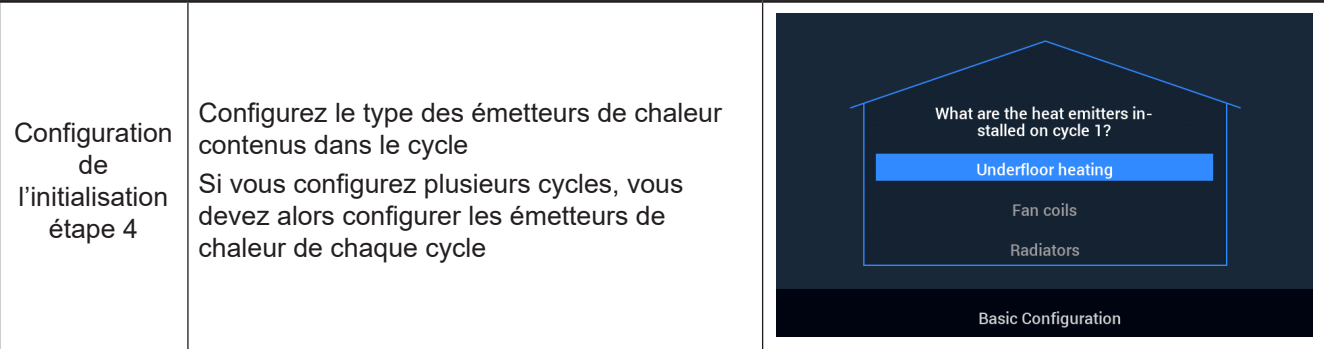

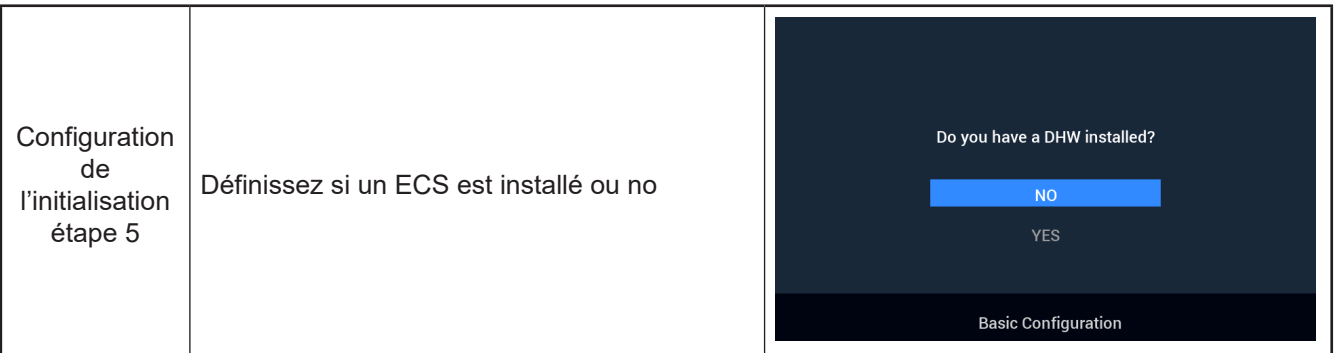

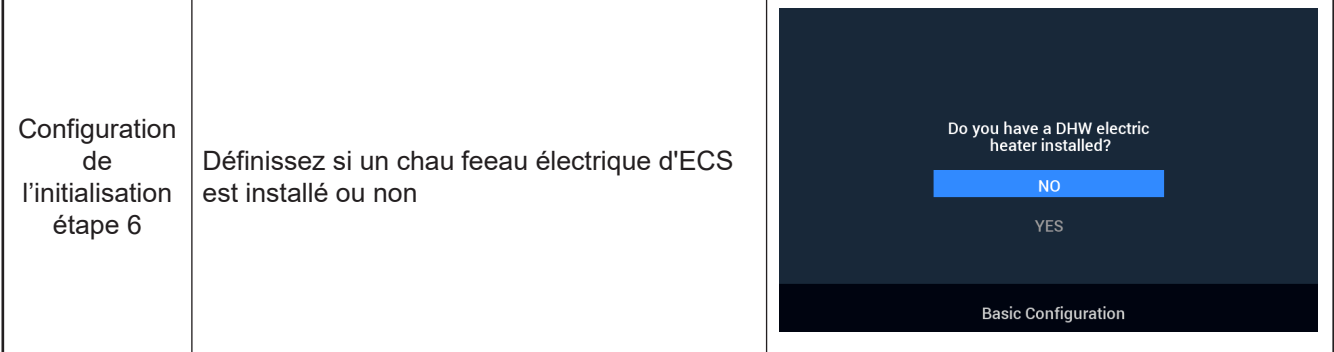

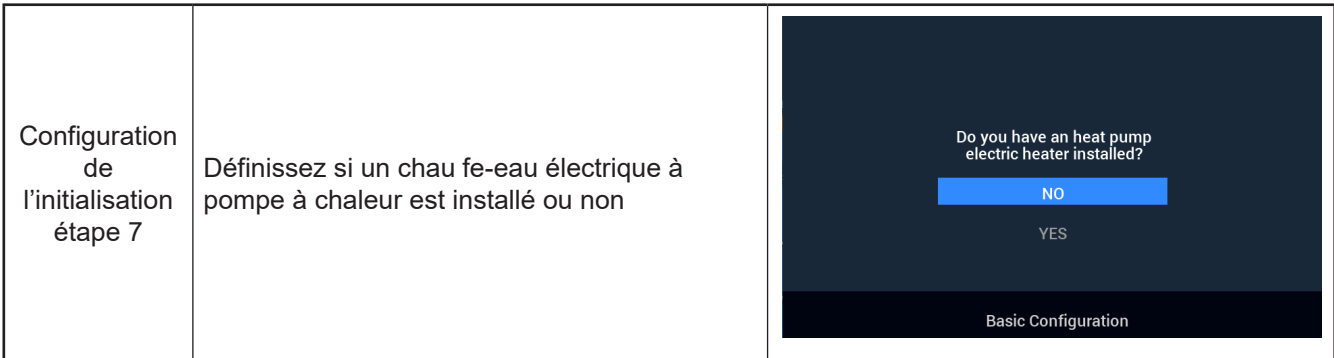

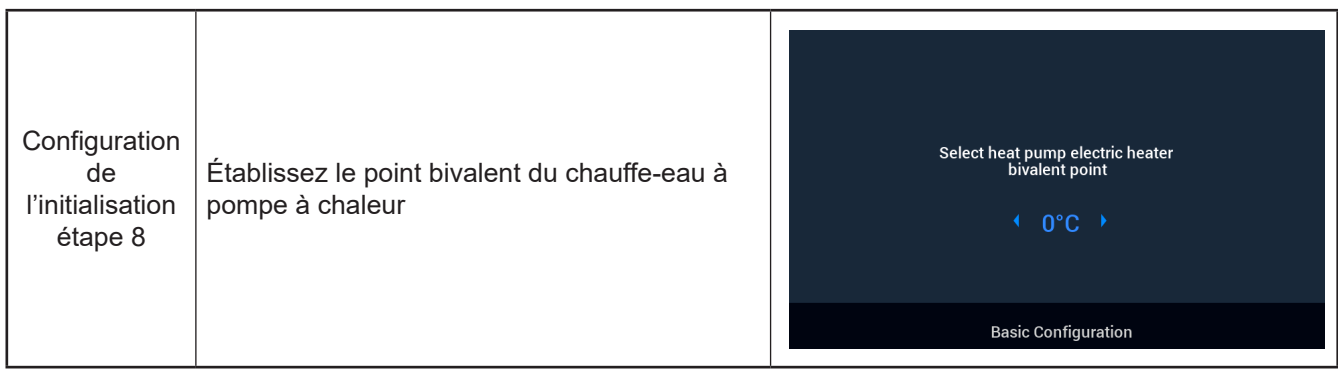

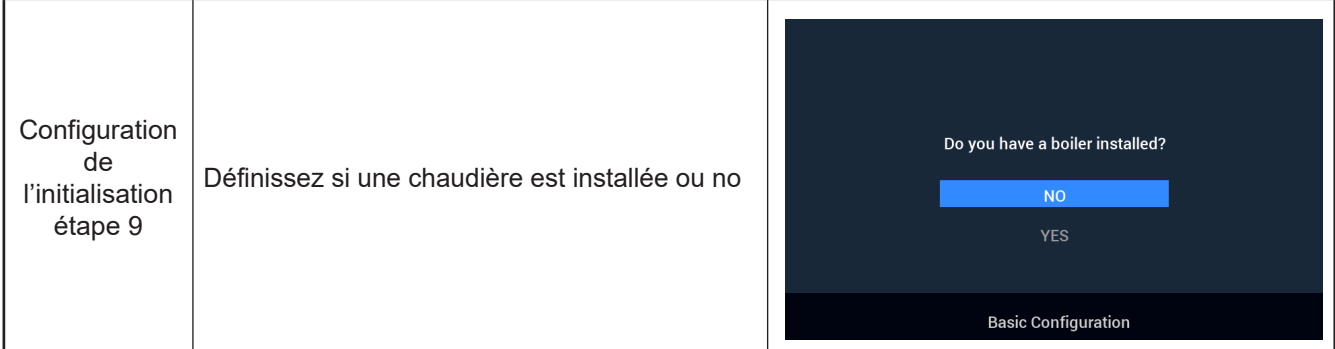

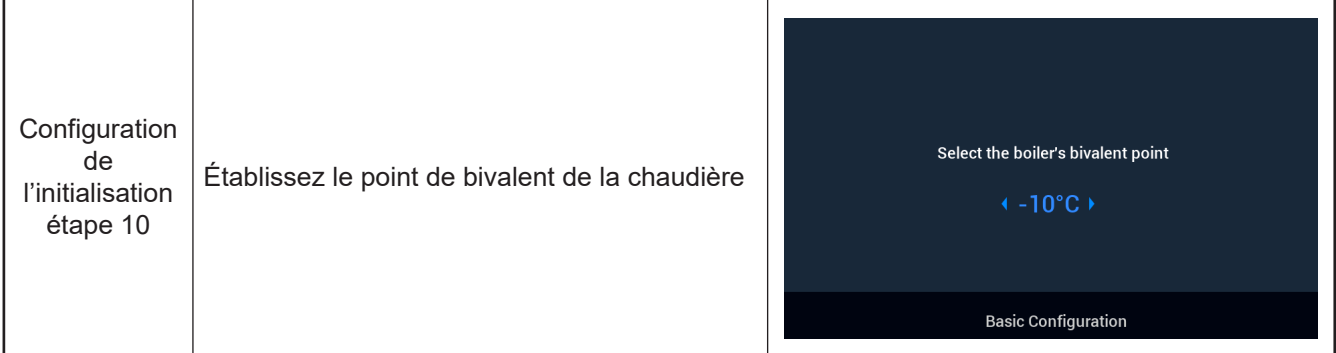

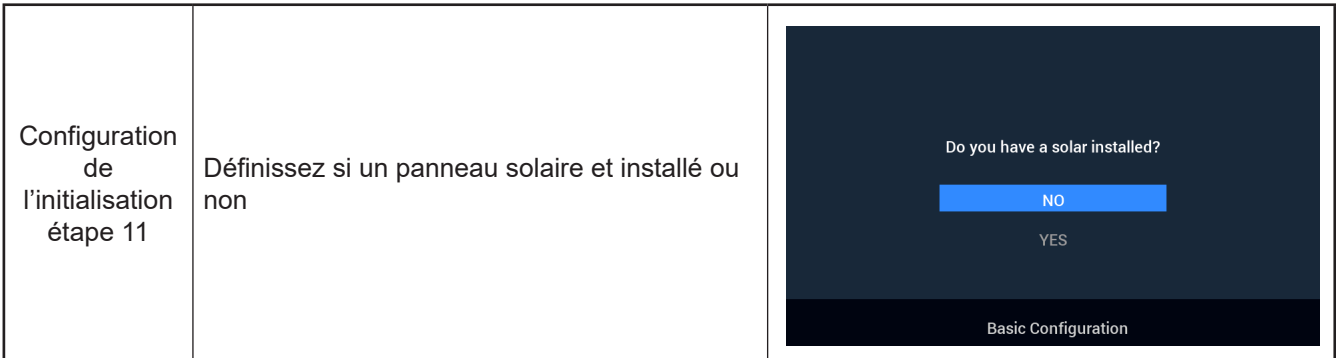

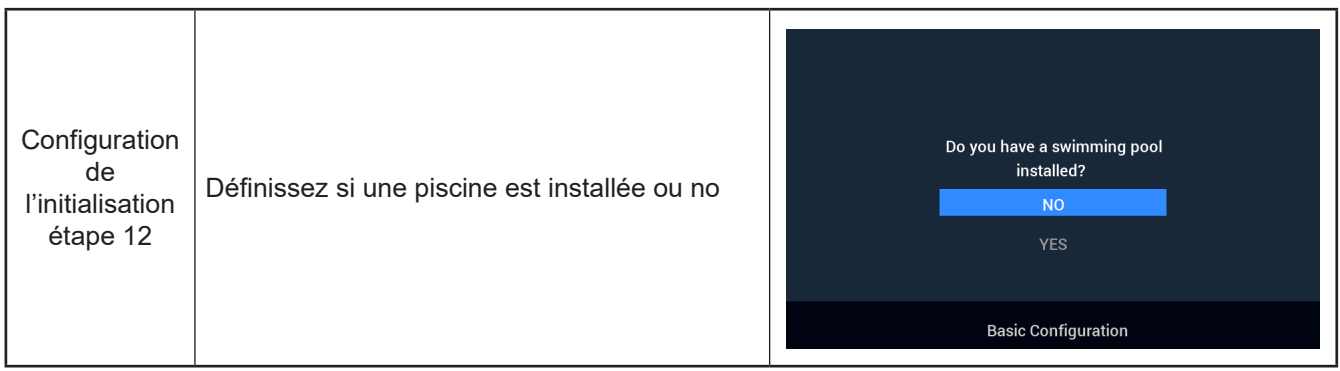

 $\sim$ 

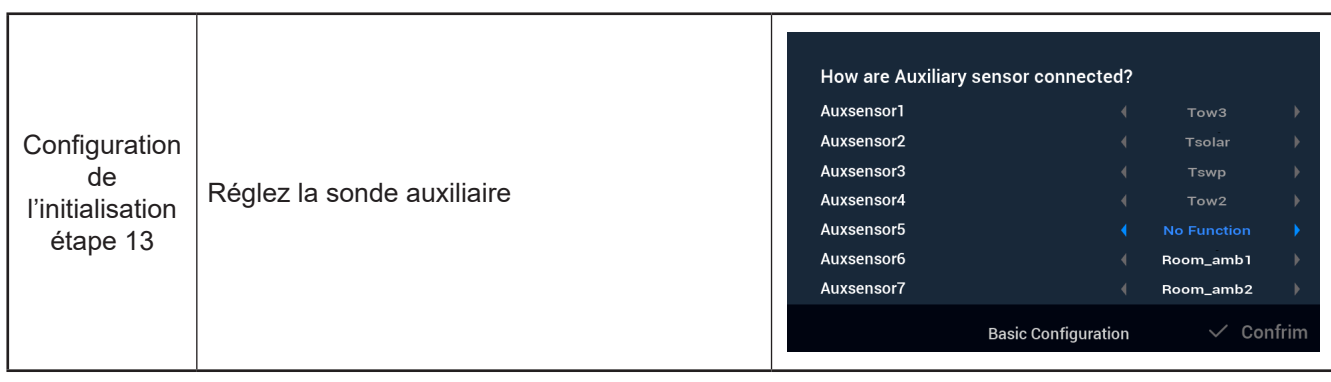

┯

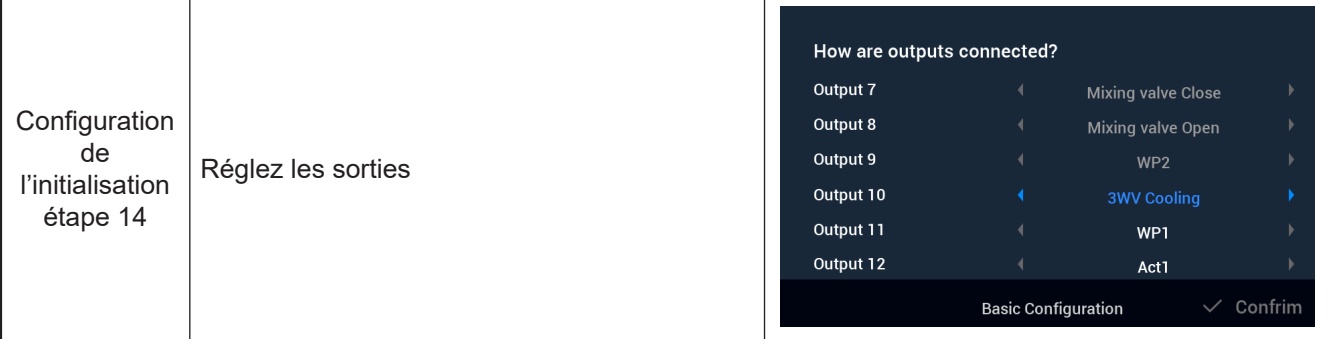

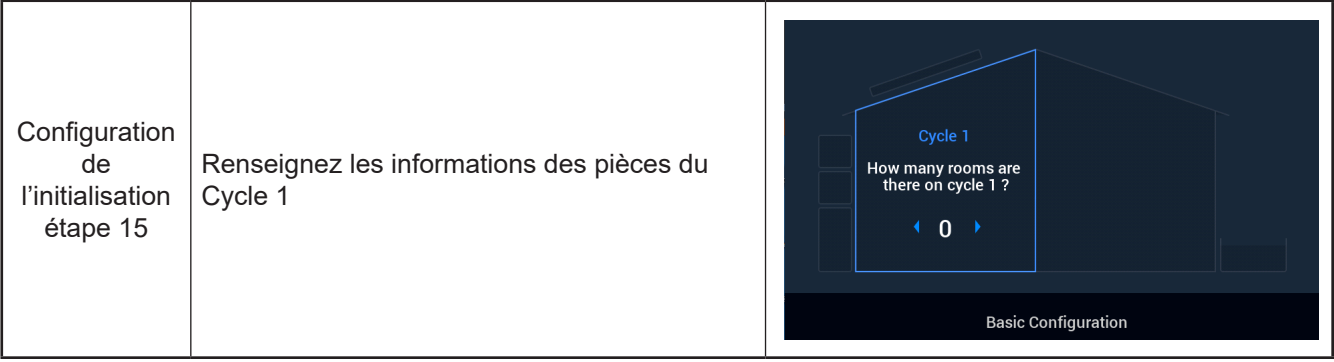

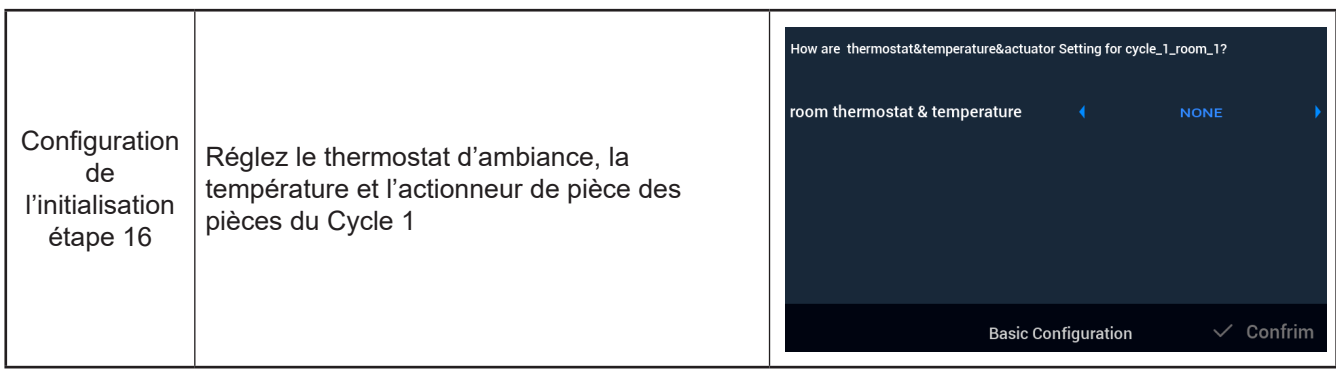

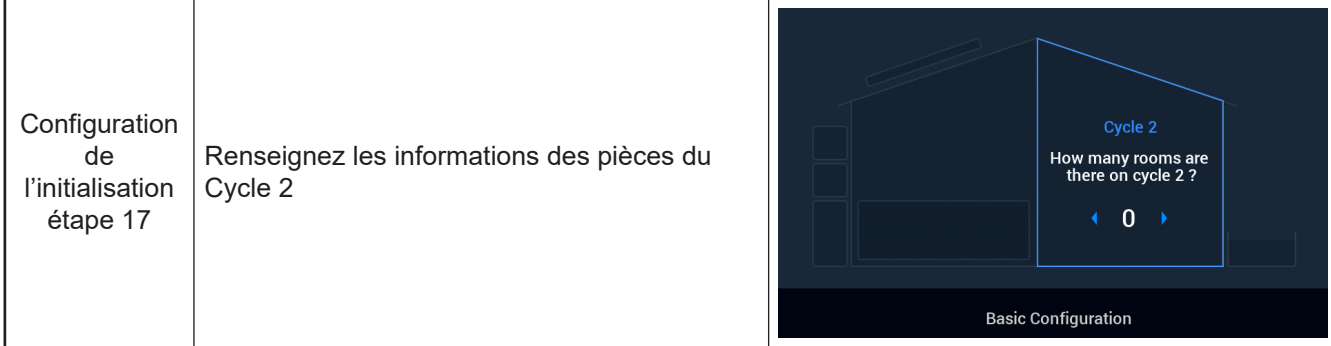

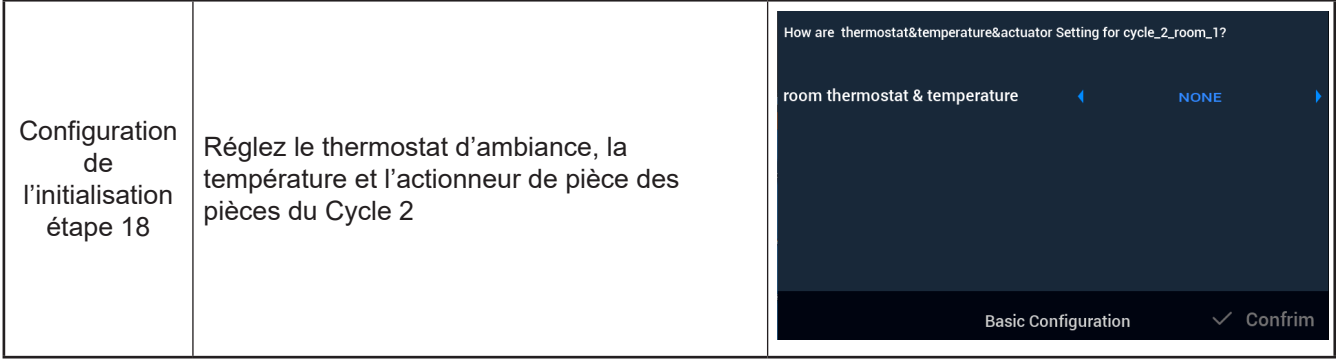

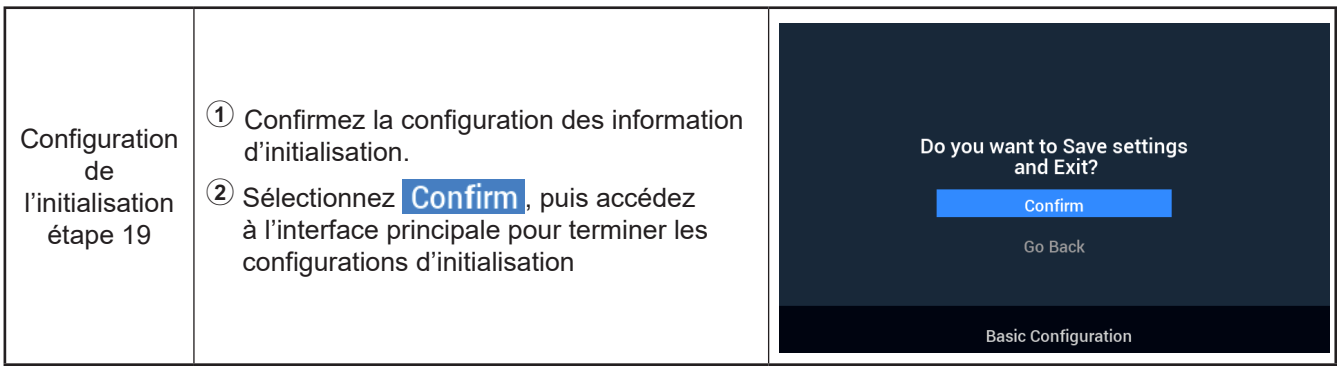

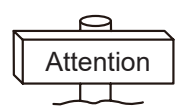

**Remarque :** L'affichage finale de l'interface dépend des configurations d'initialisation 'affichage final varie e fonction des différentes configurations

## **Réglage du mode**

● Remarque : Le rétroéclairage s'allume la première fois que vous appuyez sur la touche et la touche ne fonctionne que si vous allumez le rétroéclairage.

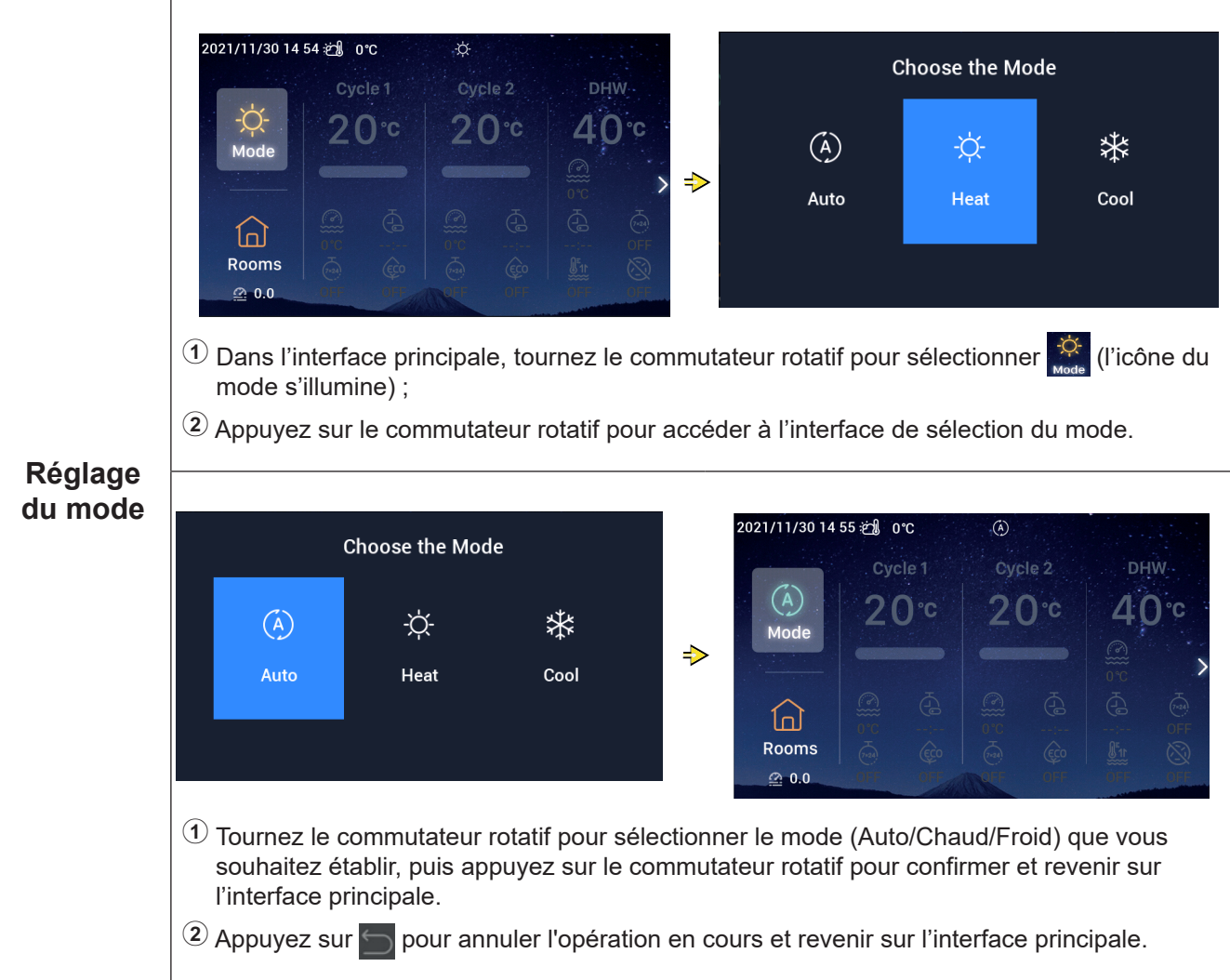

Remarque : Les réglages de cycles comprennent le réglage du Cycle 1 et du Cycle 2, dont les fonctions, le réglage et les modes de fonctionnement sont les mêmes. Par exemple, le réglage du Cycle 1.

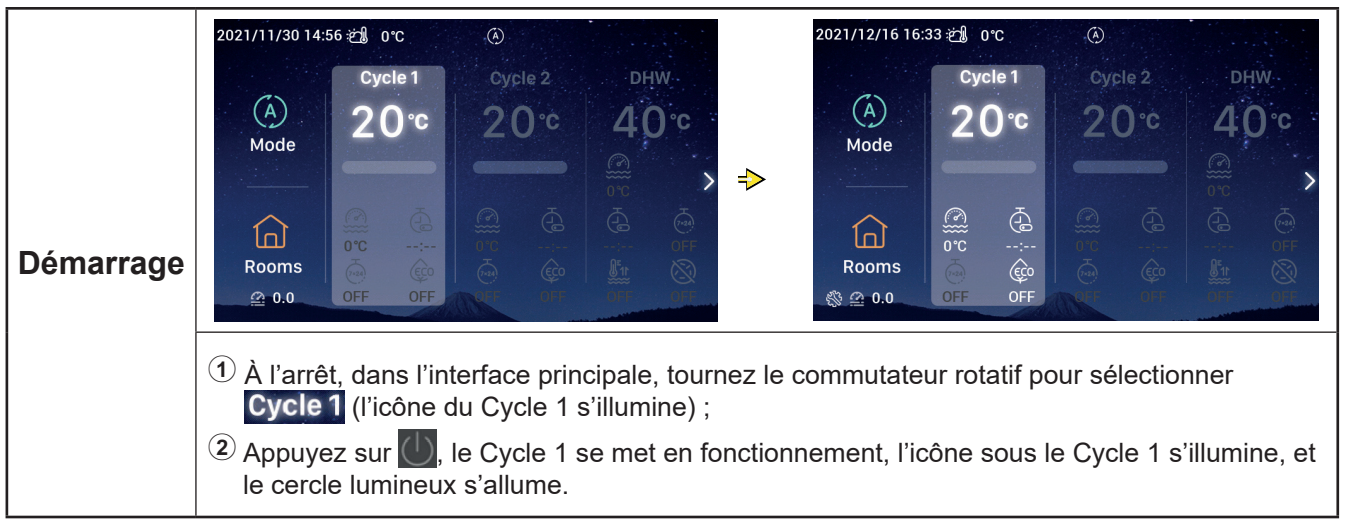

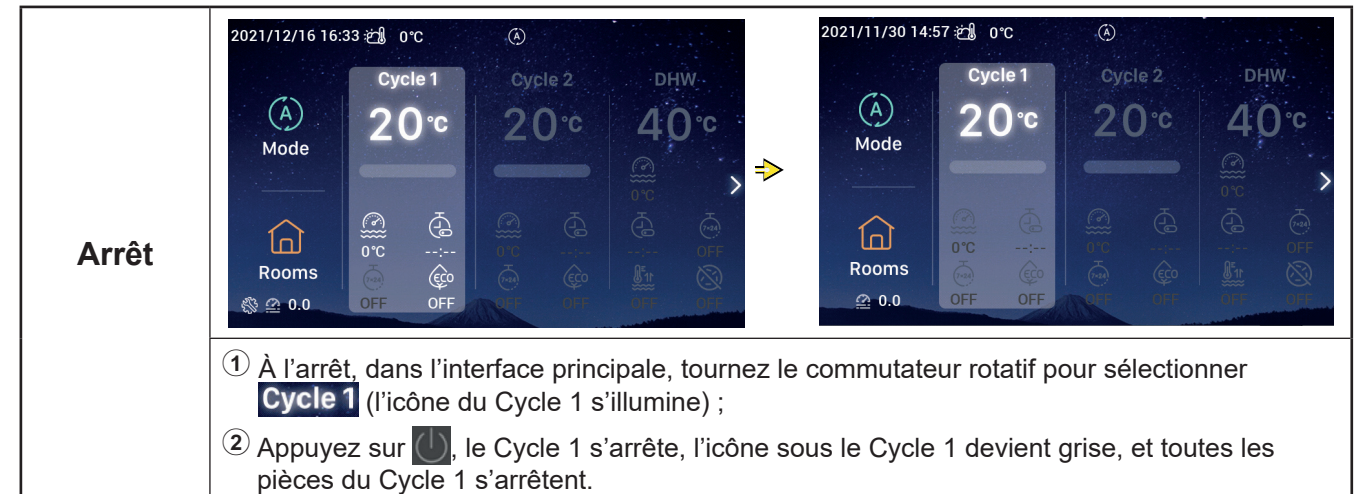

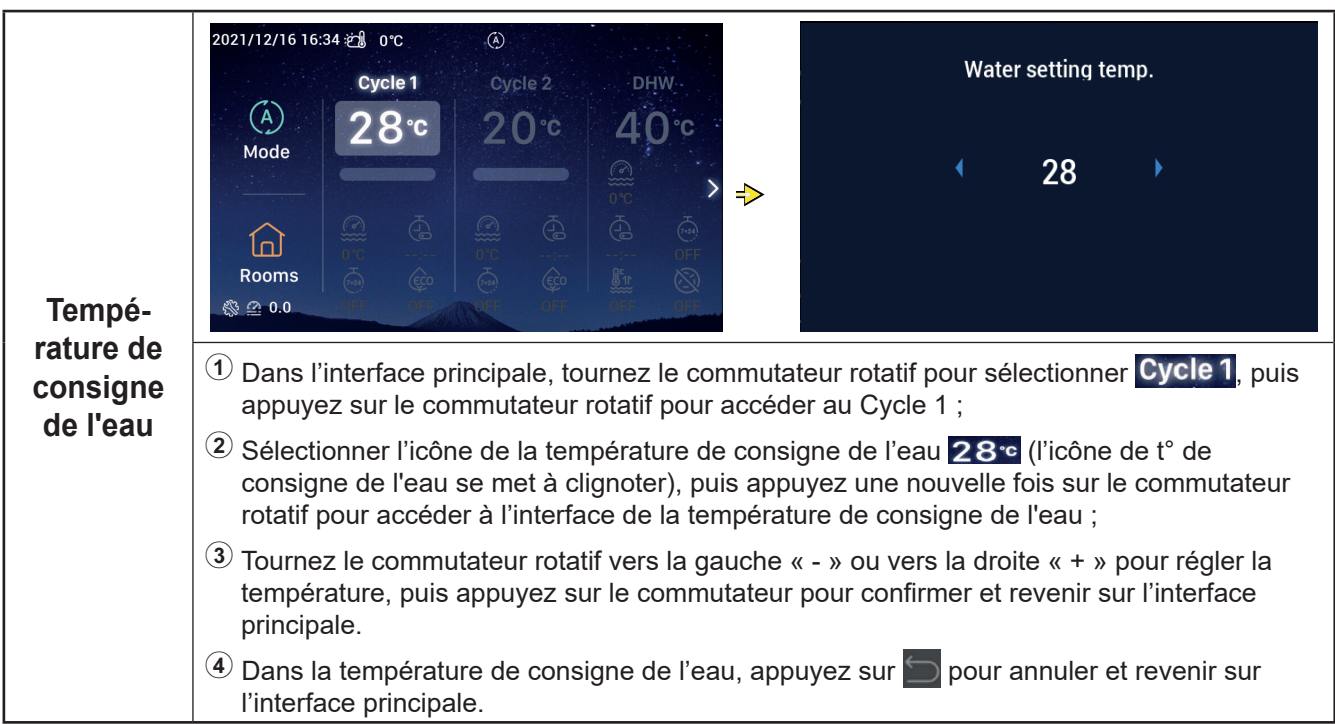

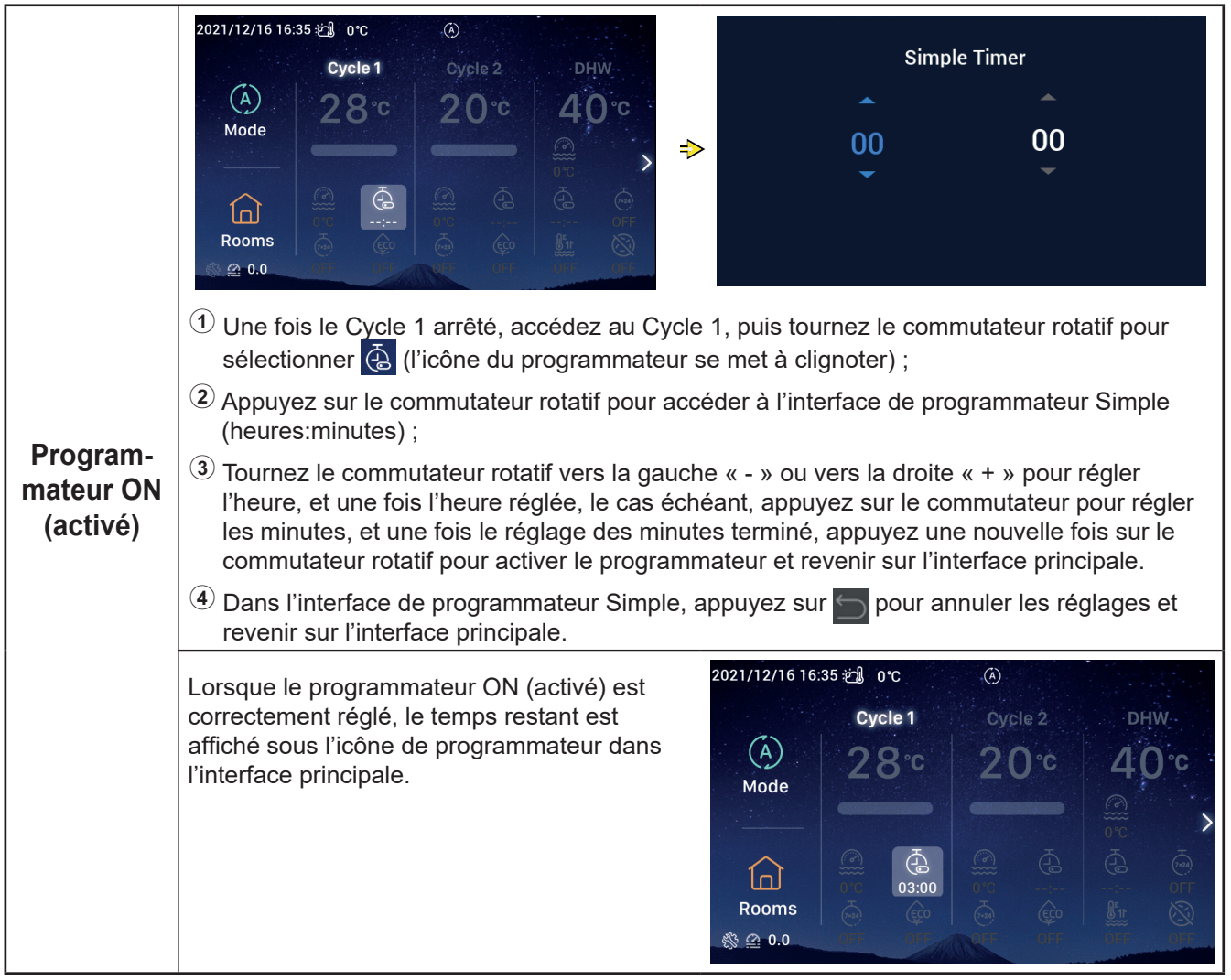

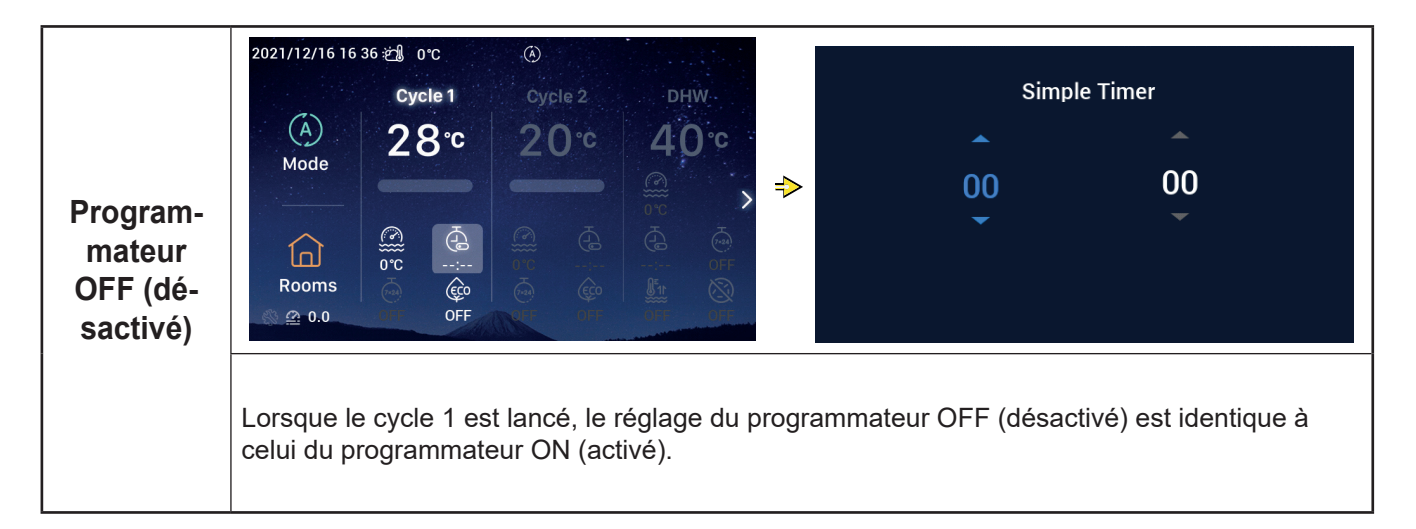

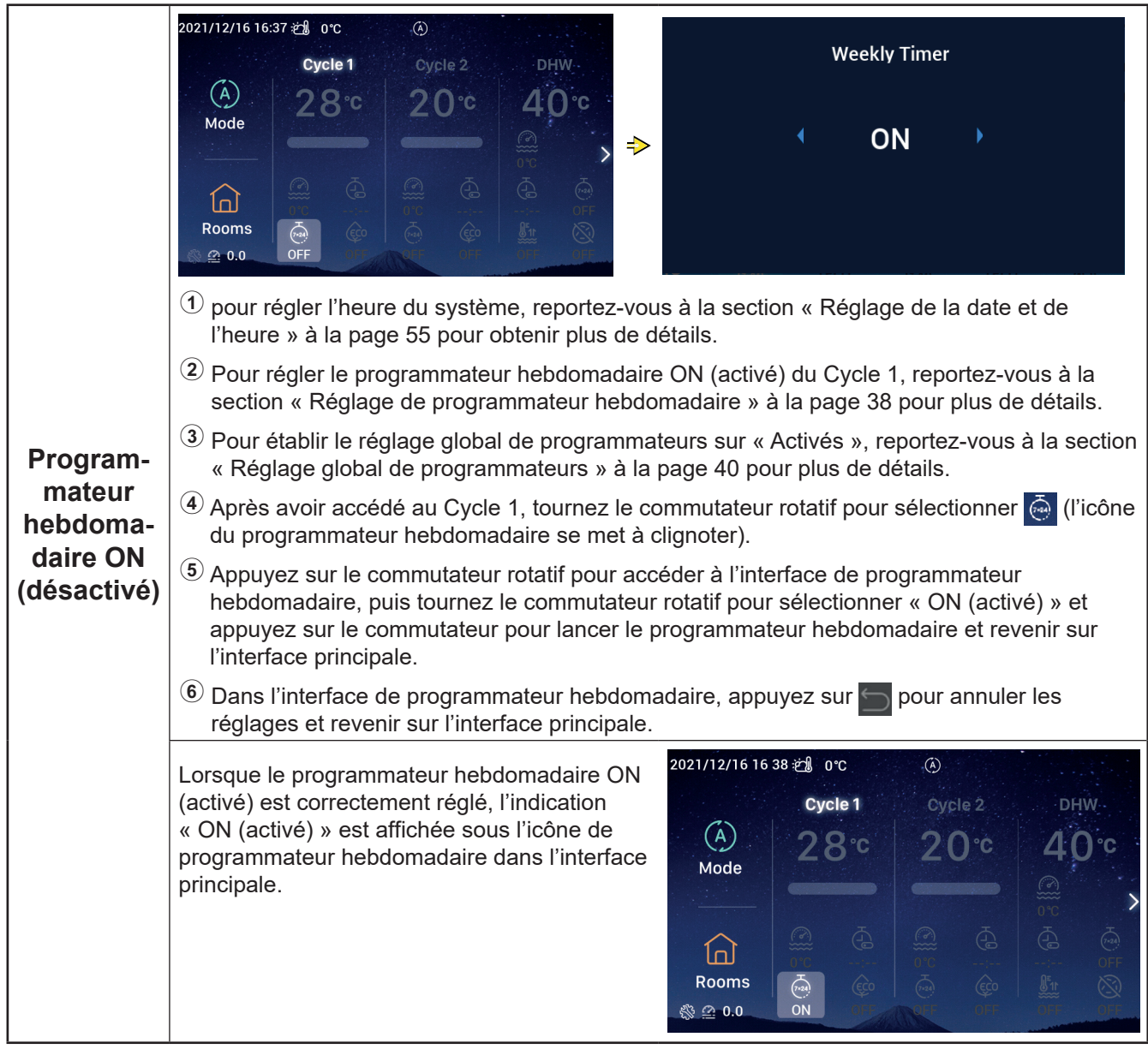

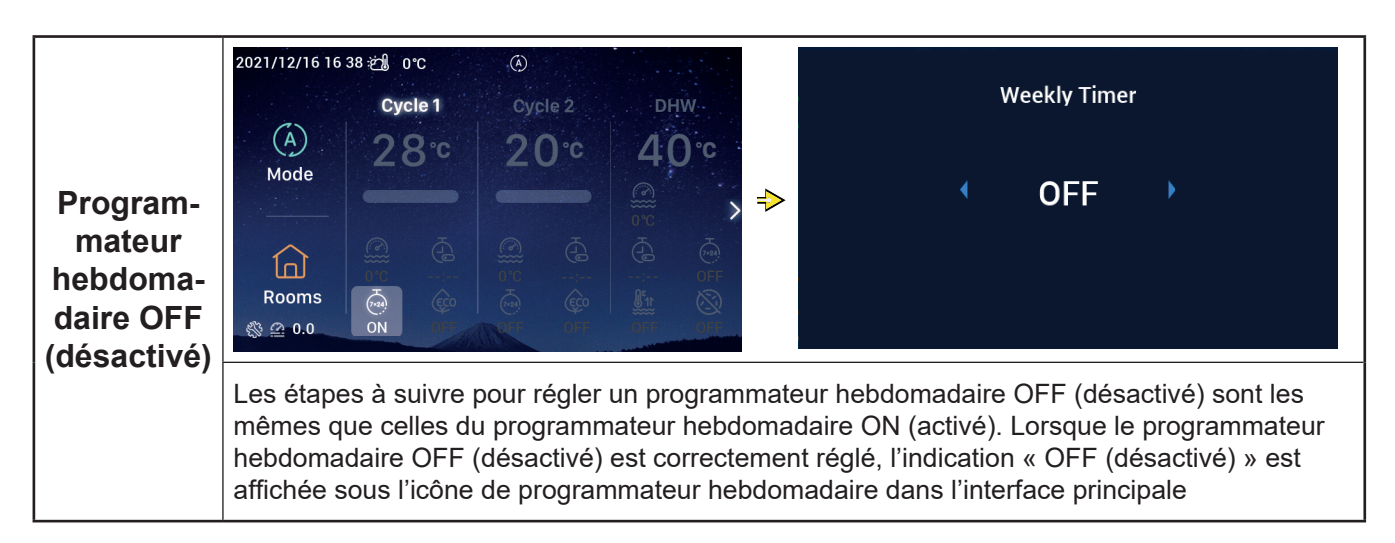

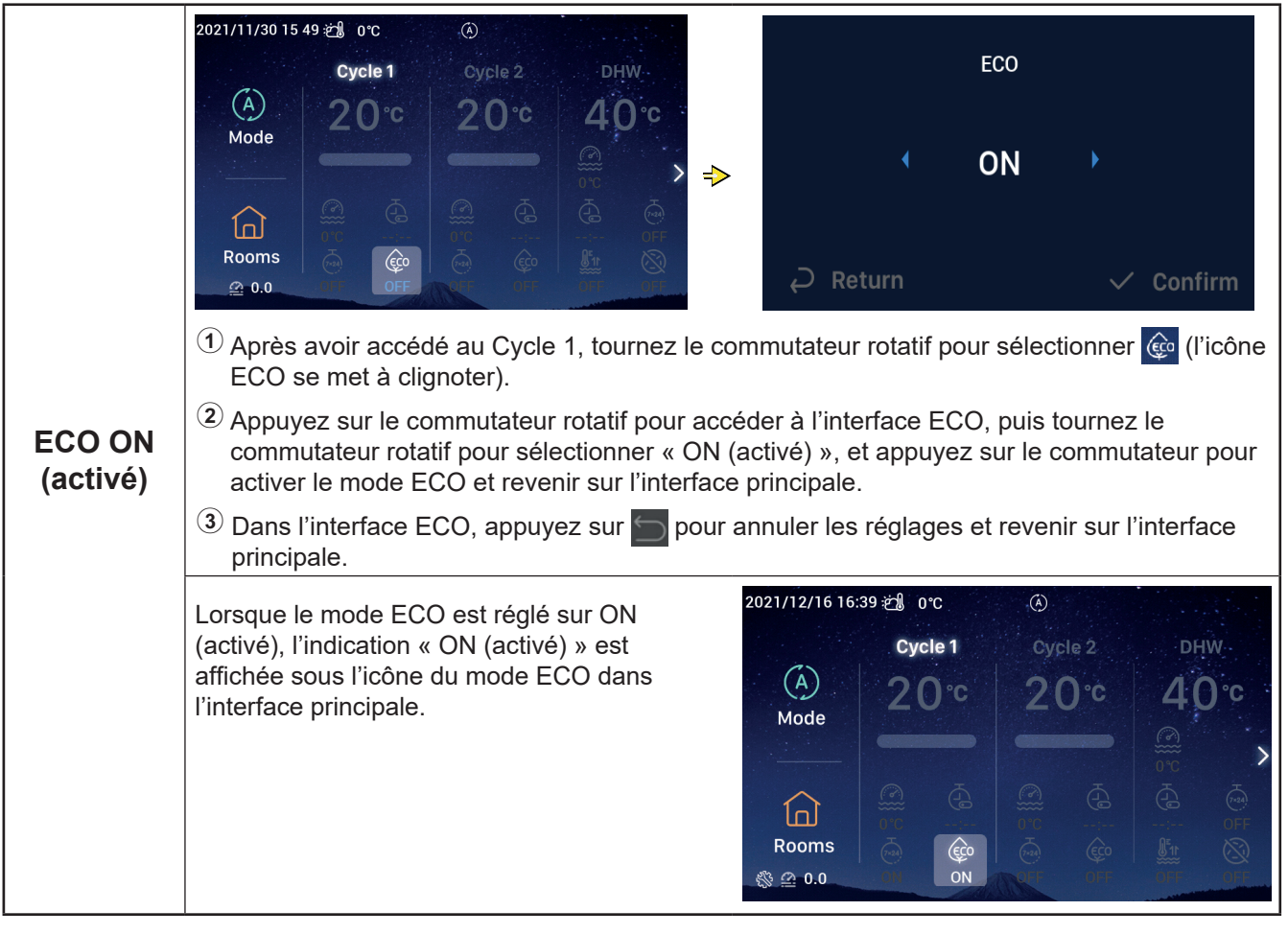

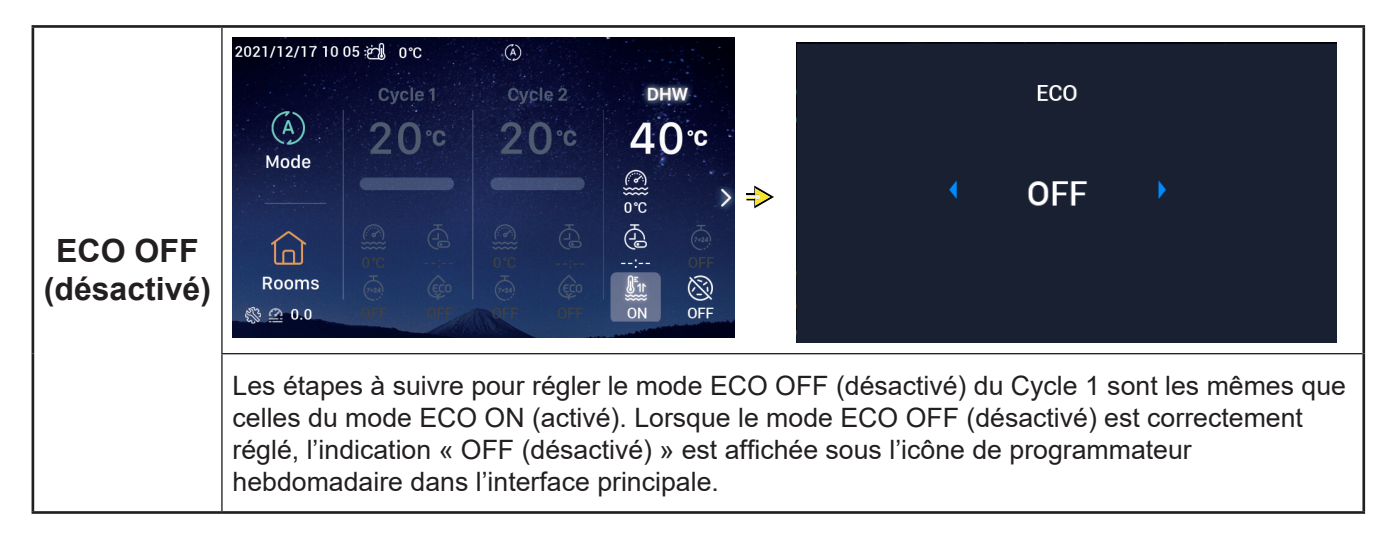

#### **Réglage de l'ECS**

● Remarque : Les étapes à suivre pour régler la mise en marche/arrêt de l'ECS, la températures de consigne de l'eau, un programmateur ON (activé)/OFF (désactivé) et un programmateur hebdomadaire ON (activé)/OFF (désactivé) sont les mêmes que celles du cycle.

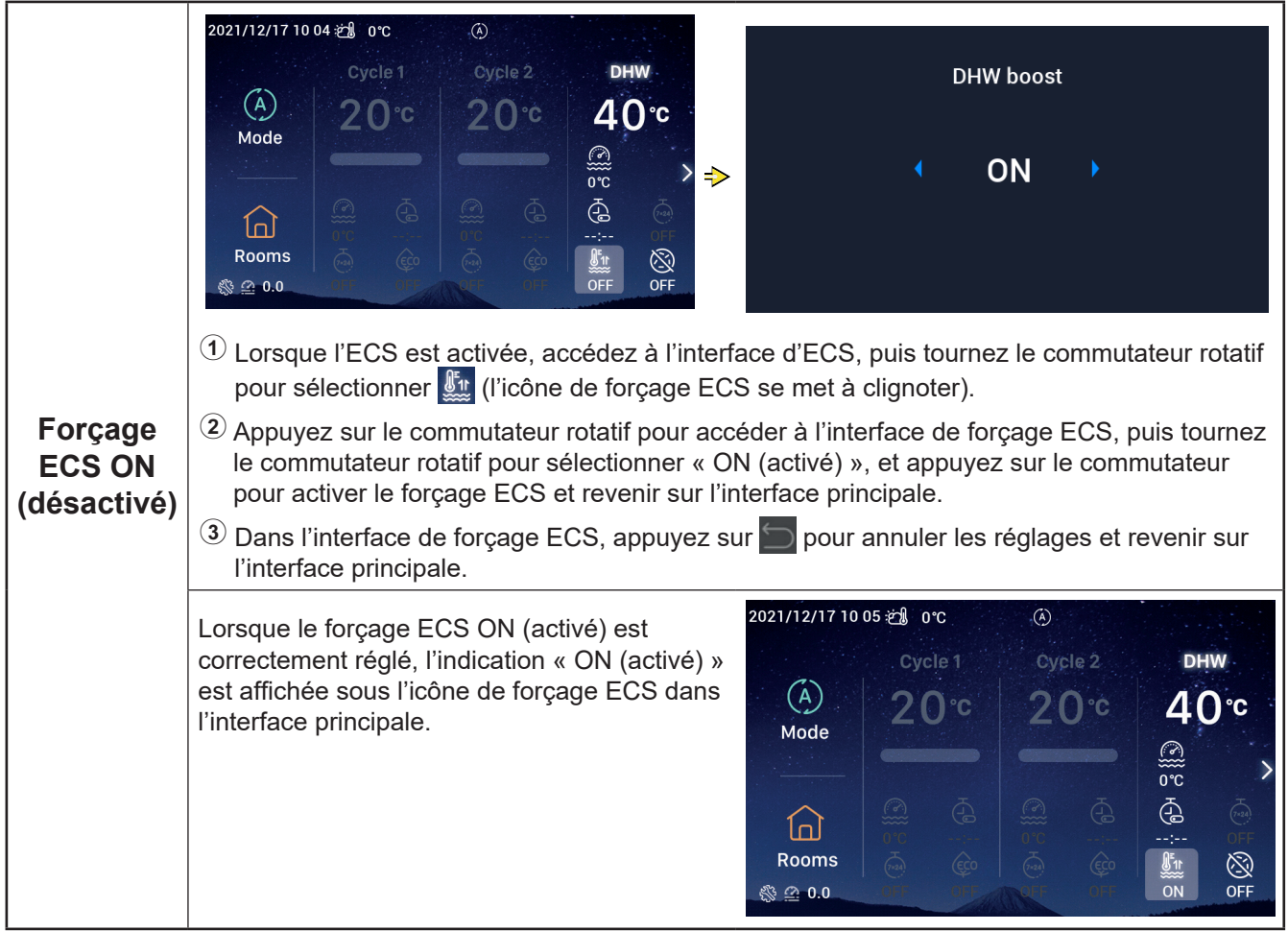

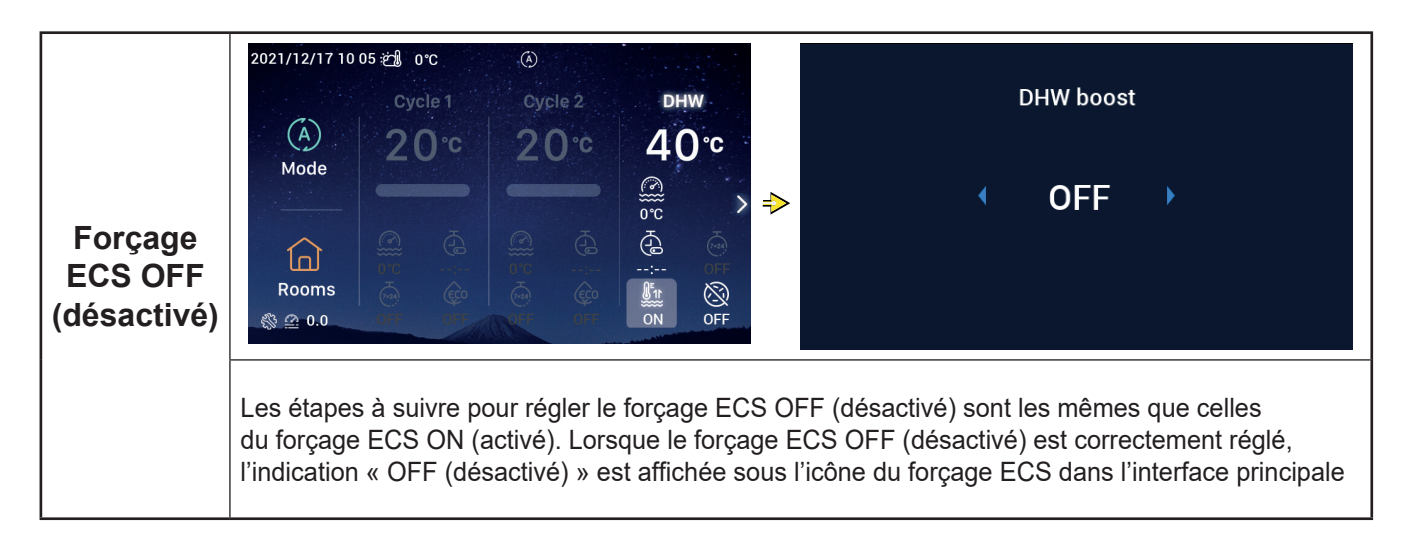

### **Réglage de l'ECS**

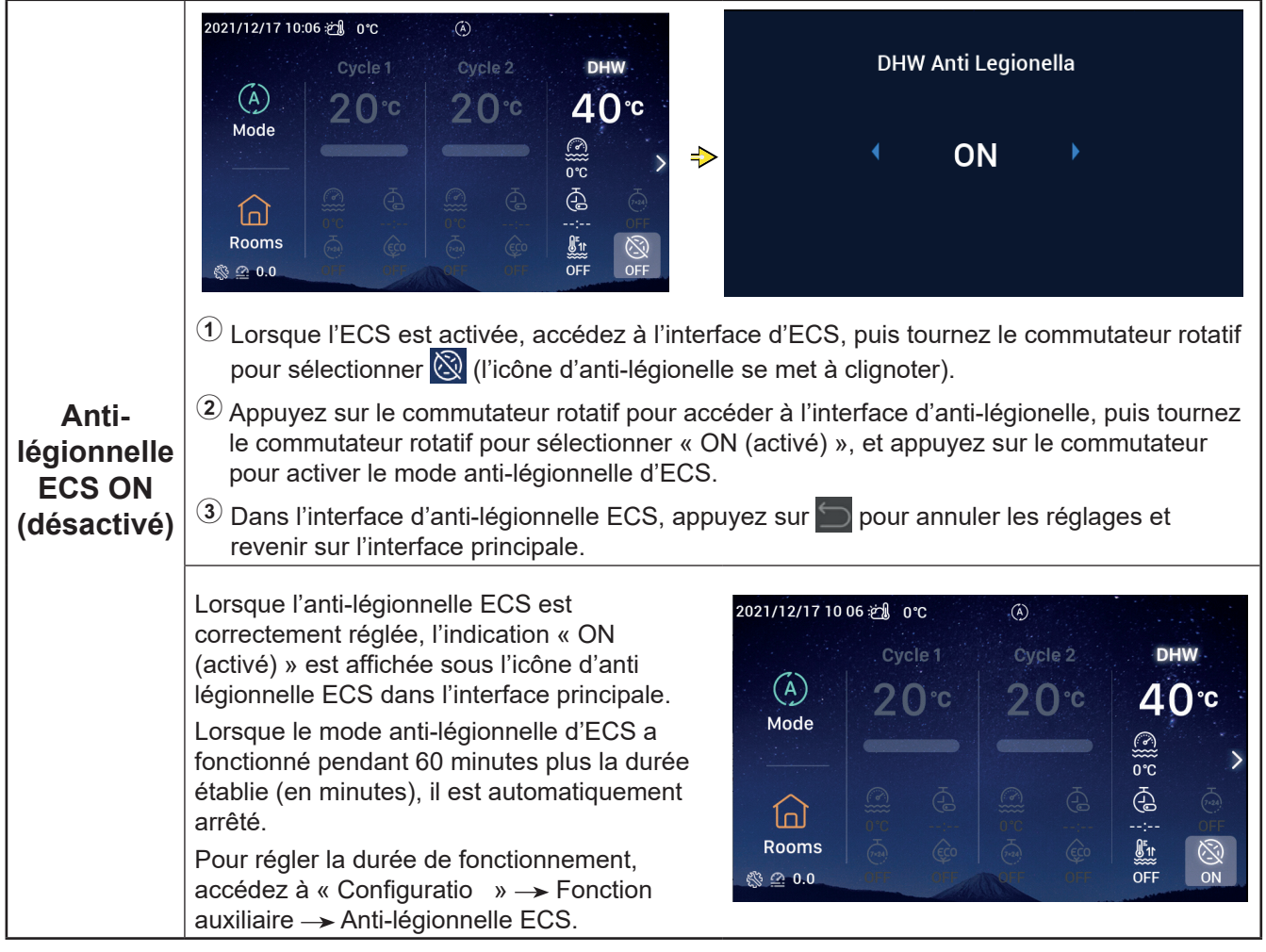

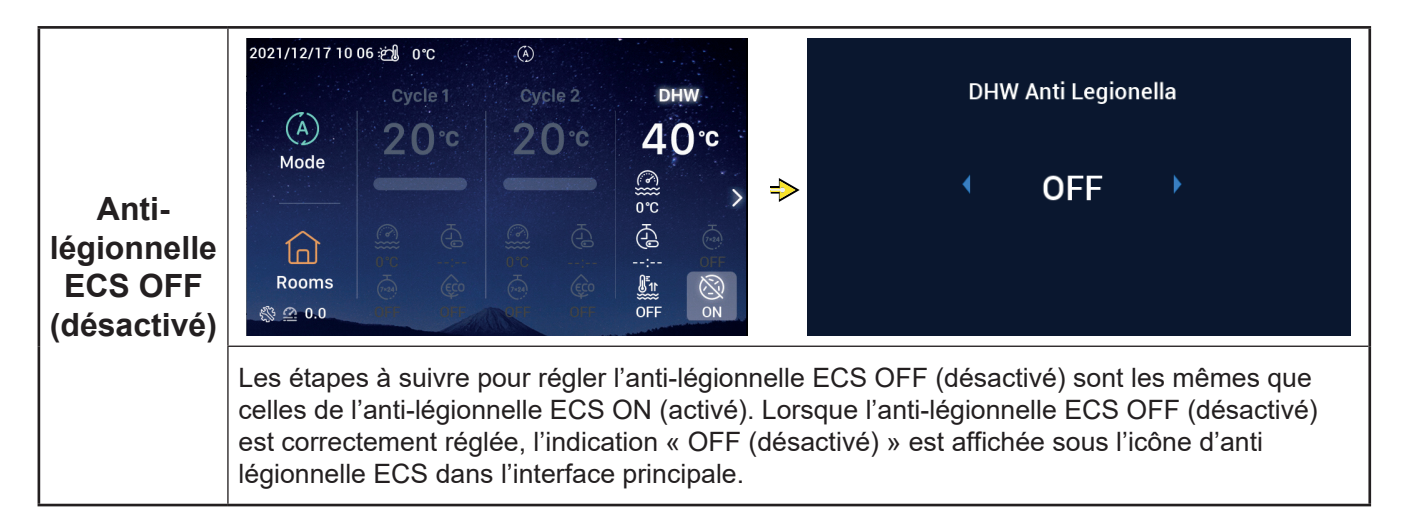

#### **Réglage de la piscine**

Remarque : Les étapes à suivre pour régler la mise en marche/arrêt de la piscine et la températures de consigne de l'eau sont les mêmes que celles du cycle.

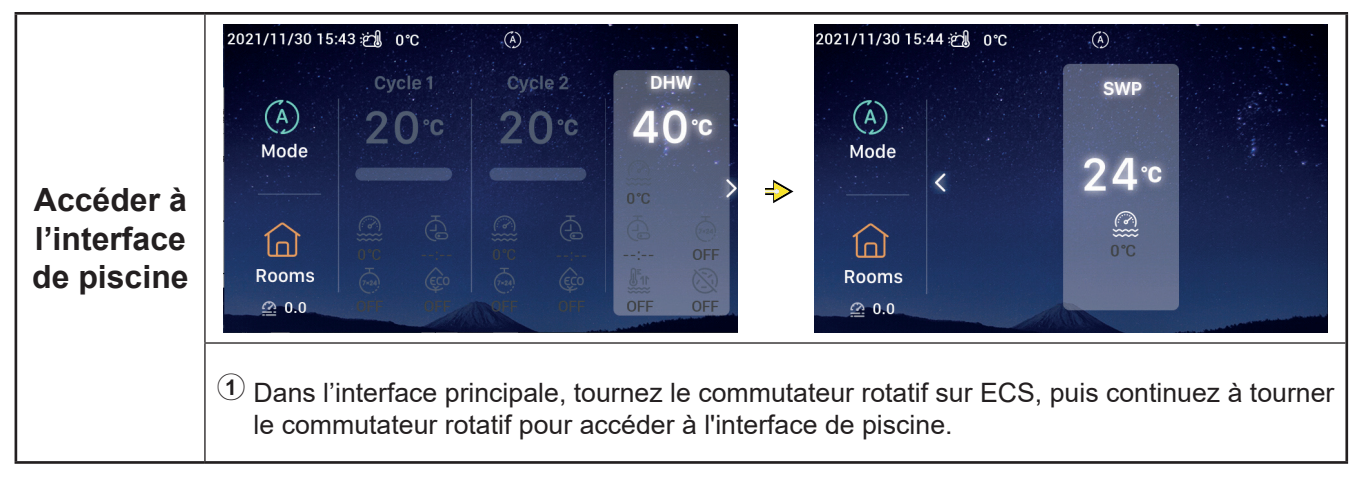

#### **Réglage des pièces**

zRemarque : L'interface de configuration des pièces permet de régler jusqu'à pièces différentes, et les étapes de réglage sont les mêmes pour chacune des pièces. Ci-après un exemple de réglage de la pièce 1.

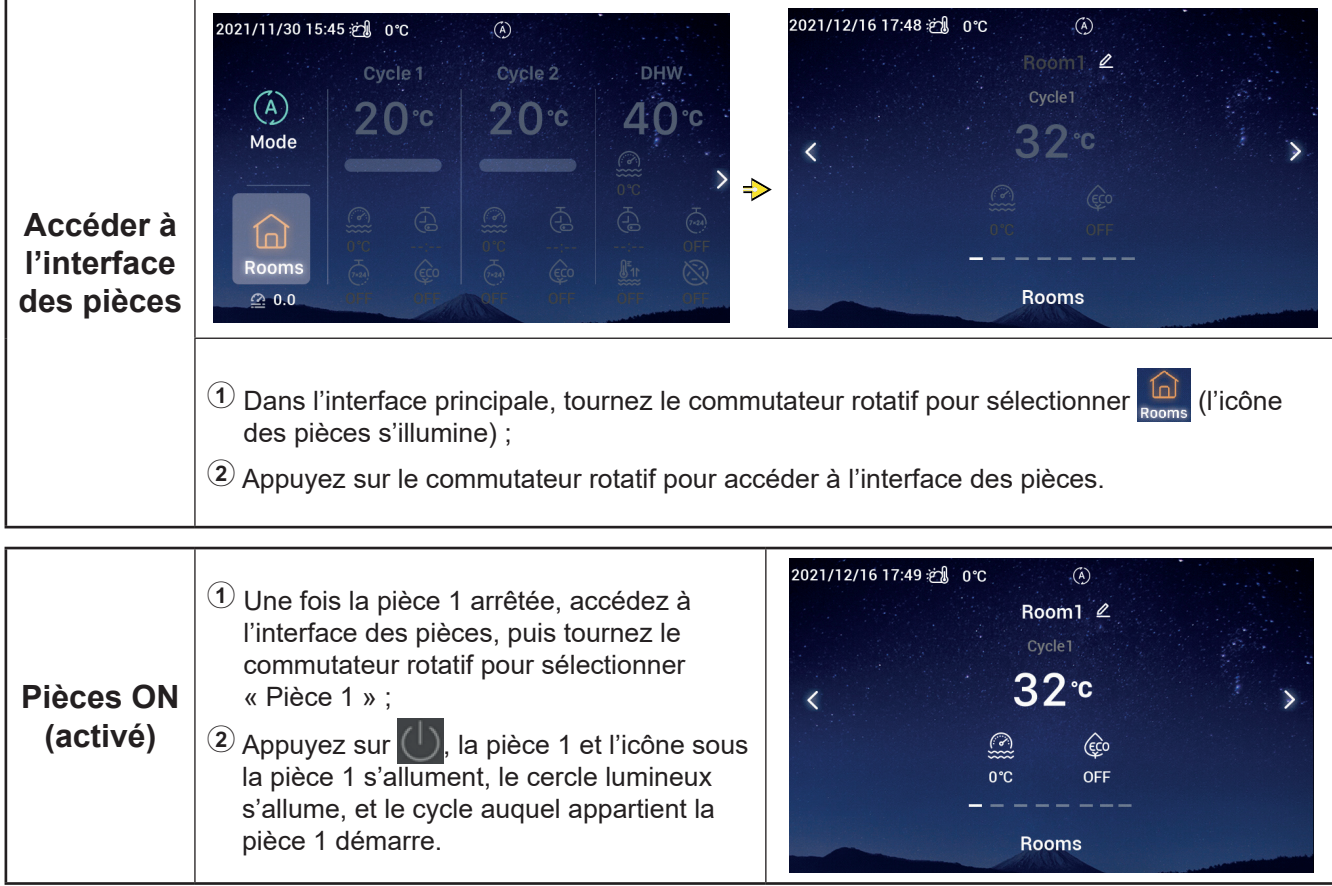

#### **Réglage des pièces**

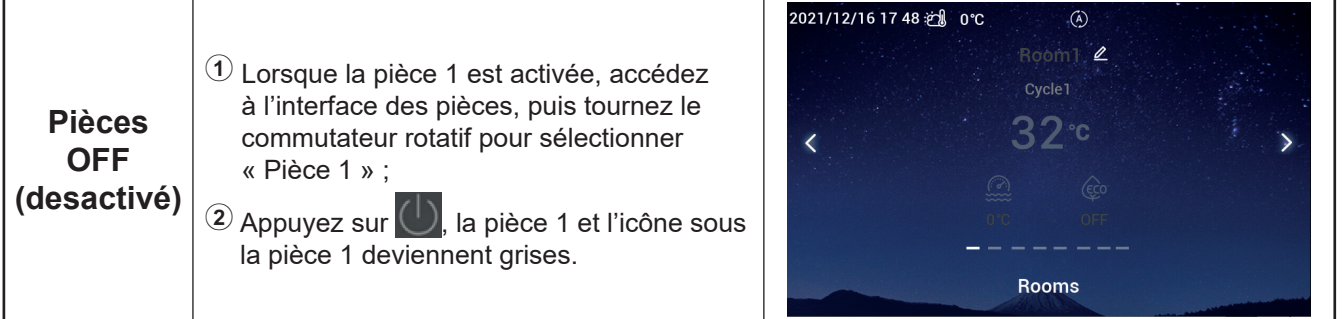

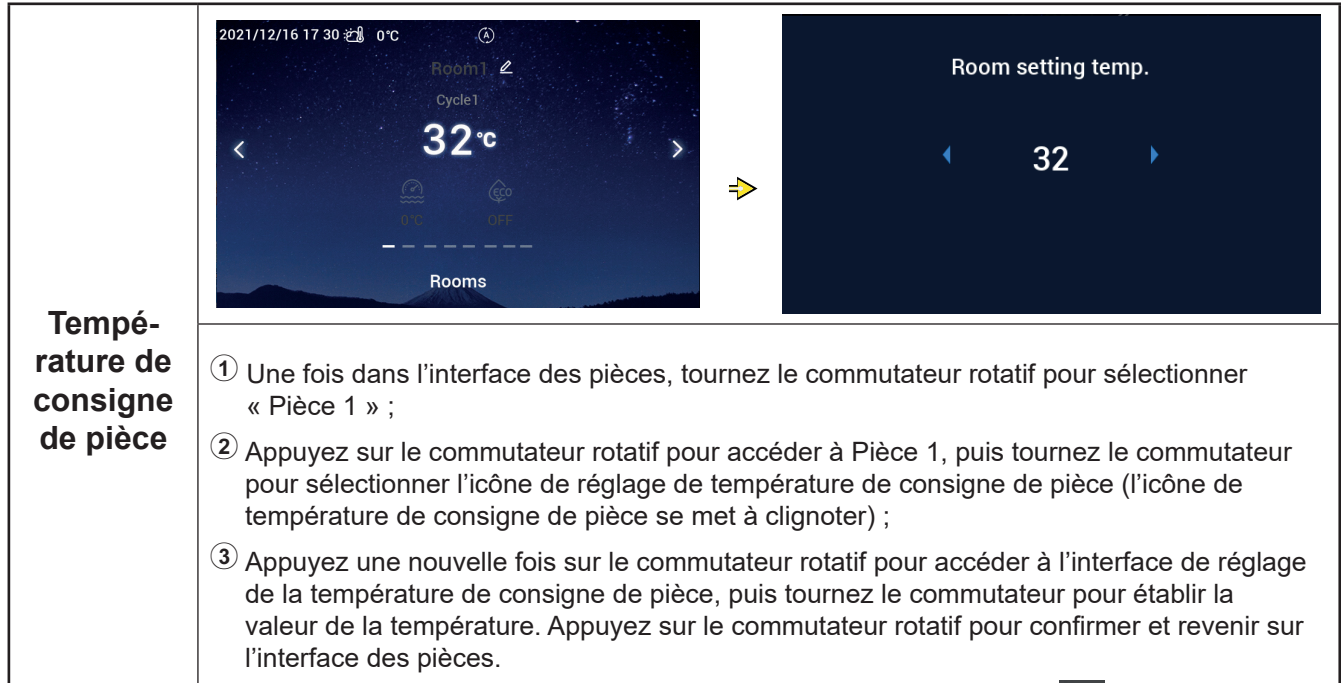

 $\Theta$  Dans l'interface de température de consigne de pièces, appuyez sur pour annuler les réglages et revenir sur l'interface des pièces.

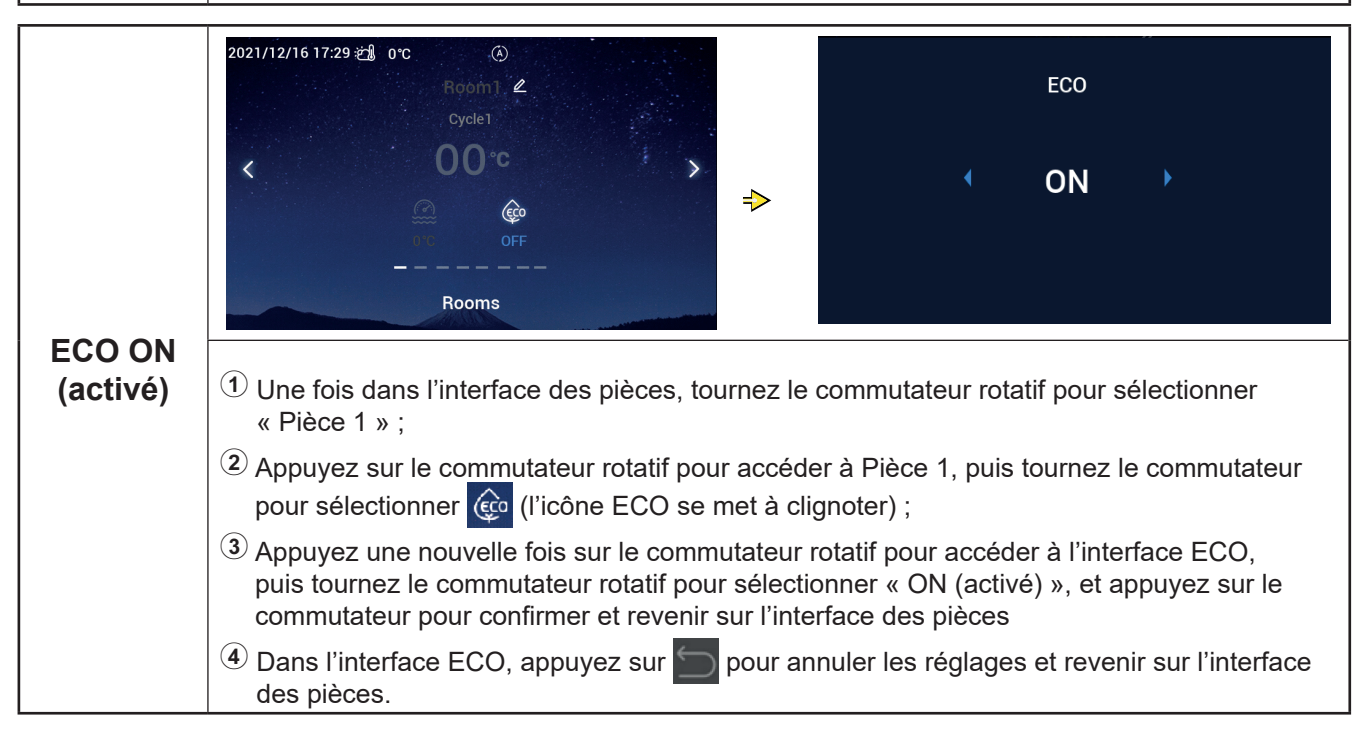

## **Réglage des pièces**

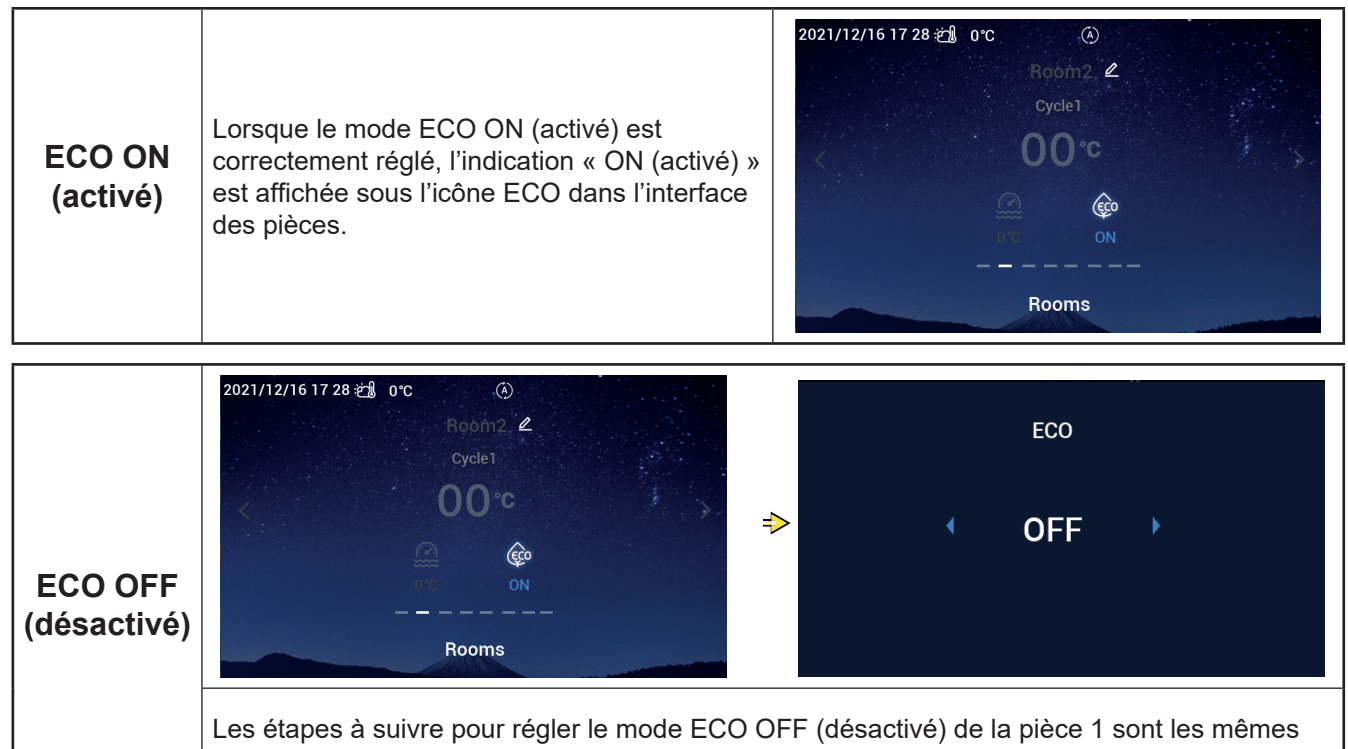

que celles du mode ECO ON (activé) de la pièce 1. Lorsque ECO OFF (désactivé) est correctement réglée, l'indication « OFF (désactivé) » est affichée sous l'icône ECO dans l'interface des pièces.

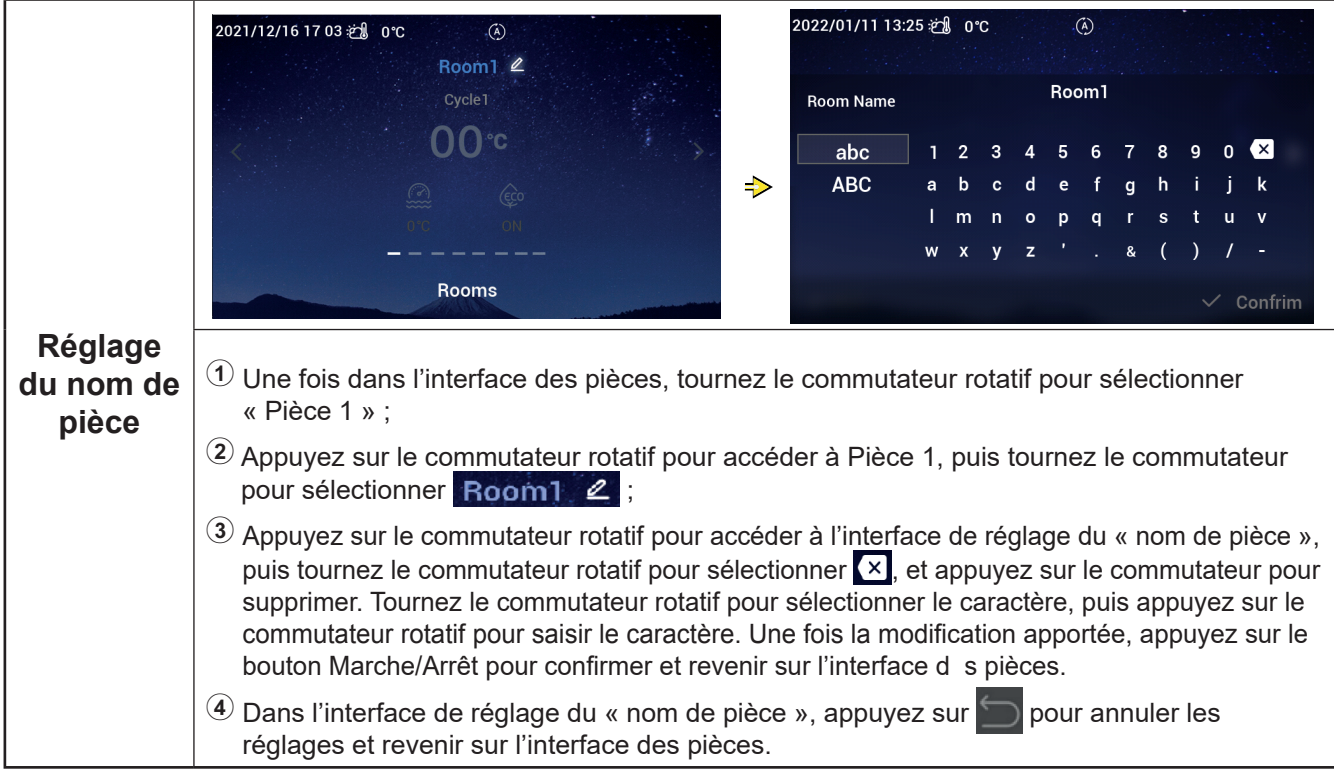

### **Réglage des pièces**

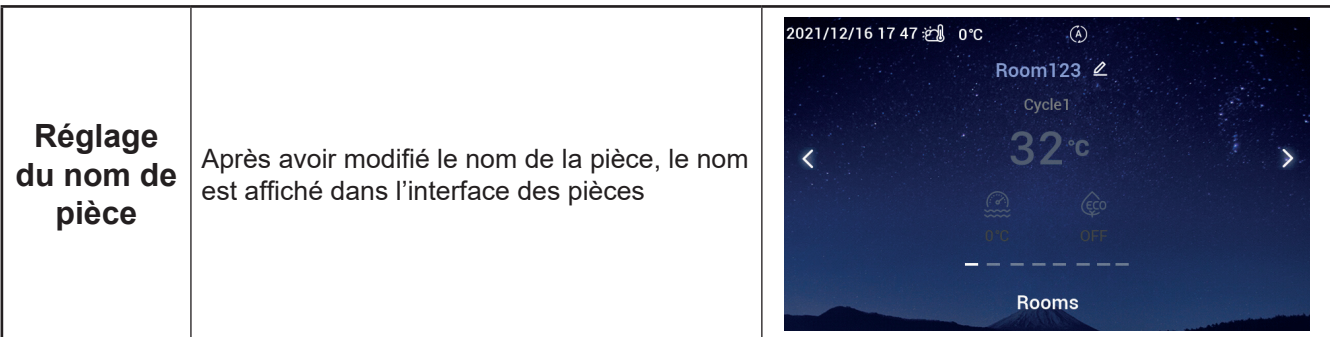

#### **Favoris**

#### zFavoris : Accès rapide aux réglages des fonctions suivantes

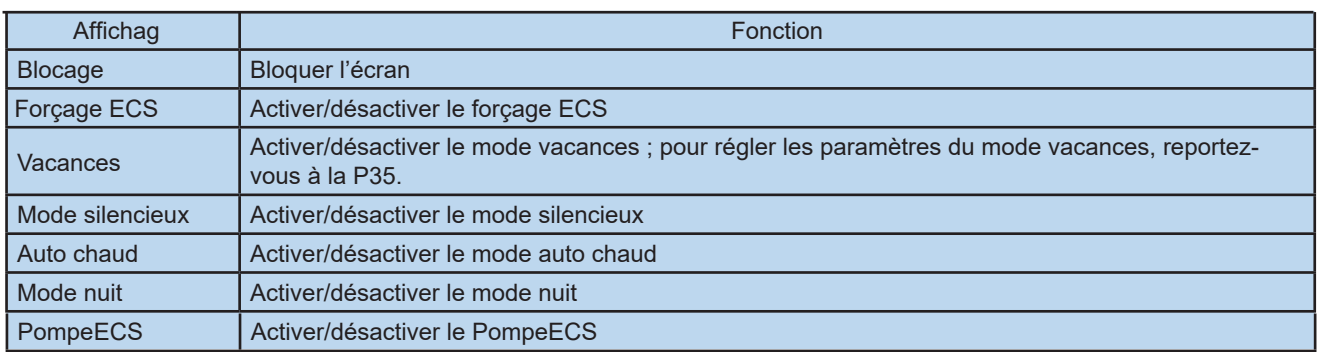

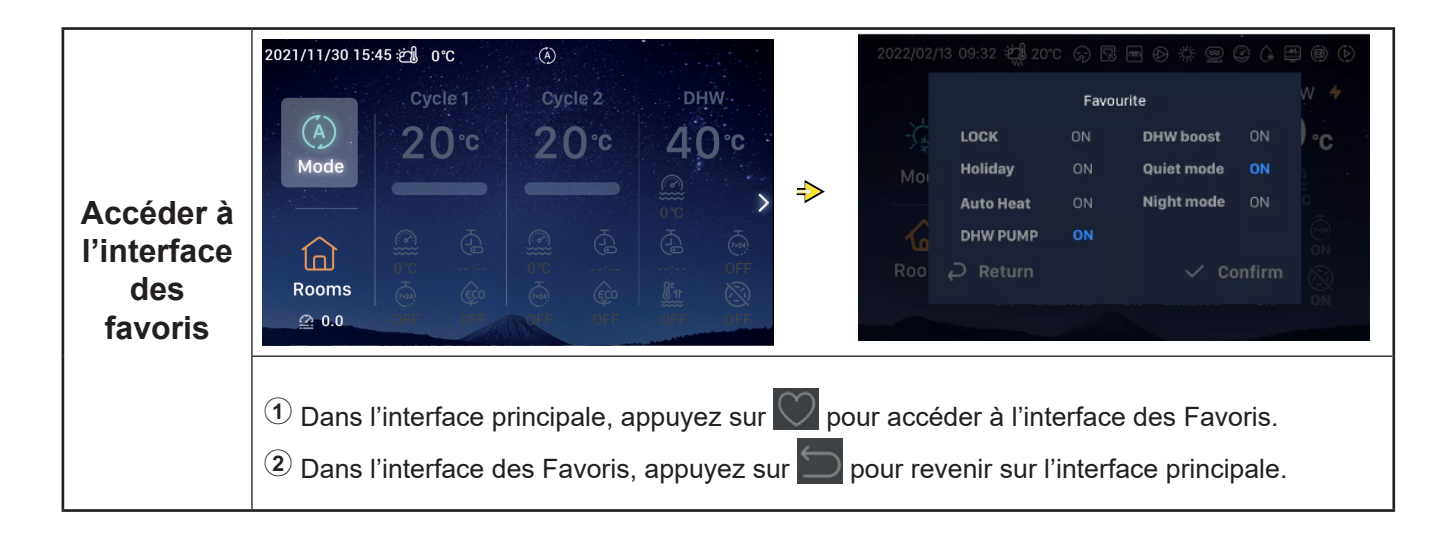

#### **Favoris**

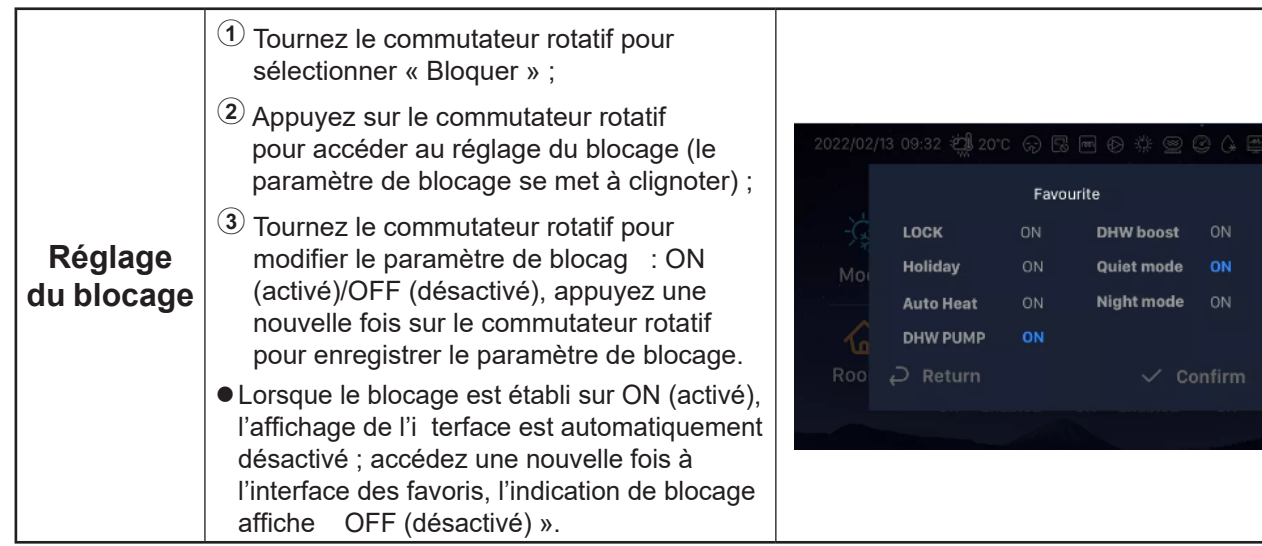

• Les étapes à suivre pour régler le mode de forçage ECS, le mode vacances, le mode auto chaud et le mode nuit mode sont les mêmes que celles du blocage. Une fois le réglage terminé, vous devez appuyer sur pour revenir sur l'interface principale et accéder une nouvelle fois à l'interface des favoris où sont affichées les valeurs des paramètres définis ci-dessus

Le forçage ECS ne peut être activé que si l'ECS est activée ; et lorsque le forçage ECS est activé, l'indication ON (activé) est affichée sous l'icône de forçage ECS dans l'interface principale

Lorsque le mode silencieux est correctement réglé, l'icône du mode silencieux  $\left( \mathbb{R}^n \right)$  est affichée dans la barre d'état en haut de l'interface principale.

La fonction auto chaud est synchronisée avec le réglage de la fonction Marche/Arrêt auto chaud.

#### **Réglage du menu**

• L'interface du menu contient les options suivantes :

« Données de fonctionnement », « Configuratio », « Réglages du contrôleur », « À propos de », « Thèmes », « Autodiagnostic ».

zL'option « Autodiagnostic » n'apparaît qu'en mode Installation et Entretien.

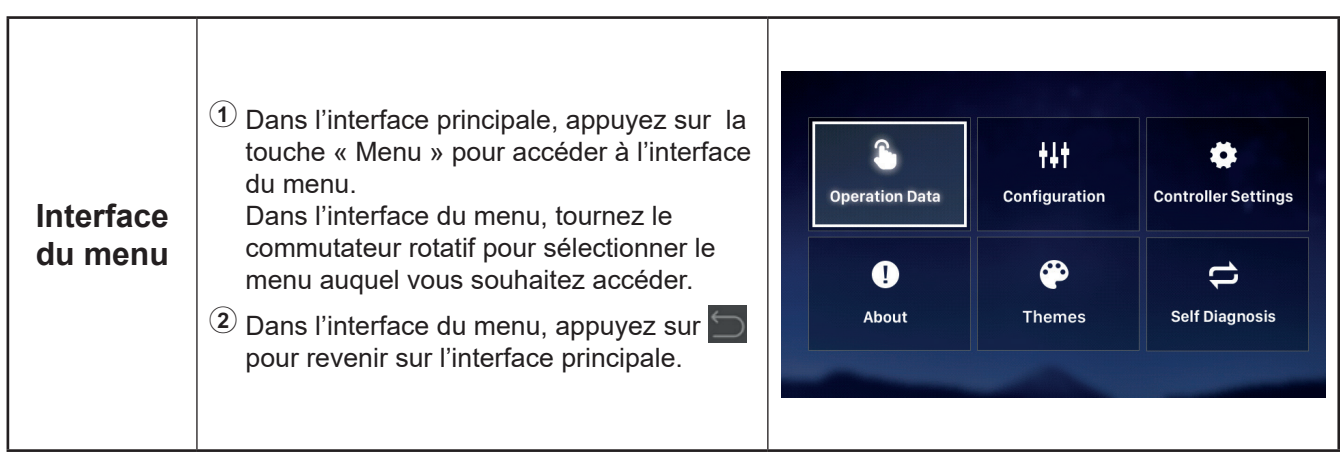

- zVous trouverez dans le tableau ci-dessous, le contenu du menu « Données de fonctionnement ».
- zLes éléments du tableau signalés par \* n'apparaissent qu'en mode Installation et Entretien. Pour accéder au mode Installation et Entretien, veuillez vous reporter à la page 63.

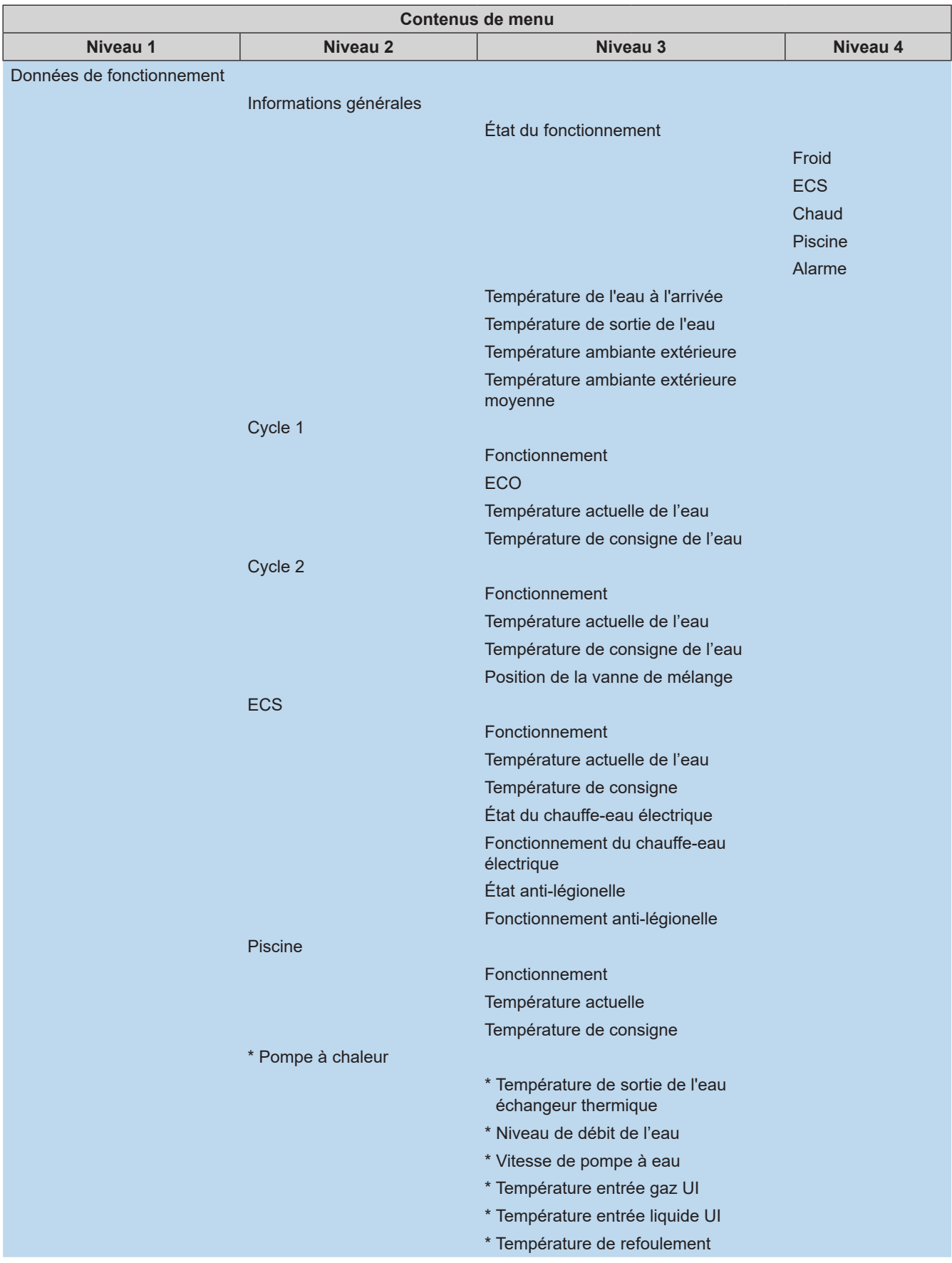

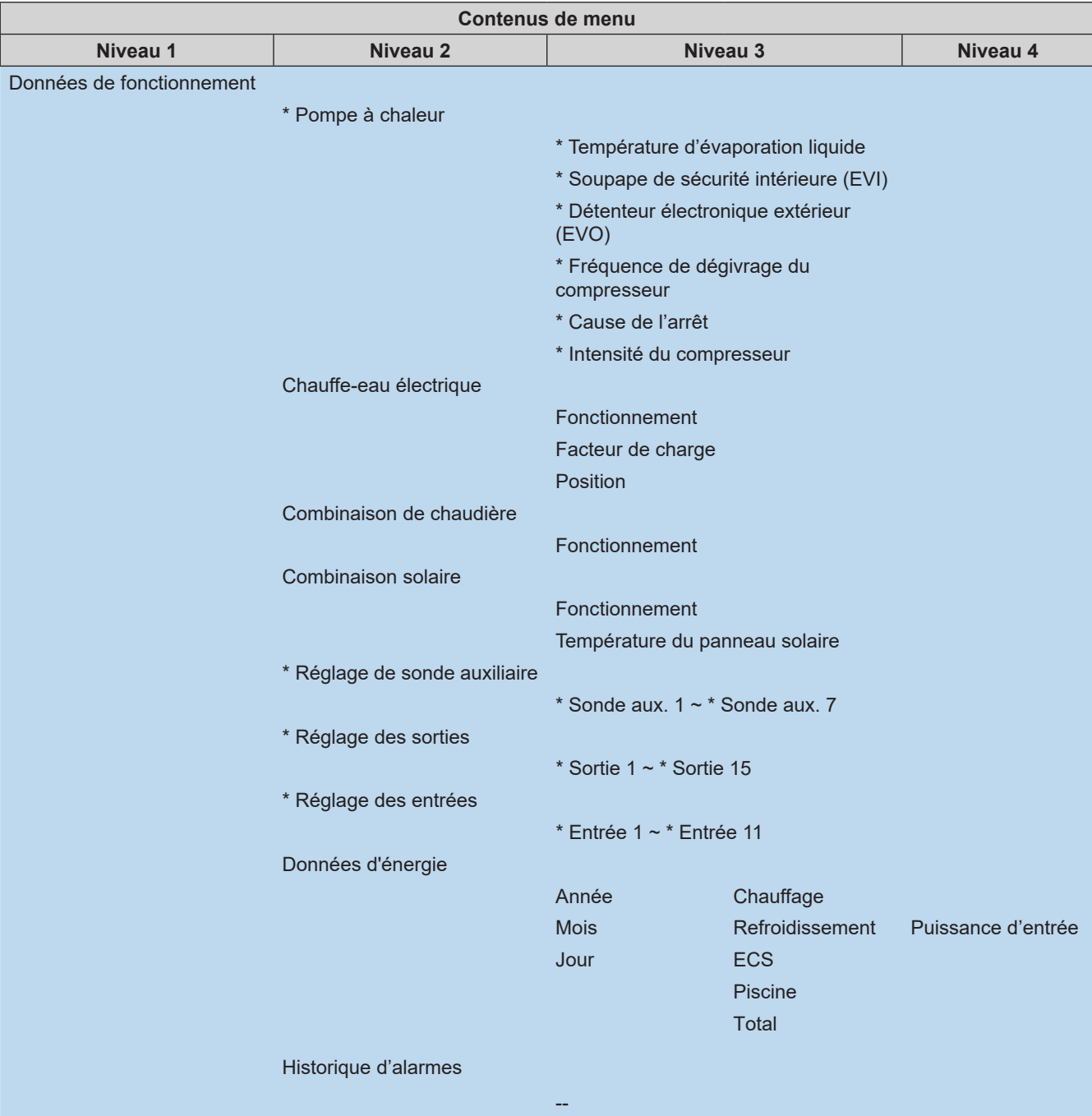

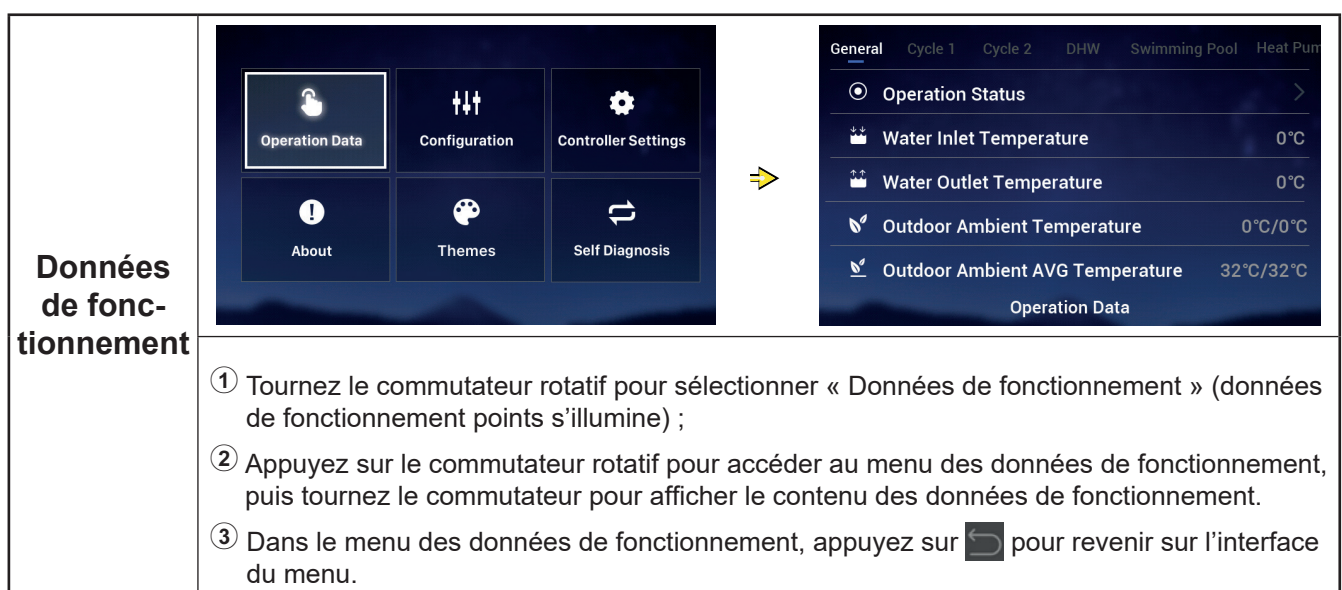

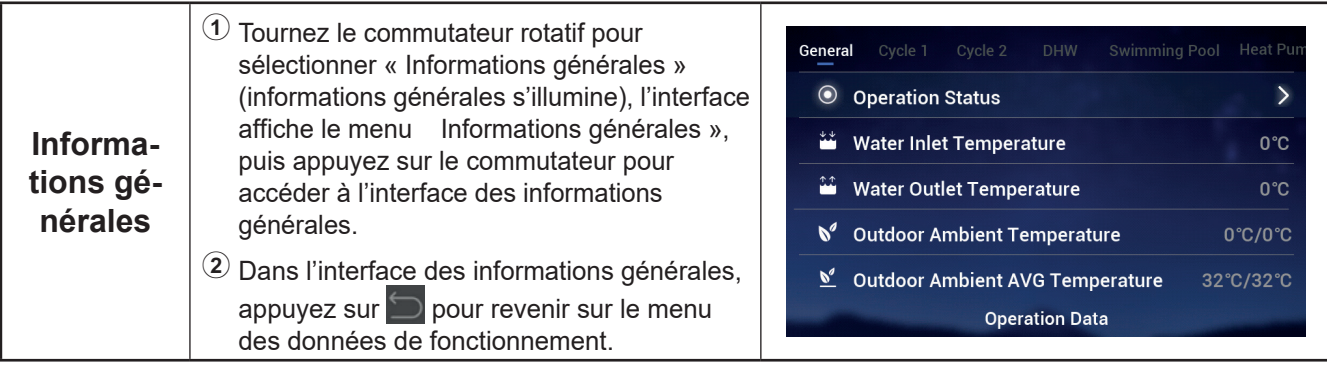

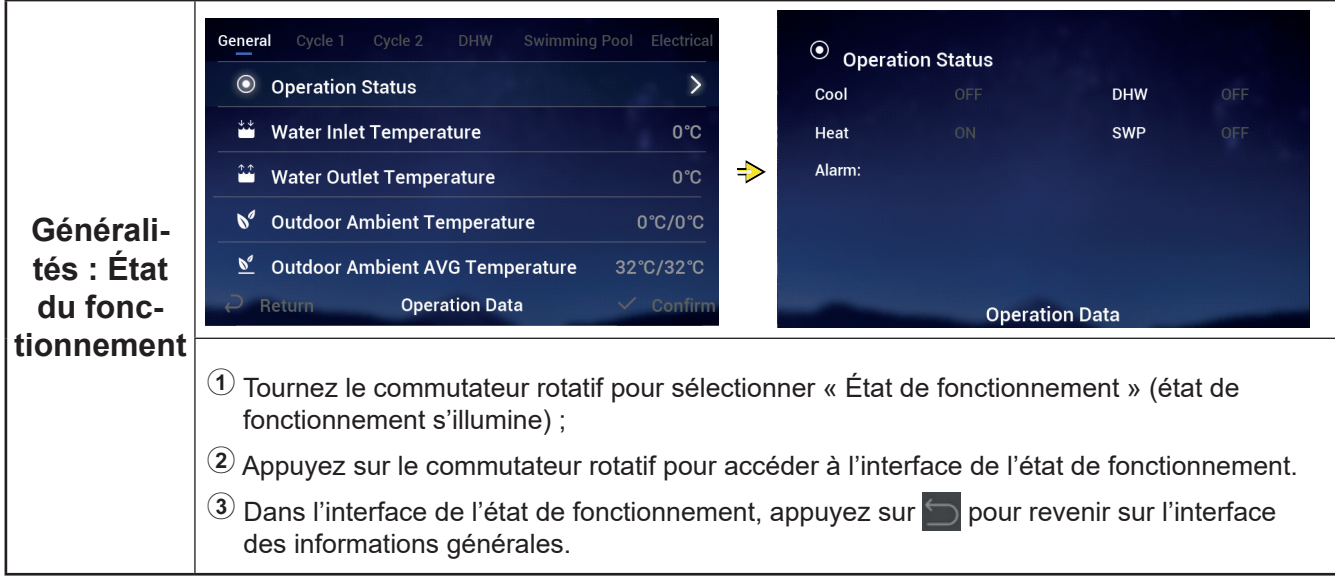

Ï

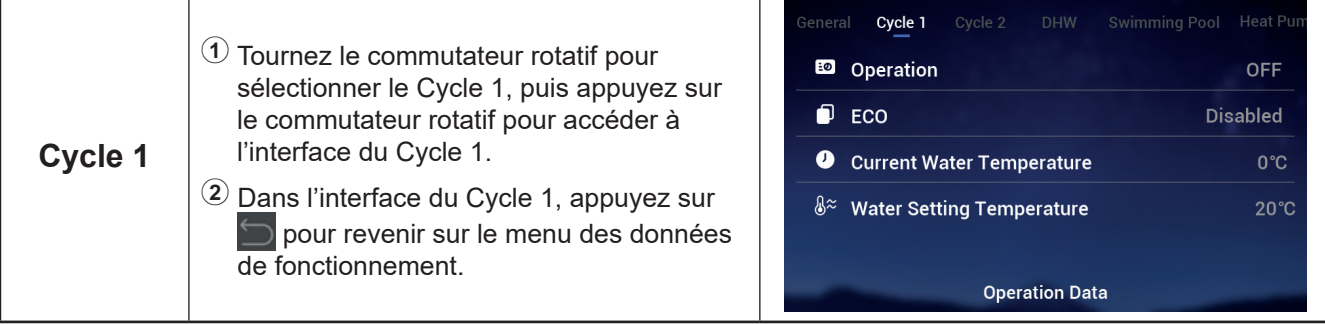

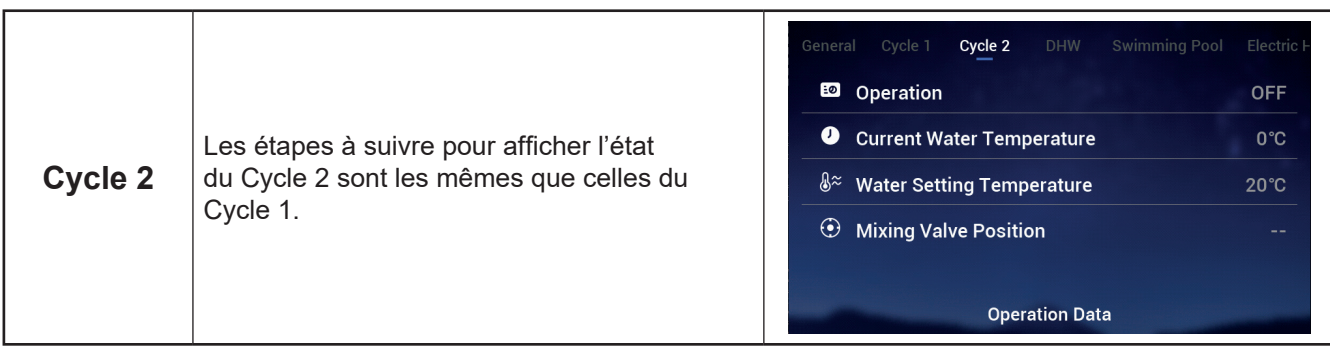

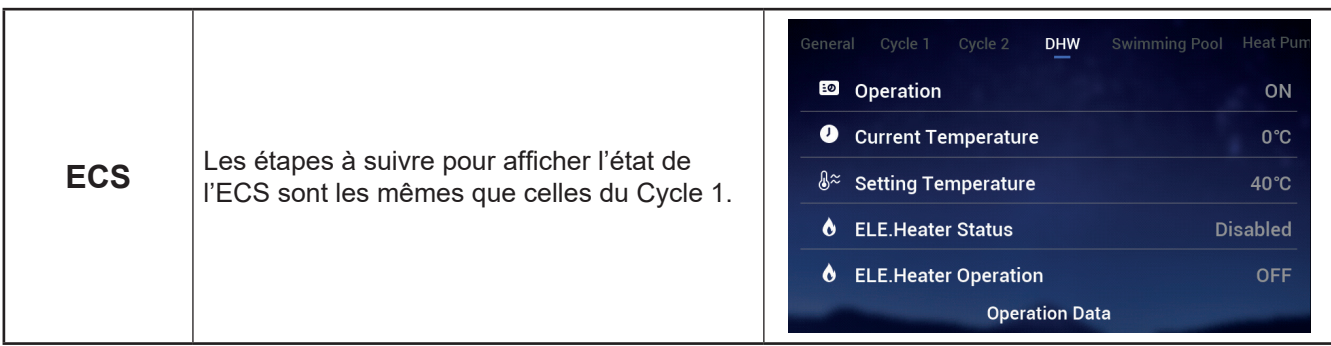

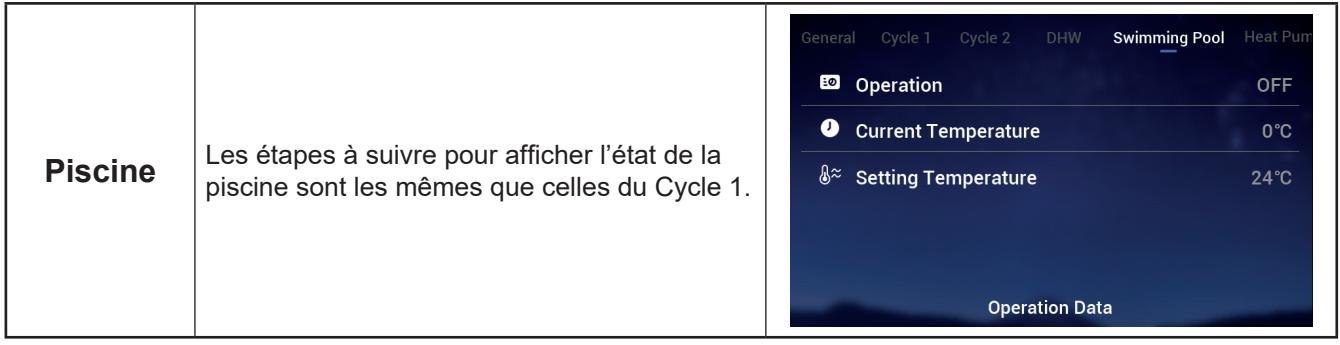

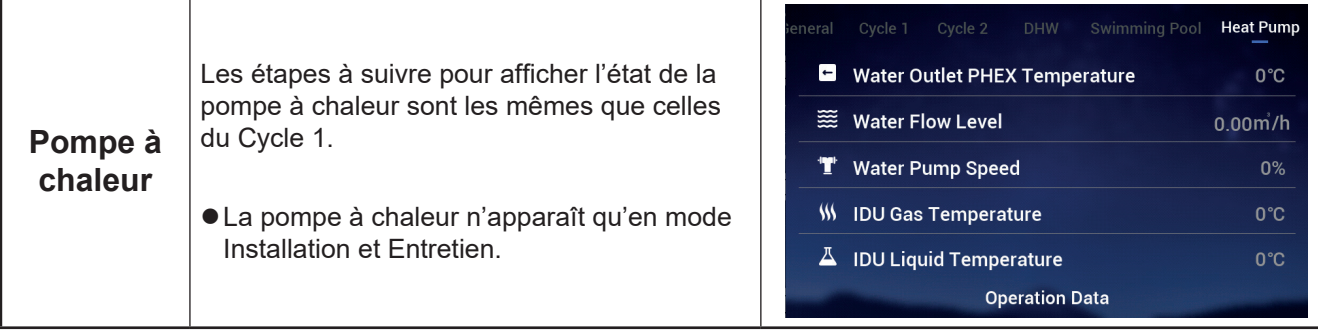

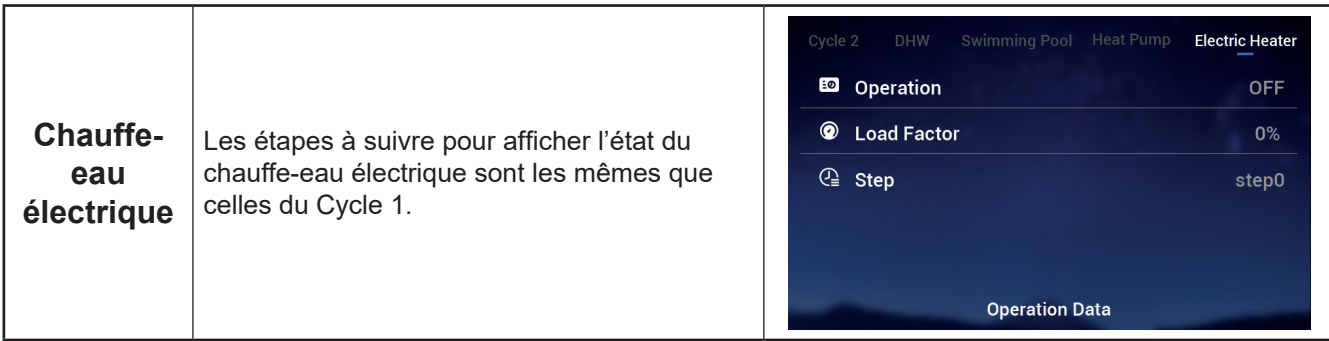

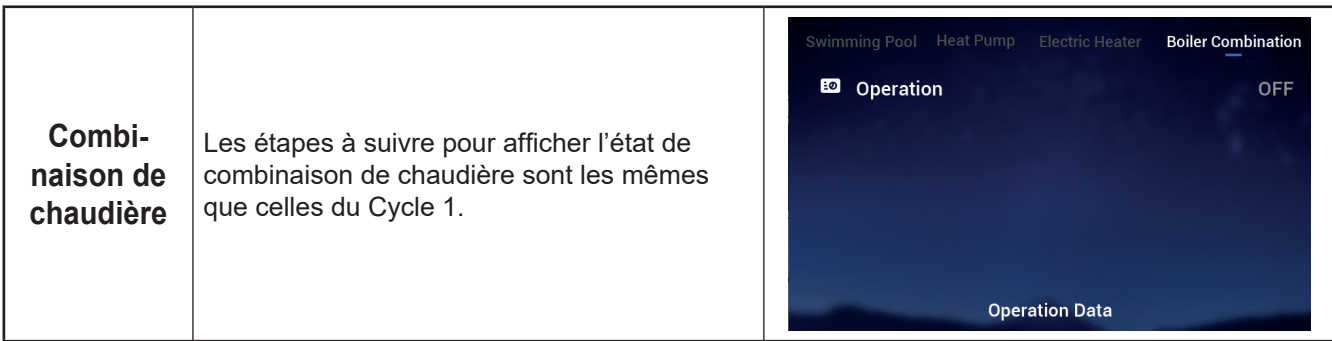

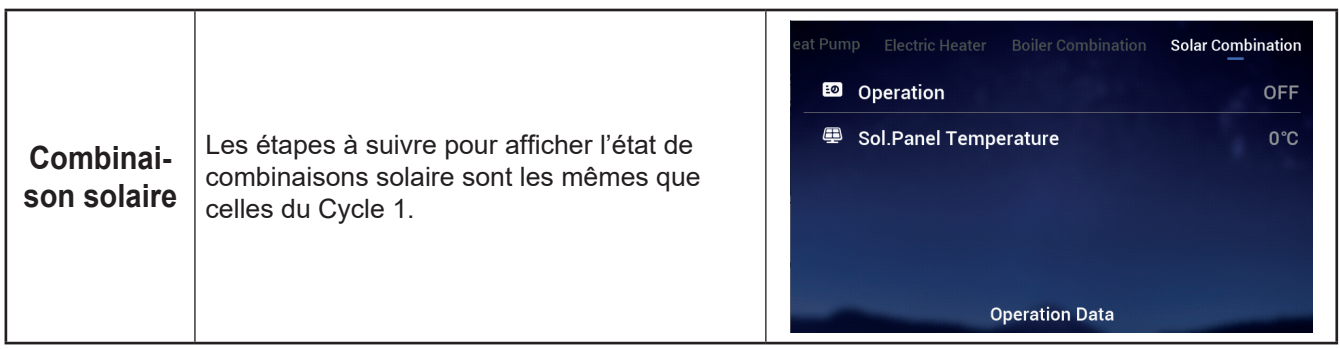

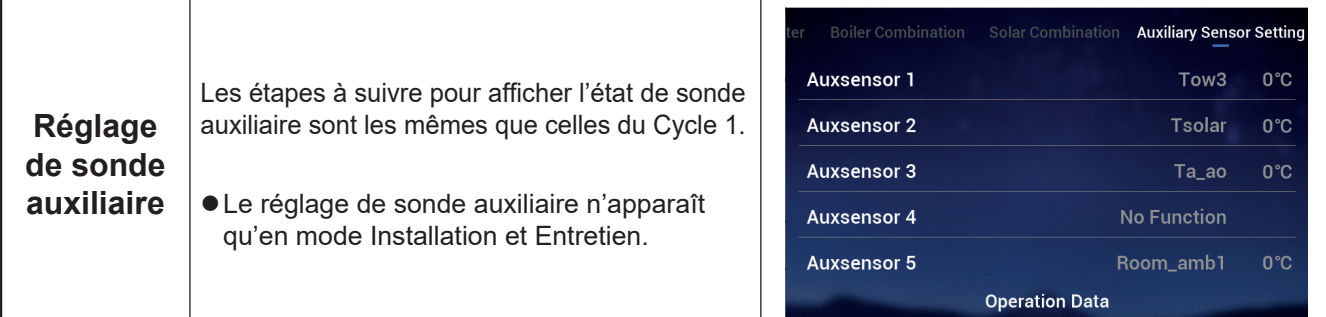

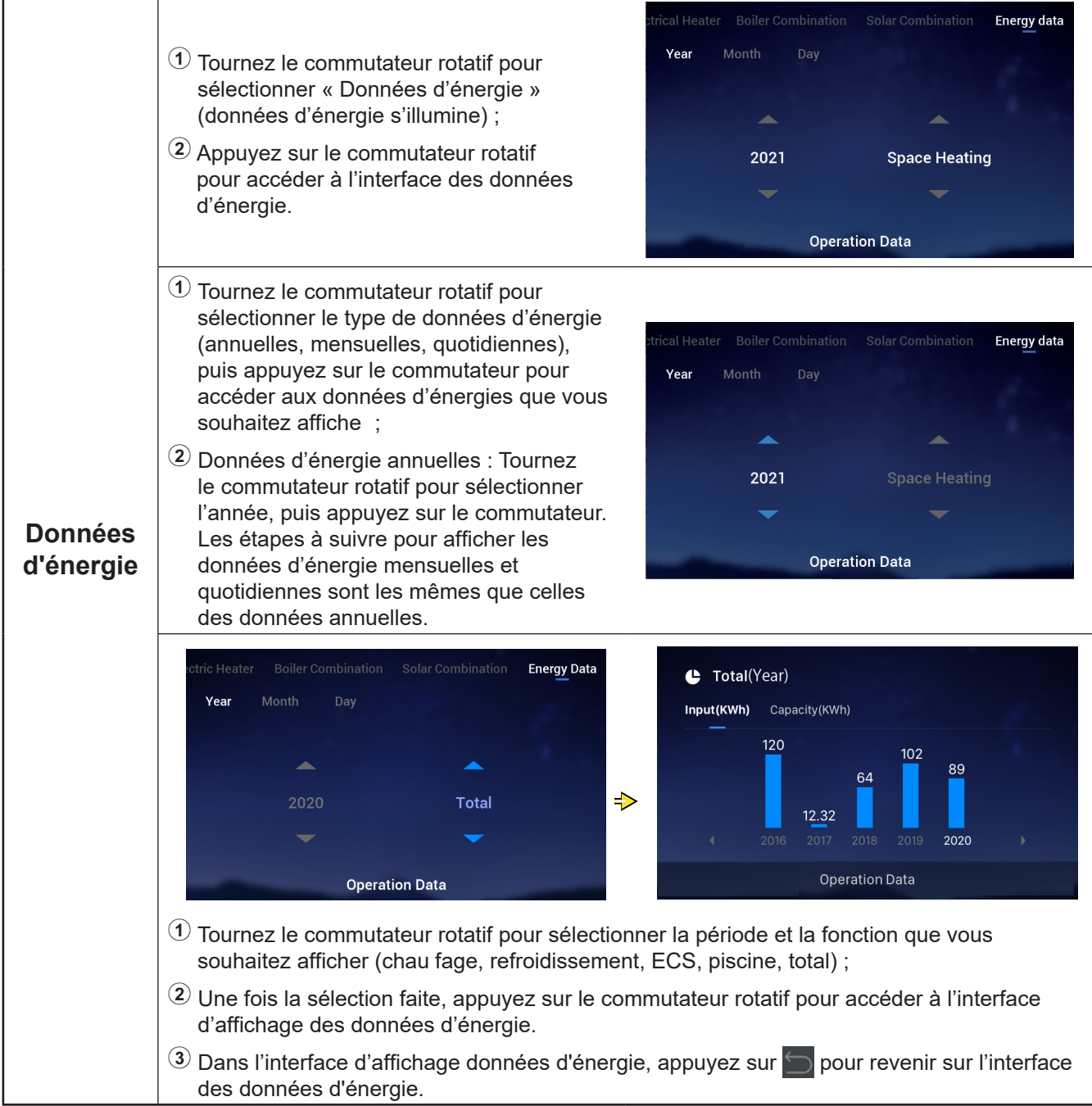

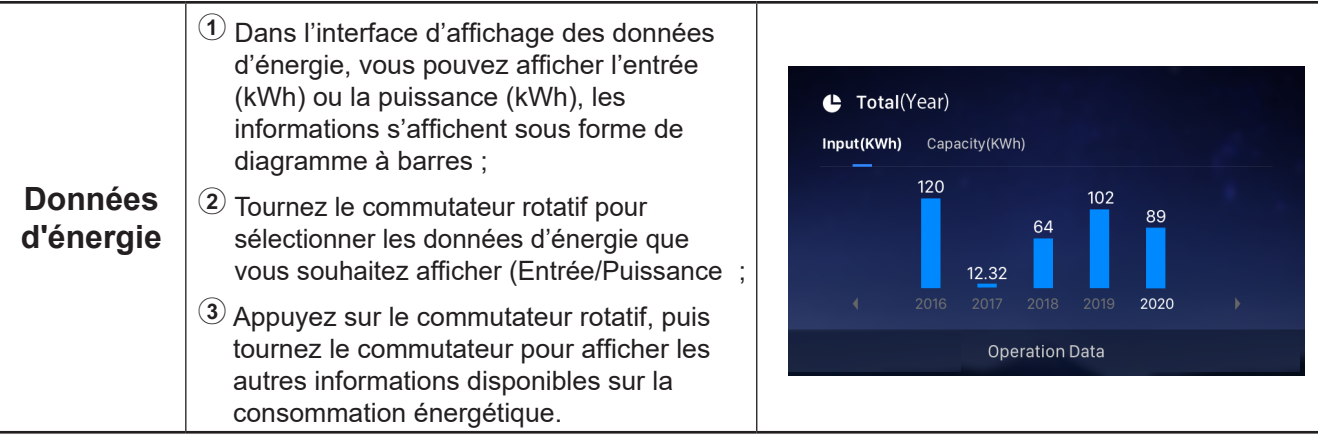

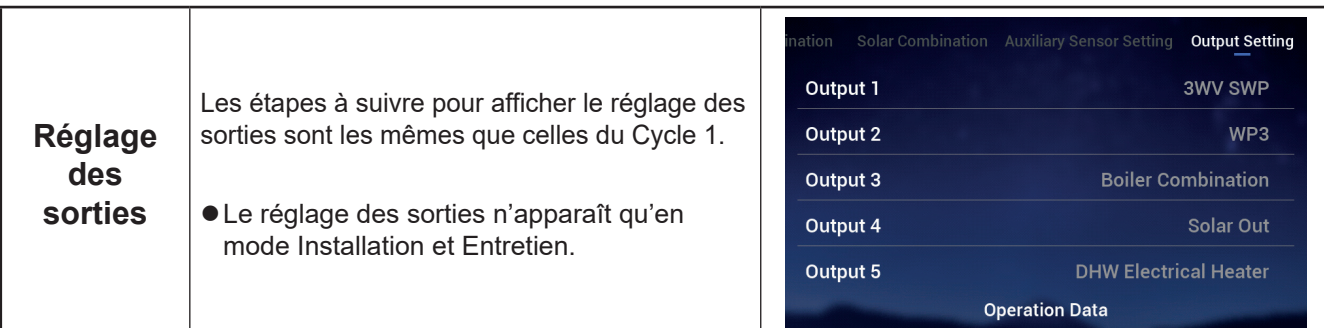

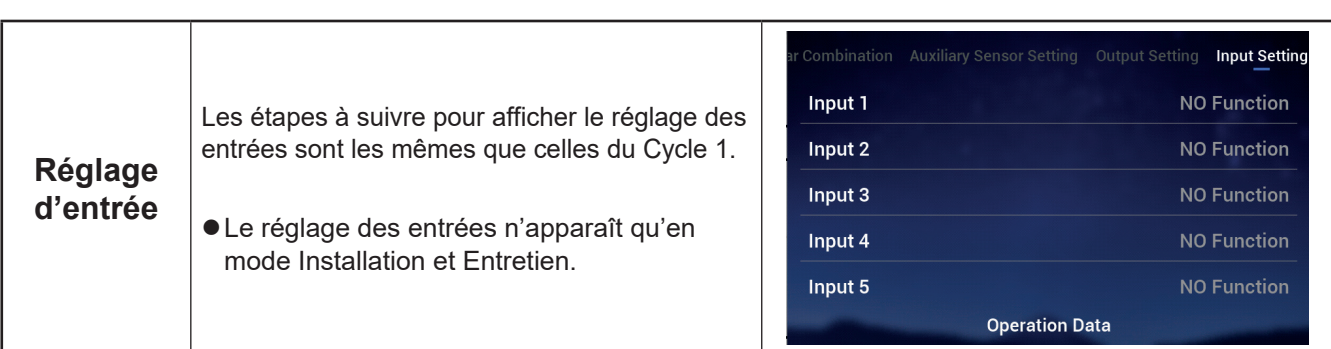

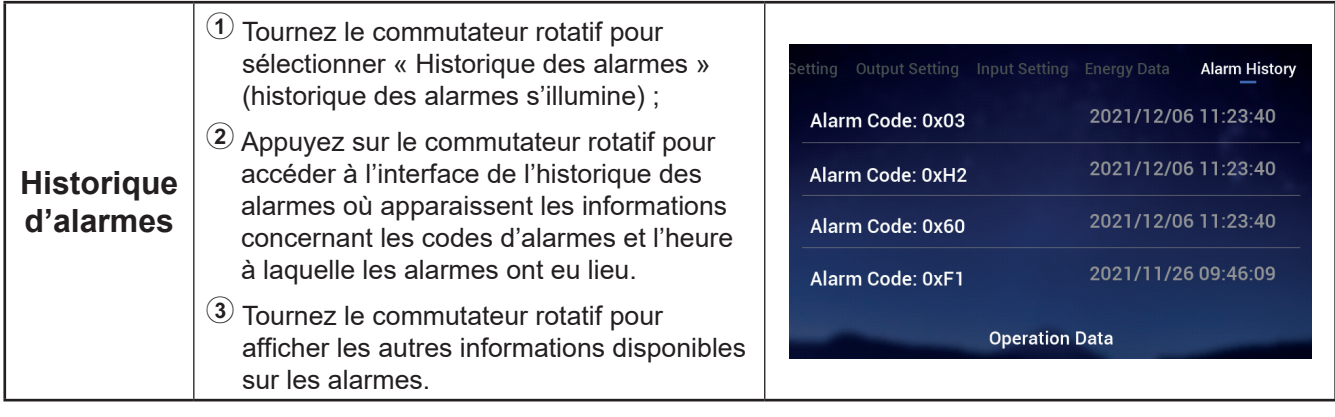

- zVous trouverez dans le tableau ci-dessous, le contenu du menu « Configuratio ». Reportez-vous aux contenus de suivi pour plus de détails quant au fonctionnement.
- zLes éléments du tableau signalés par \* n'apparaissent qu'en mode Installation et Entretien. Pour accéder au mode Installation et Entretien, veuillez vous reporter à la page 63.

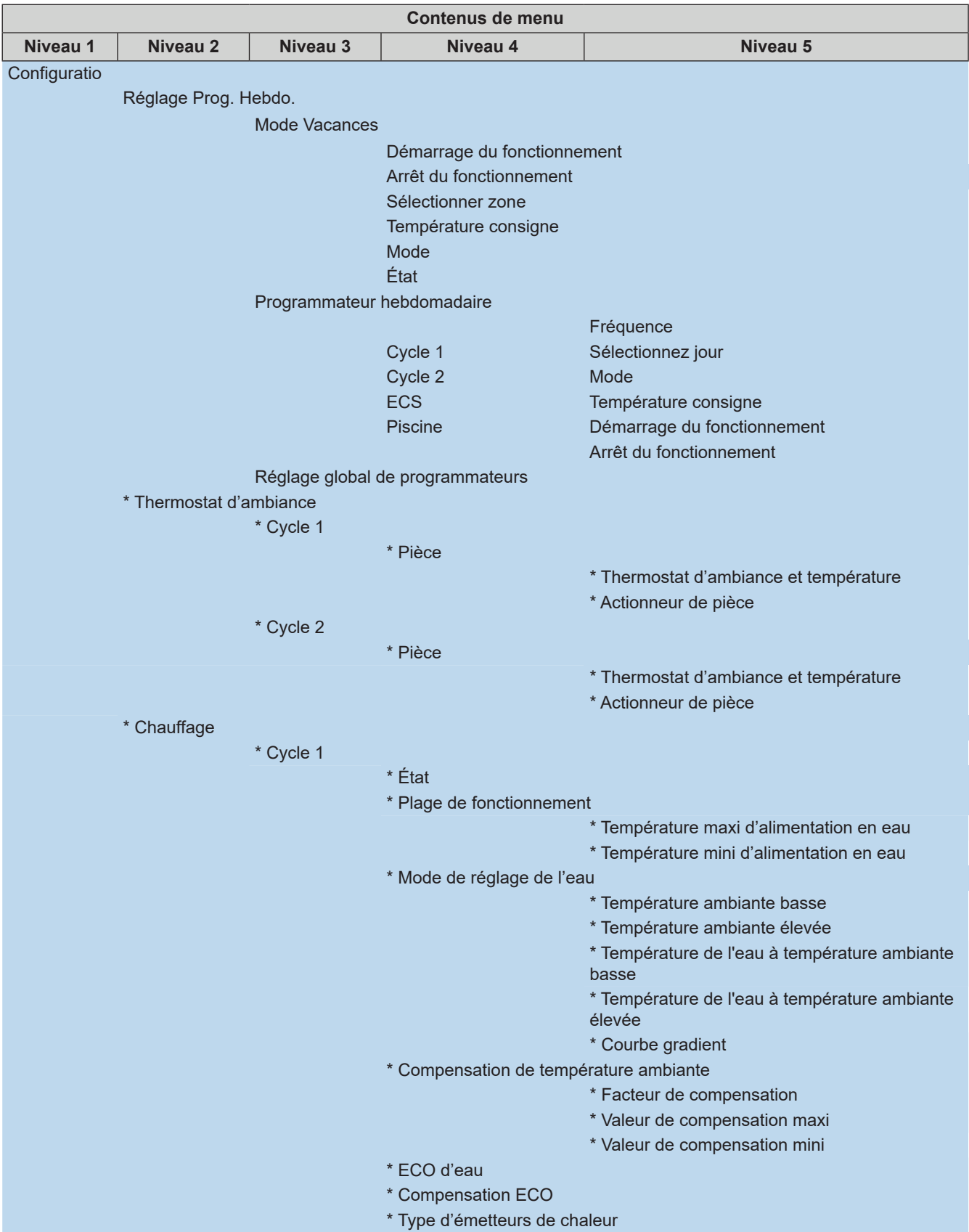

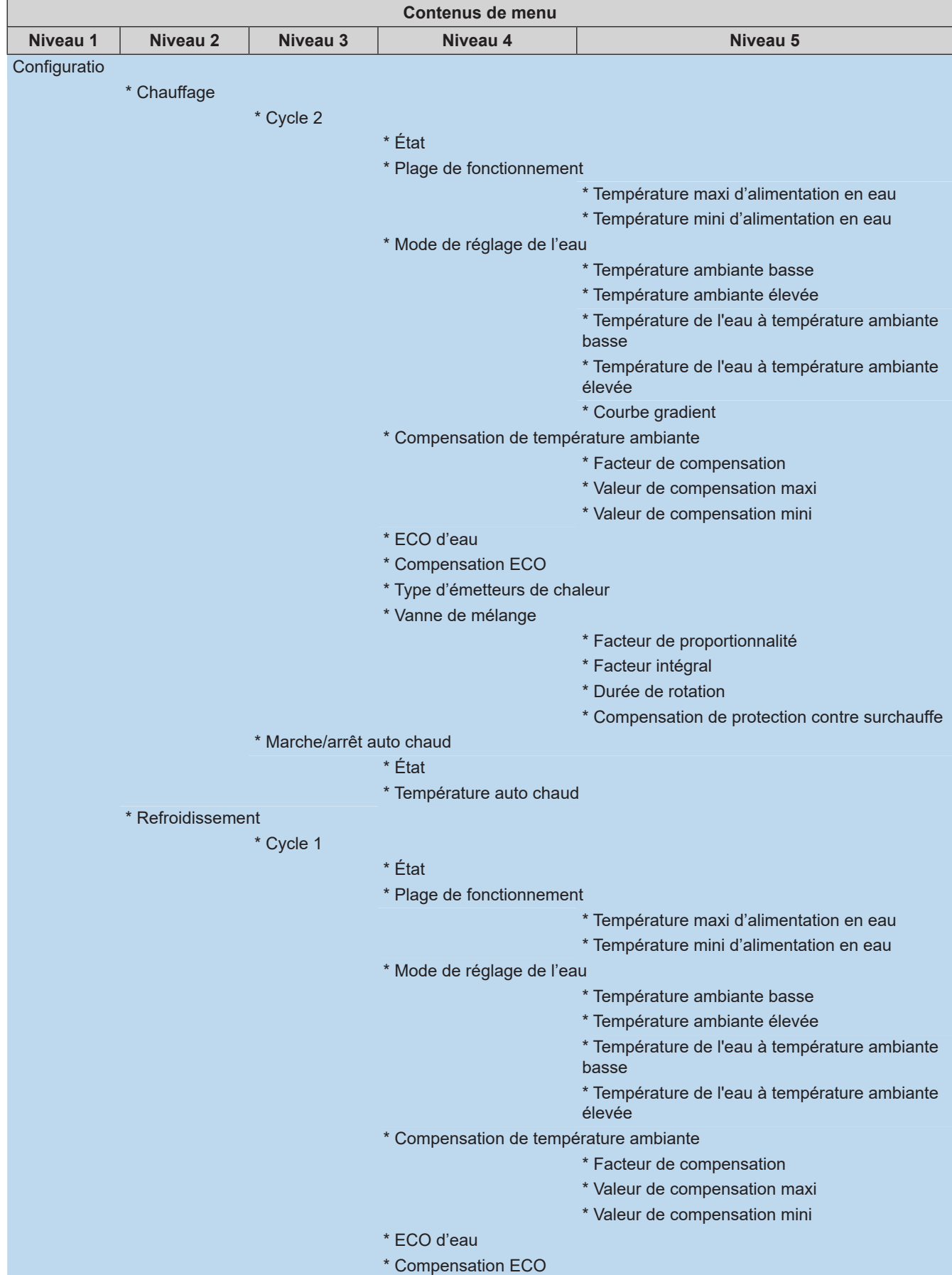

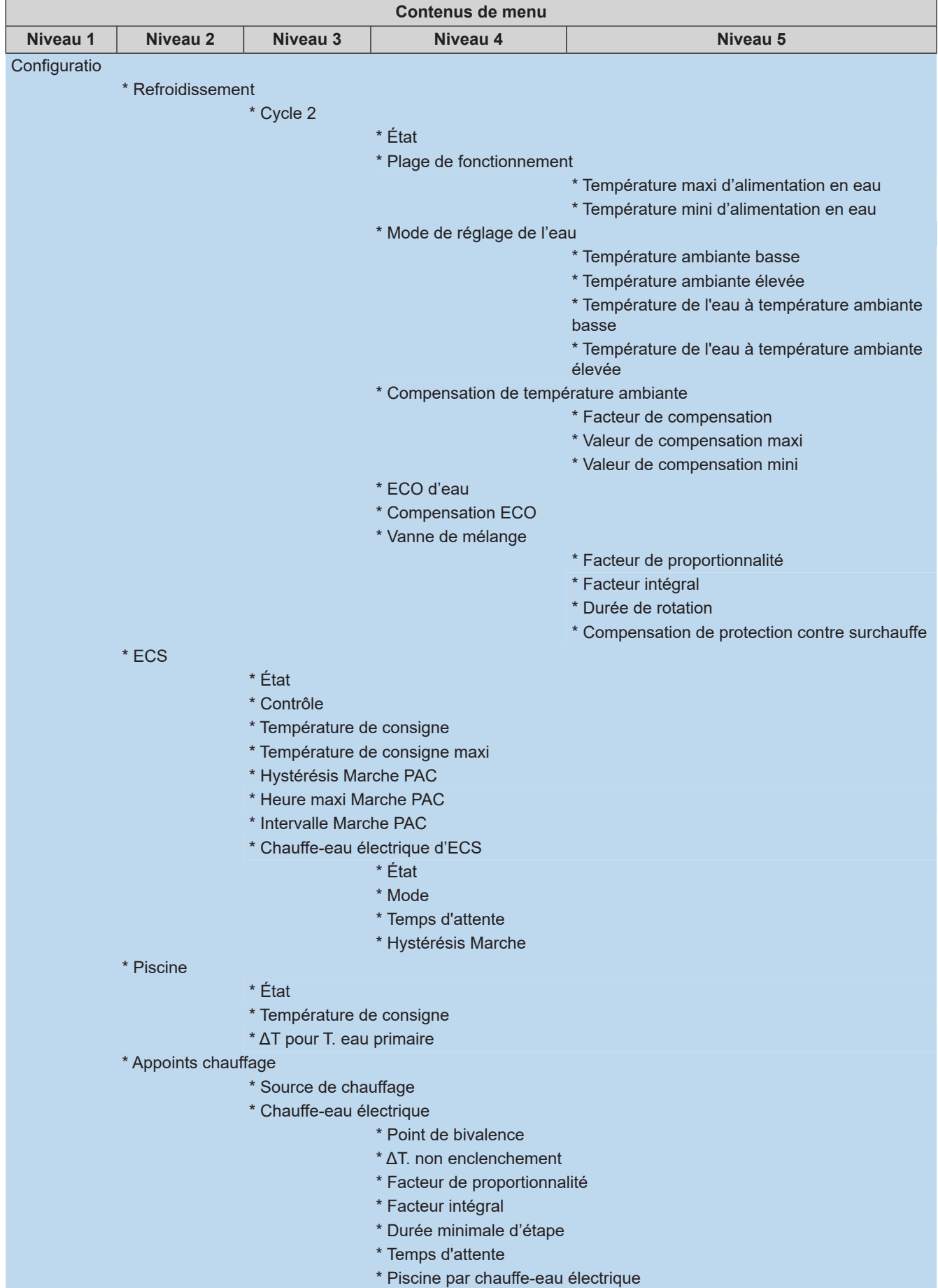

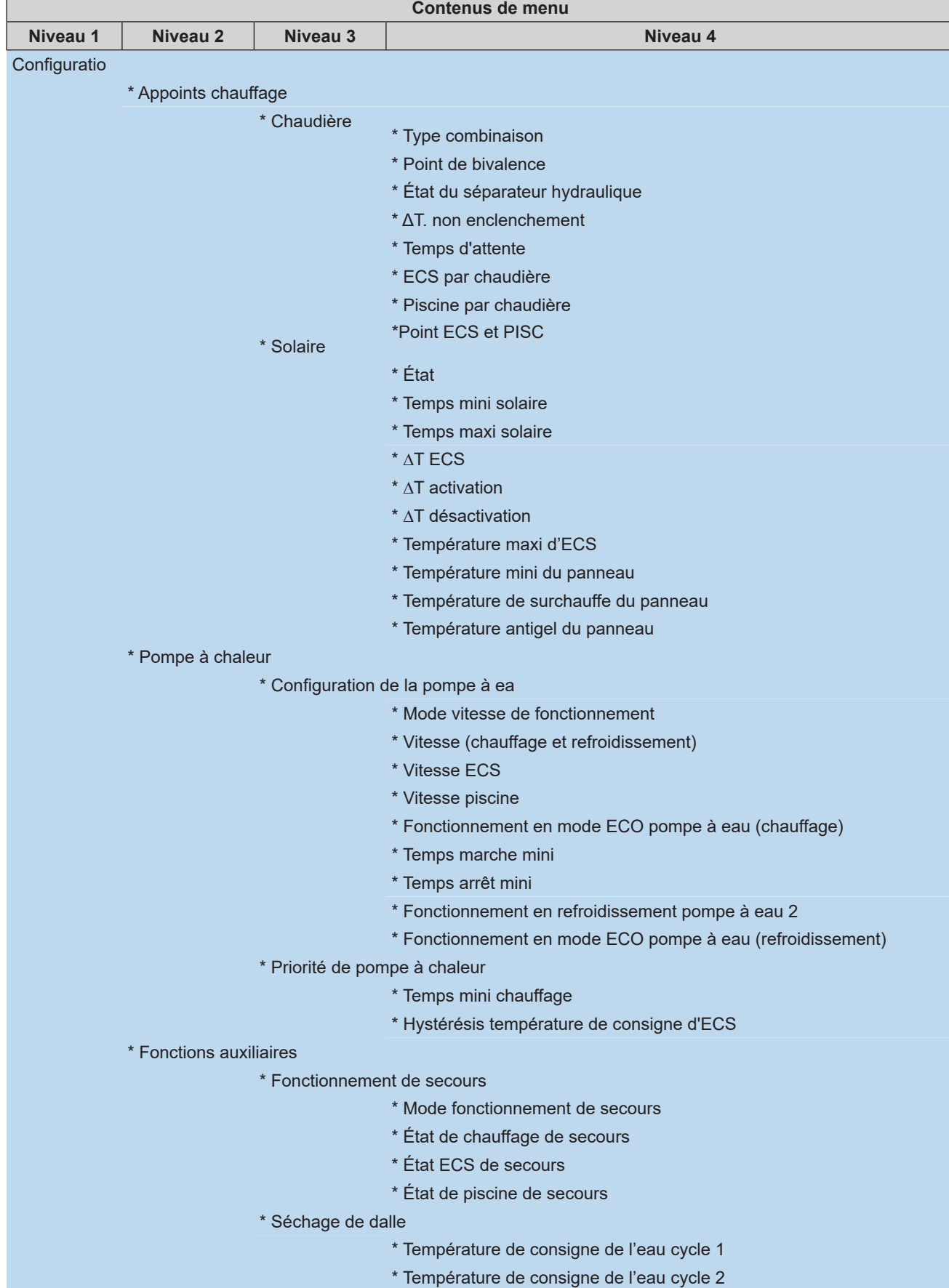

\* Séchage de dalle

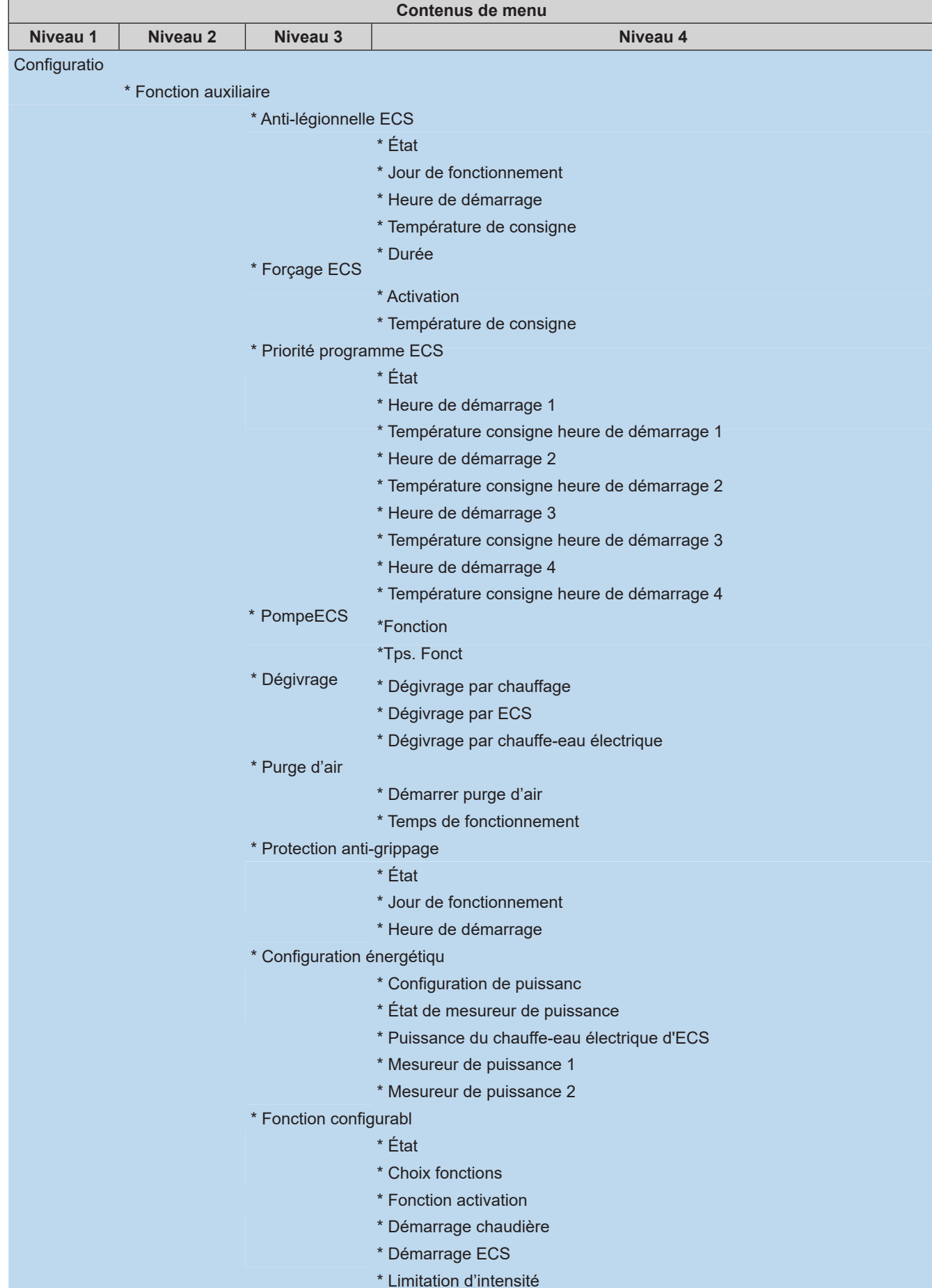

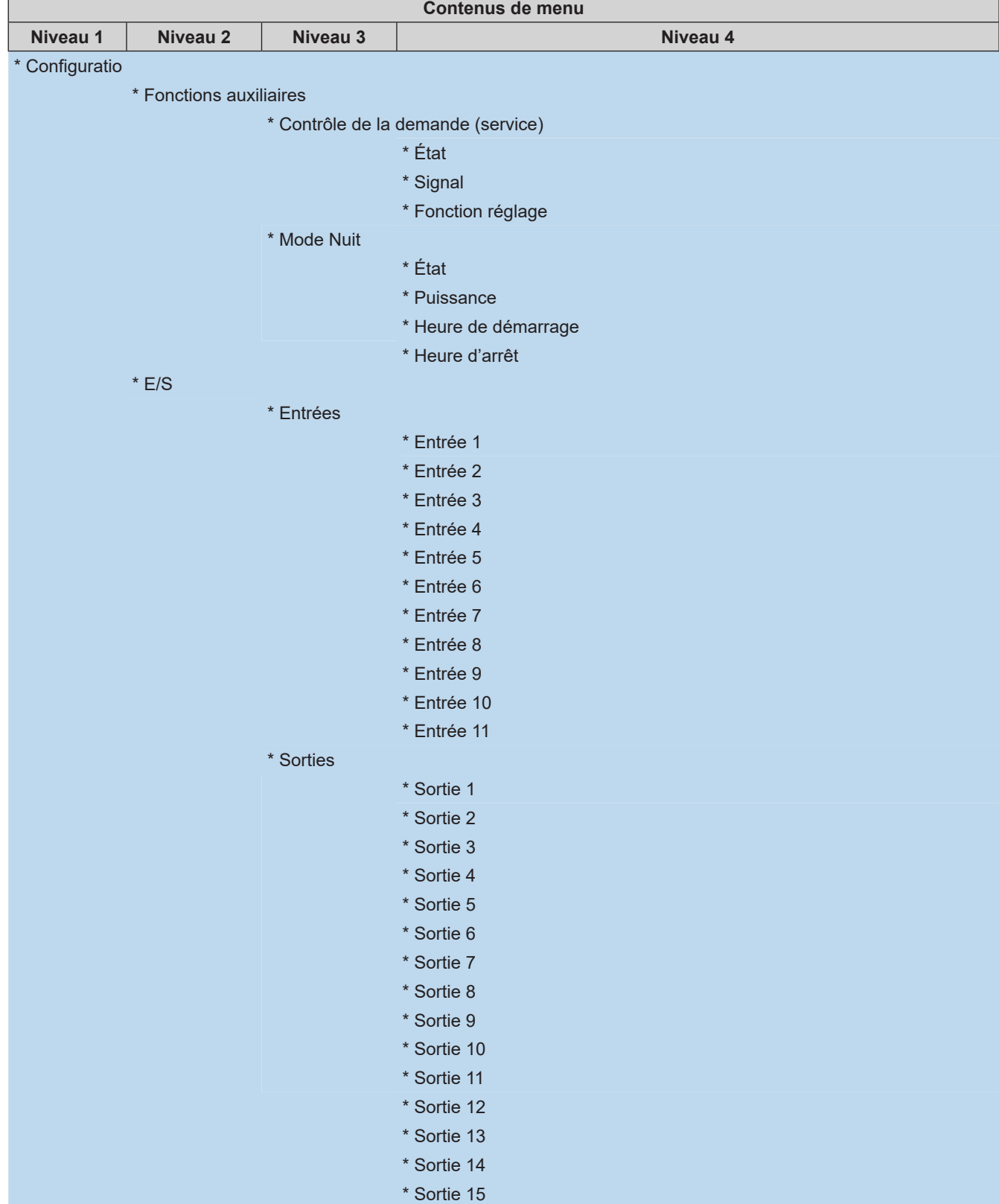

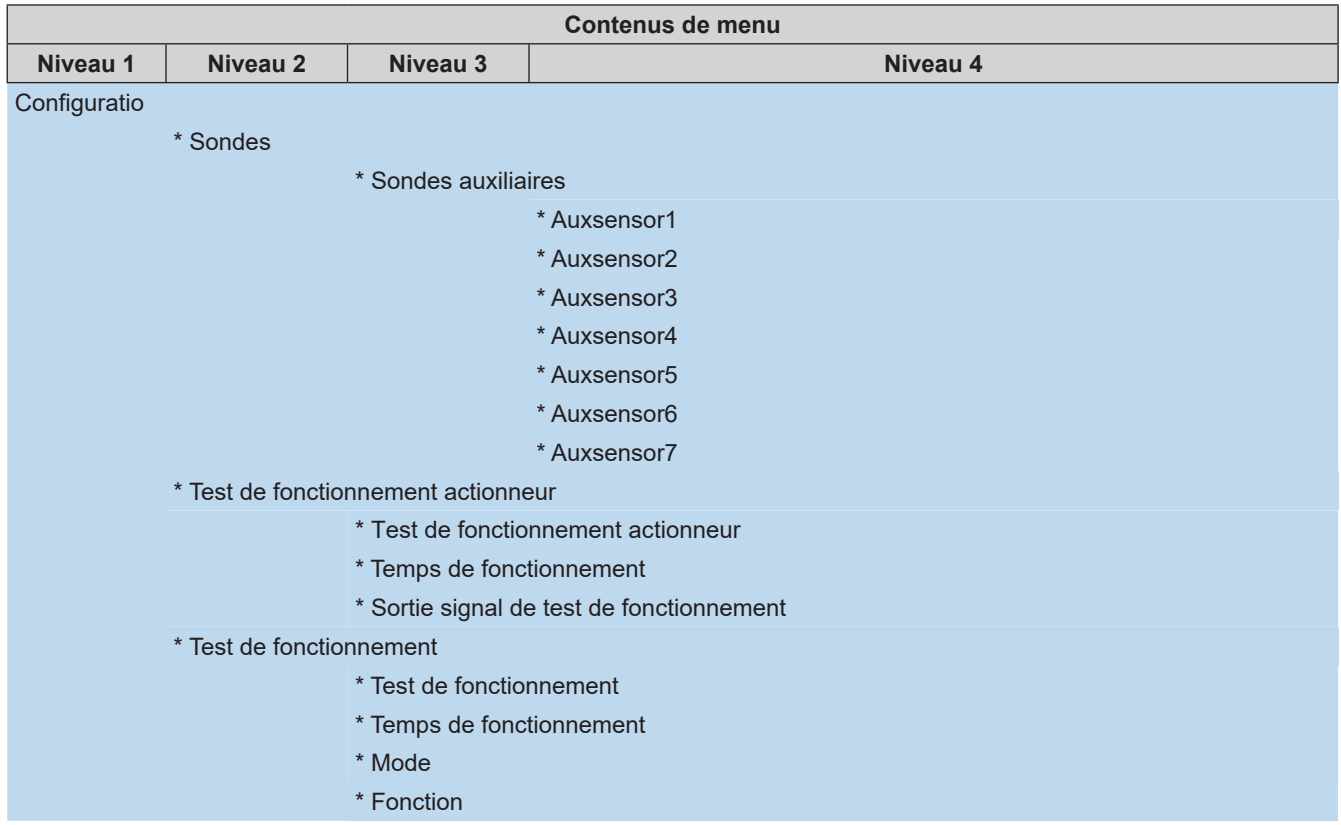

- $\bullet$ À l'exception de réglage du programmateur hebdomadaire, toutes les autres options n'apparaissent qu'en mode Installation et Entretien.
- Si aucune instruction spécifique ne figure dans l'option Configuratio », veuillez vous reporter aux manuels du climatiseur pour plus de détails quant aux fonctions.
- Si aucune instruction spécifique au sujet des modifications des ptions ne figure dans l'option Configuratio », veuillez vous reporter à la section « Procédures communes de modification des paramètre ».

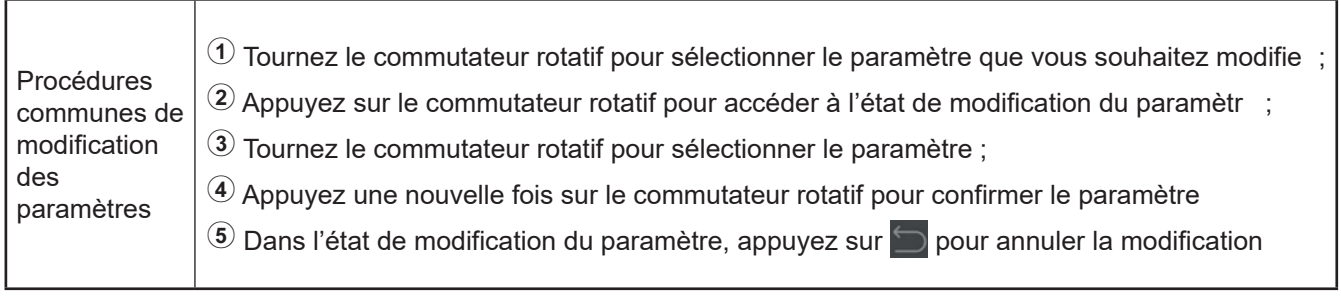

#### **Réglage Prog. Hebdo.**

● Réglage Prog. Hebdo. : Réglage du programmateur hebdomadaire.

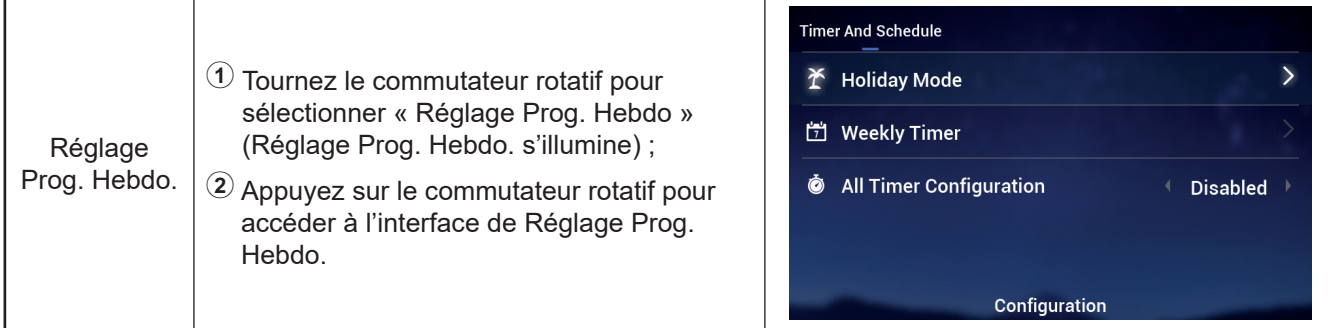

 $\bullet$  Mode vacances : Régler les paramètres de programmation horaire de vacances.

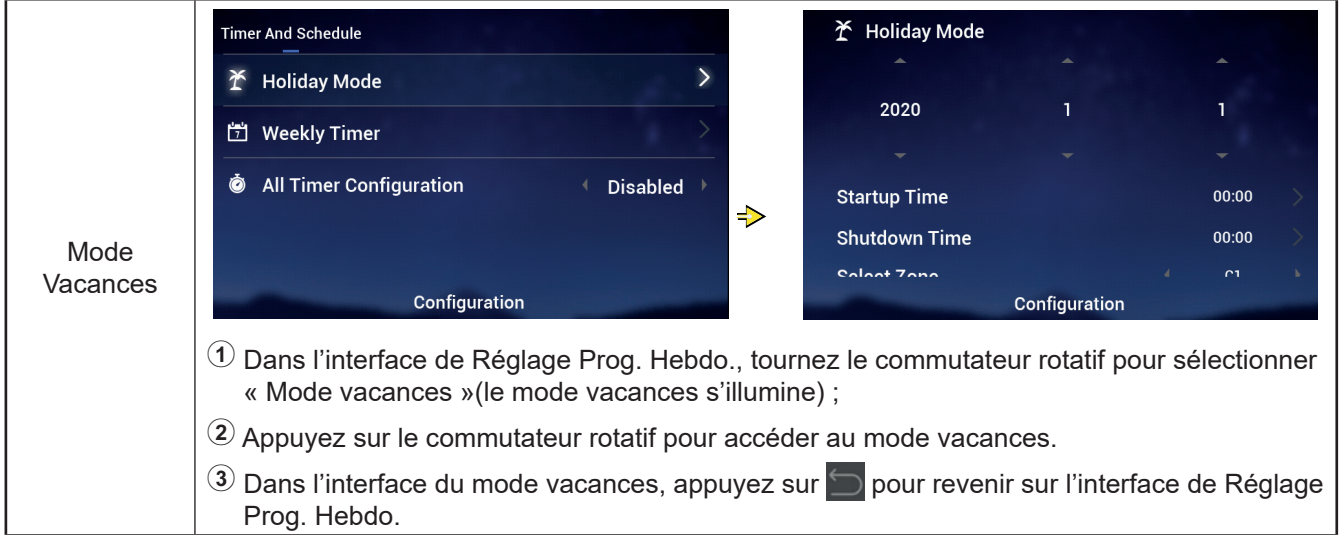

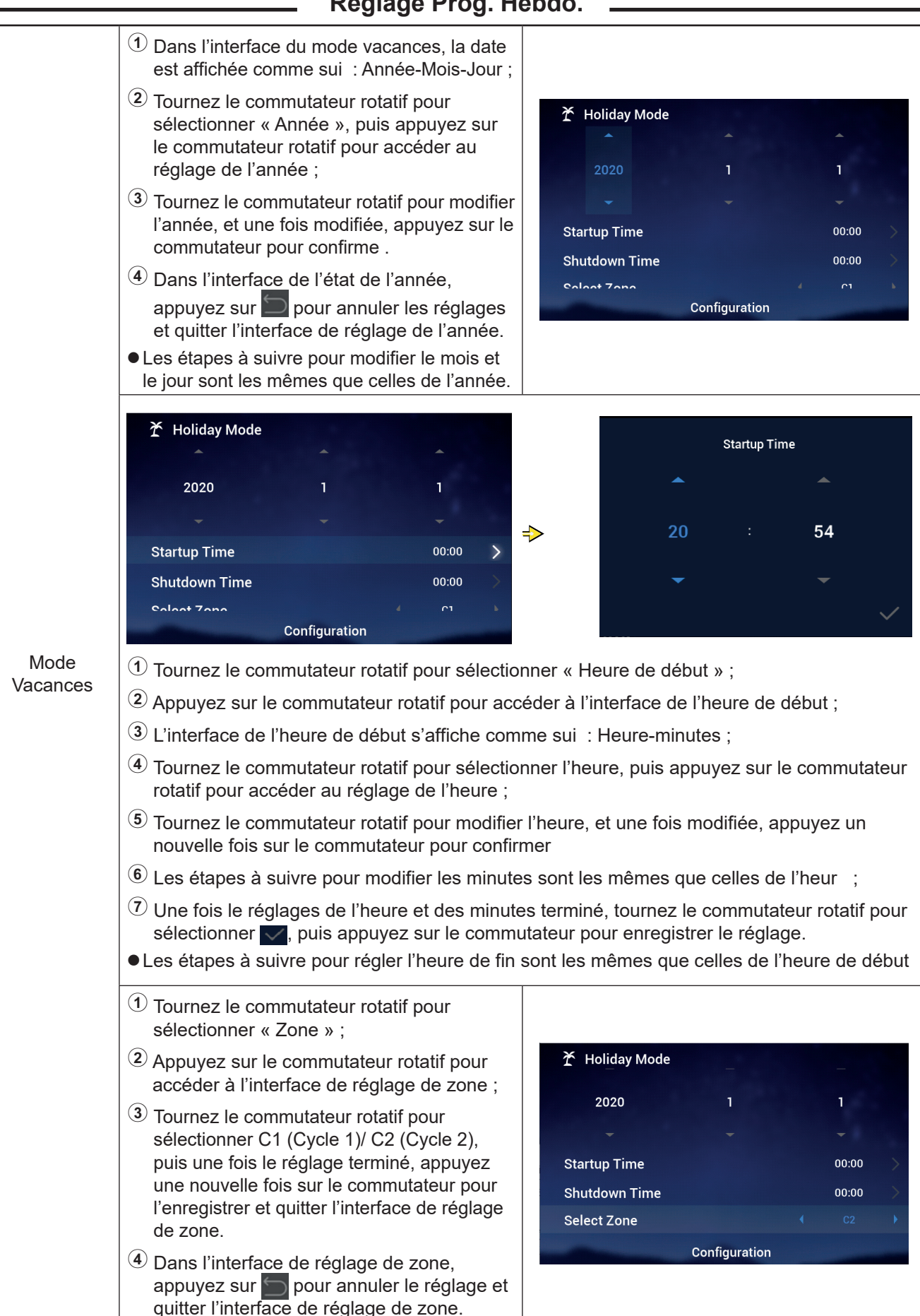

#### **Réglage Prog. Hebdo.**

#### **Réglage Prog. Hebdo.**

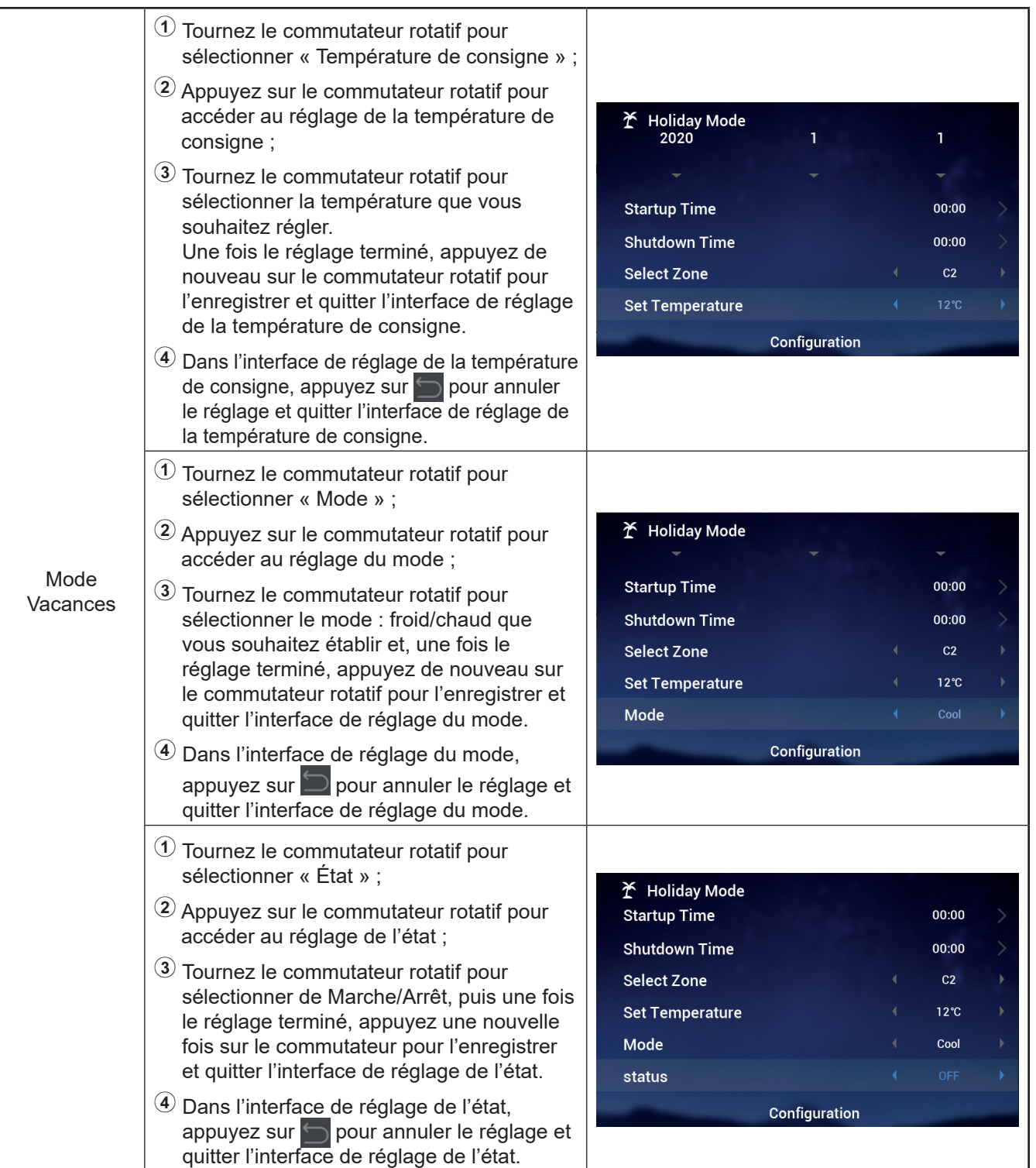

 **Réglage Prog. Hebdo.** 

z Programmateur hebdomadaire : Régler les paramètres de programmateur hebdomadaire.

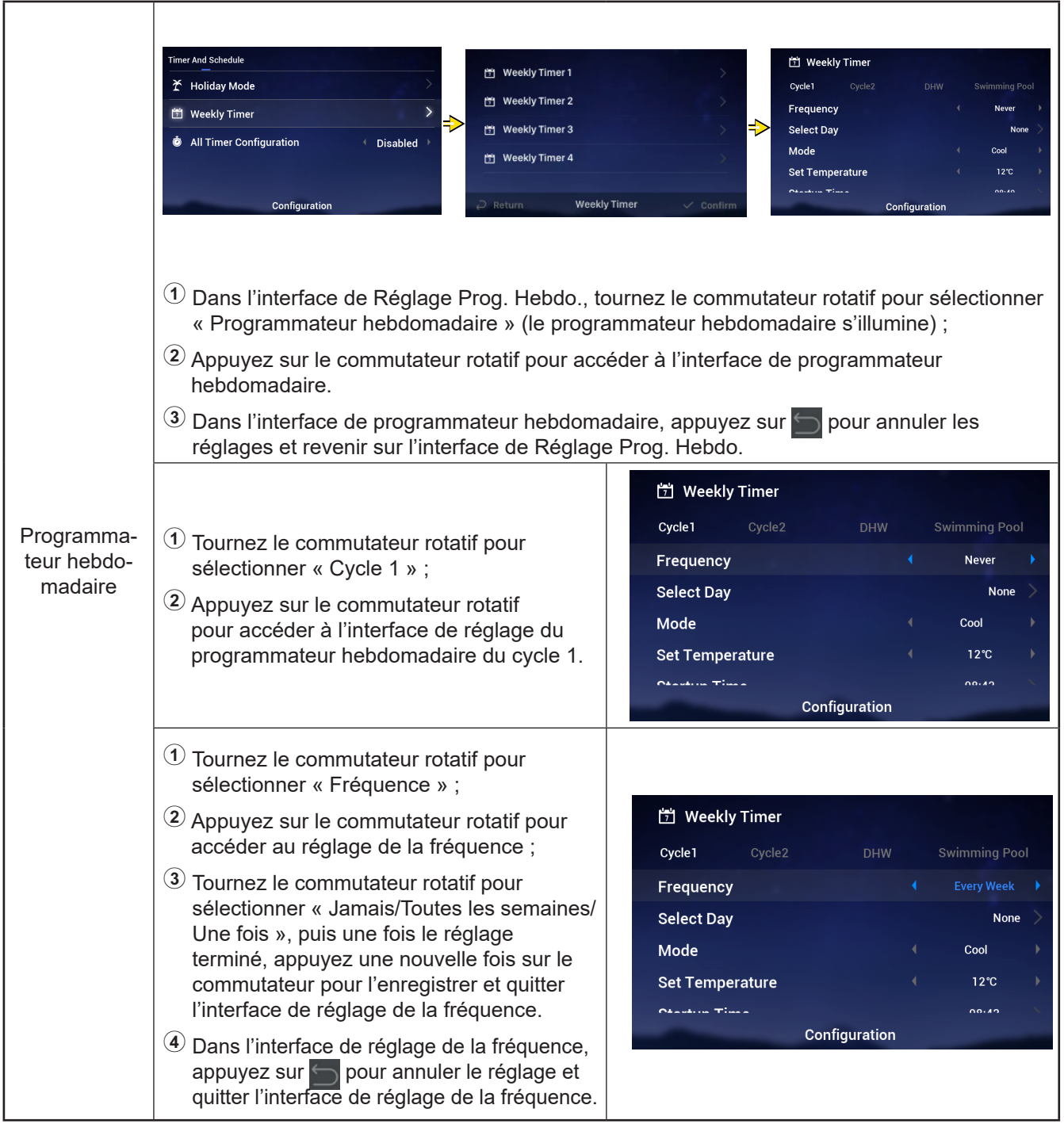

 **Réglage Prog. Hebdo.** 

|                                      | <b>Weekly Timer</b>                                                                                                    | <b>Select Day</b>                                                                                                    |
|--------------------------------------|----------------------------------------------------------------------------------------------------|----------------------------------------------------------------------------------------------------|
| Programma-<br>teur hebdo-<br>madaire | Cycle1<br>Cycle2<br><b>DHW</b><br><b>Swimming Pool</b><br><b>Every Week</b><br>Frequency                                                                                                    | Wed<br>Sun<br>Mon<br><b>Tue</b>                                                                                                    |
|                                      | <b>Select Day</b><br>Mon, Tue<br>⇛<br>Mode<br>Cool<br>$12^{\circ}$ C<br><b>Set Temperature</b><br>Chambrid Times<br>00.40<br>Configuration                                                                                                    | Thu<br>Fri<br>Sat<br>Confrim                                                                                                    |
|                                      | $(1)$ Dans l'interface de réglage du programmateur hebdomadaire du Cycle 1, tournez le<br>commutateur rotatif pour sélectionner « Jour »;<br>(2) Appuyez sur le commutateur rotatif pour accéder à l'interface du jour ;<br>$(3)$ Tournez le commutateur rotatif pour sélectionner la semaine, puis appuyez sur le<br>commutateur rotatif pour sélectionner et annuler le réglage :<br>Choisissez la semaine (non sélectionnée) que vous souhaitez et appuyez sur le<br>souhaitez et appuyez sur le commutateur pour la désélectionner.<br>$(4)$ Tournez le commutateur rotatif pour sélectionner $\vee$ Confirm, puis appuyez sur le<br>programmateur hebdomadaire. | commutateur rotatif pour la sélectionner ; choisissez la semaine (sélectionnée) que vous<br>commutateur rotatif pour enregistrer le paramètre du jour établi et revenir sur l'interface du                                                                          |
|                                      | 1) Tournez le commutateur rotatif pour<br>sélectionner « Mode » ;<br>(2) Appuyez sur le commutateur rotatif pour<br>accéder au réglage du mode ;<br>3) Tournez le commutateur rotatif pour<br>sélectionner le mode : froid/chaud que<br>vous souhaitez établir et, une fois le<br>réglage terminé, appuyez de nouveau sur<br>le commutateur rotatif pour l'enregistrer et<br>quitter l'interface de réglage du mode.<br>4) Dans l'interface de réglage du mode<br>appuyez sur so pour annuler le réglage et<br>quitter l'interface de réglage du mode                                                                                                    | <b>门</b> Weekly Timer<br>Cycle1<br>Cycle2<br><b>DHW</b><br><b>Swimming Pool</b><br>Frequency<br><b>Every Week</b><br><b>Select Day</b><br>Mon, Tue<br>Mode<br>Cool<br>$12^{\circ}$ C<br><u>Set Temperature</u><br>$O$ and $H$ $T$ and $T$<br>0.0.0<br>Configuration |
|                                      | 1) Tournez le commutateur rotatif pour<br>sélectionner « Température de consigne » ;<br>(2) Appuyez sur le commutateur rotatif pour<br>accéder au réglage de la température de<br>consigne;<br>3) Tournez le commutateur rotatif pour<br>sélectionner la température que vous<br>souhaitez régler. Une fois le réglage<br>terminé, appuyez de nouveau sur le<br>commutateur rotatif pour l'enregistrer<br>et quitter l'interface de réglage de la<br>température de consigne.<br>4) Dans l'interface de réglage de la température<br>de consigne, appuyez sur pour annuler<br>le réglage et quitter l'interface de réglage de<br>la température de consigne.         | 门 Weekly Timer<br>Cycle2<br><b>DHW</b><br><b>Swimming Pool</b><br>Cycle1<br>Frequency<br><b>Every Week</b><br><b>Select Day</b><br>Mon, Tue<br>Mode<br>Cool<br>$12^{\circ}$ C<br><b>Set Temperature</b><br>0.10<br>$O$ is a set of $T$ and $T$<br>Configuration     |

#### **Réglage Prog. Hebdo.**

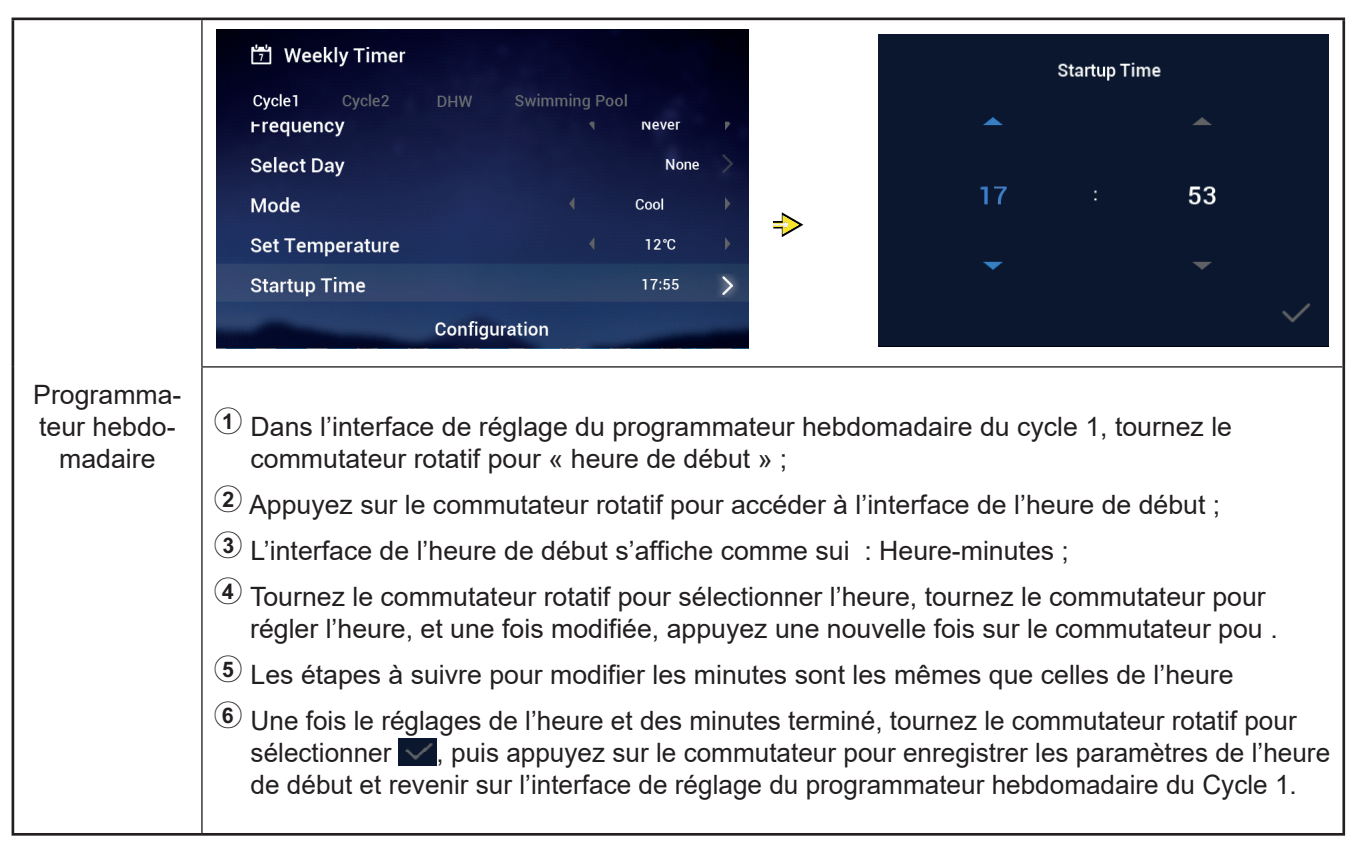

- Les étapes à suivre pour régler le programmateur hebdomadaire : l'heure de fin sont les mêmes que celles de l'heure de début.
- Les étapes à suivre pour régler le programmateur hebdomadaire : du Cycle 2, de l'ECS et de la piscine sont les mêmes que celles du Cycle 1.
- Réglage global de programmateurs : Se configure si tous les programmateurs sont activés. « Activés » : Tous les programmateurs hebdomadaires peuvent être activés manuellement ; « Désactivés » : Tous les programmateurs hebdomadaires sont désactivés et ils ne peuvent pas être activés manuellement :

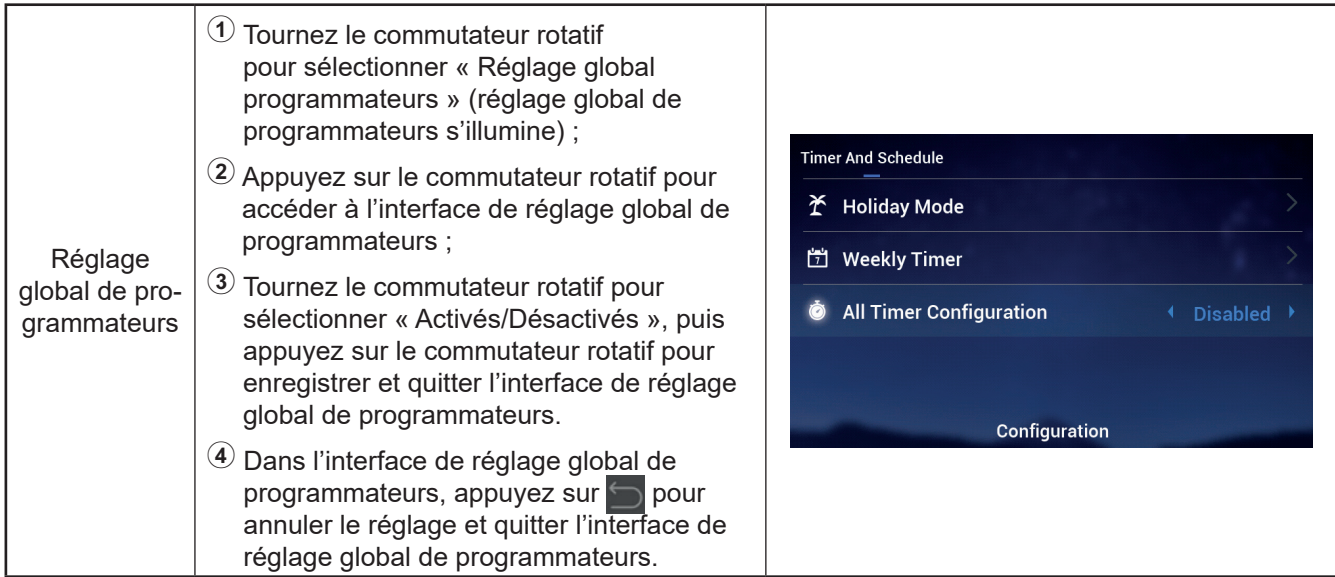

# Français

### **Configuration**

#### **Thermostat d'ambiance**

 $\bullet$  Thermostat d'ambiance : Interface de configuration des sondes de température ambiante qui permet d'établir le types des sondes de température et des vannes thermostatiques de chaque pièce appartenant à un cycle.

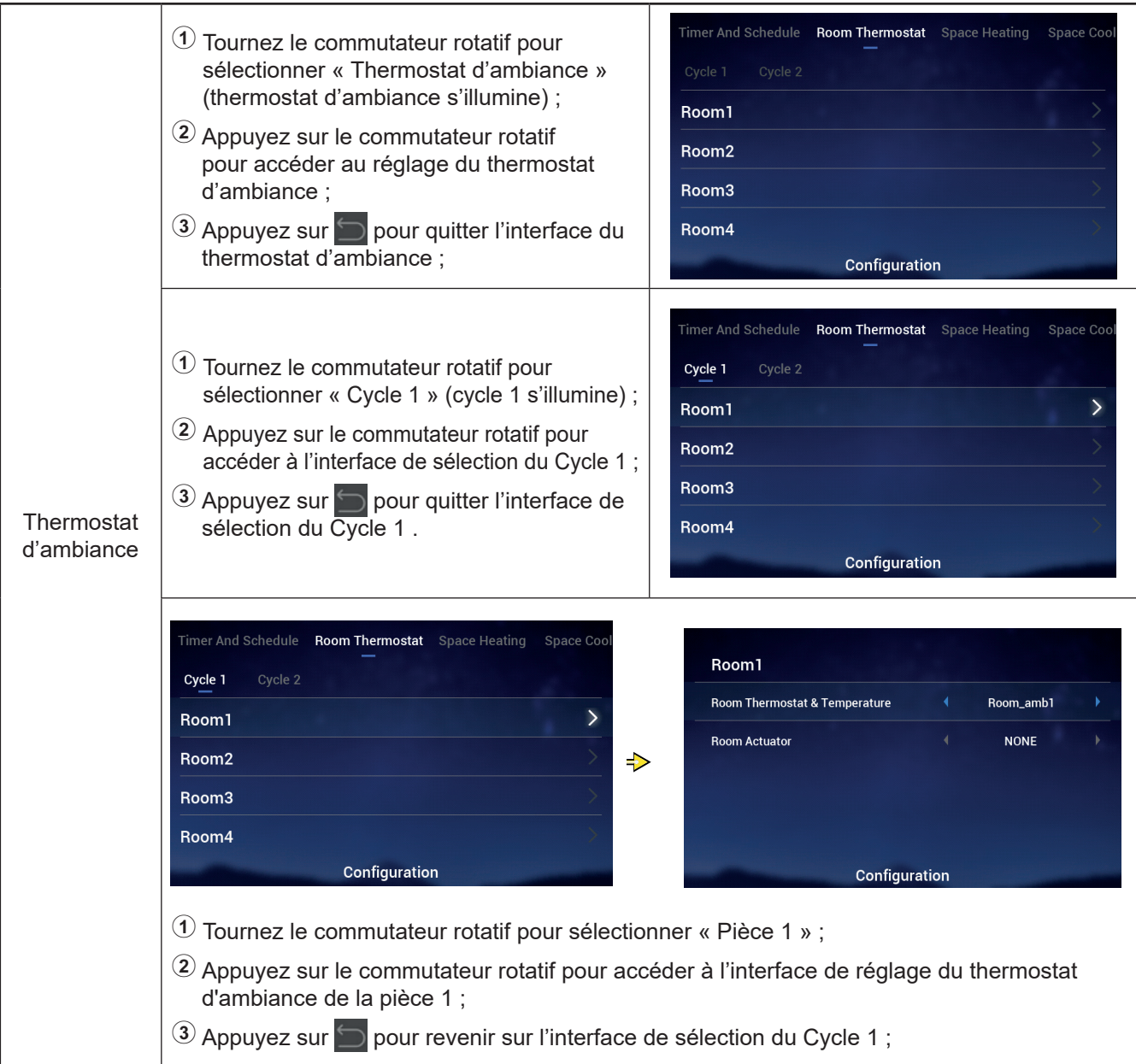

#### **Thermostat d'ambiance**

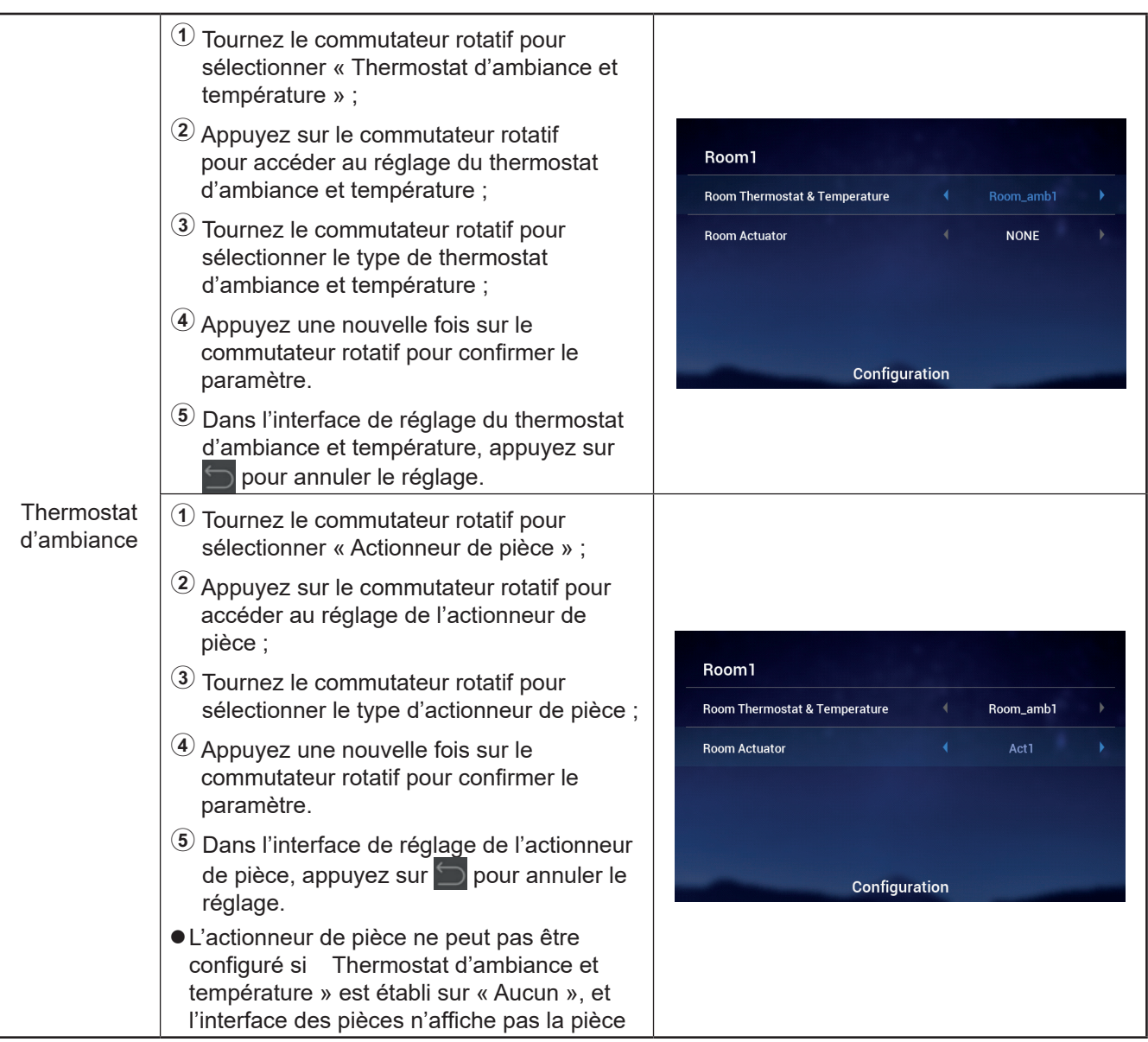

• Les étapes à suivre pour régler le thermostat d'ambiance des autres pièces appartenant au Cycle 1 et au Cycle 2 sont les mêmes que celles de la pièce 1.

# <u>Lace Chauffage</u> 2020

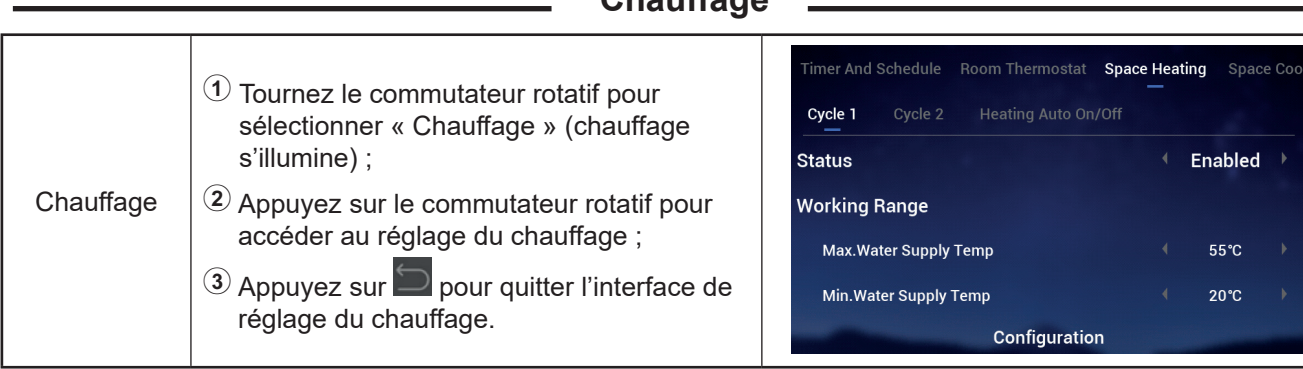

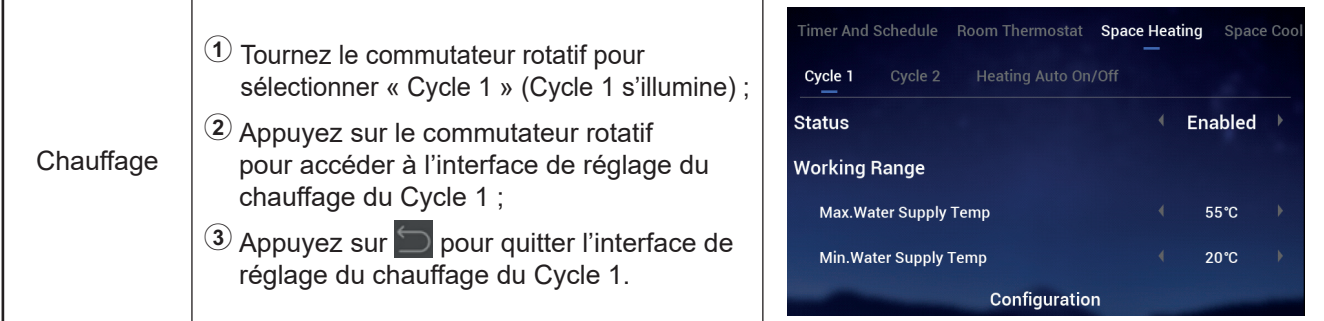

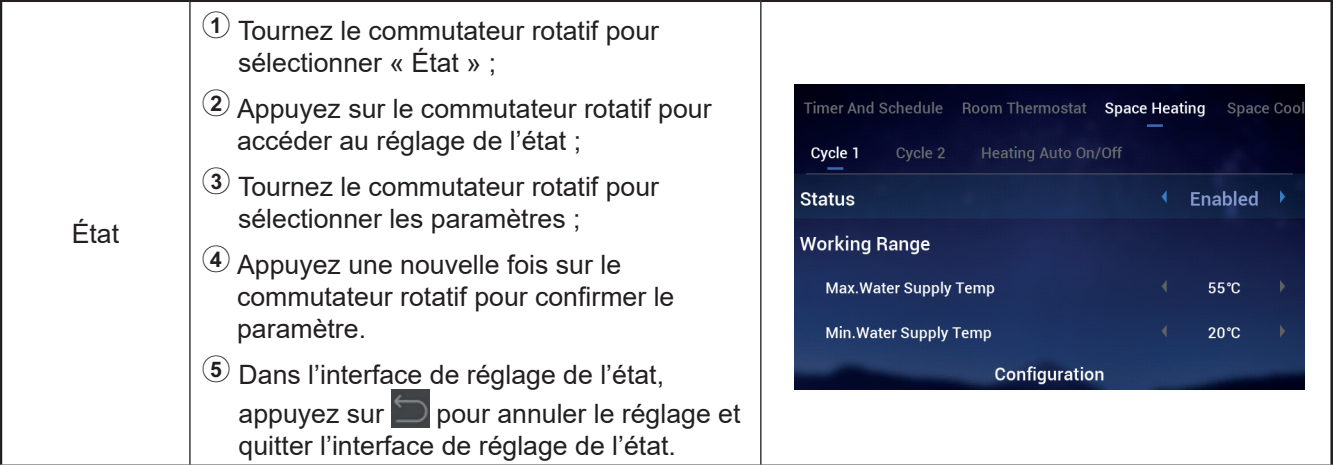

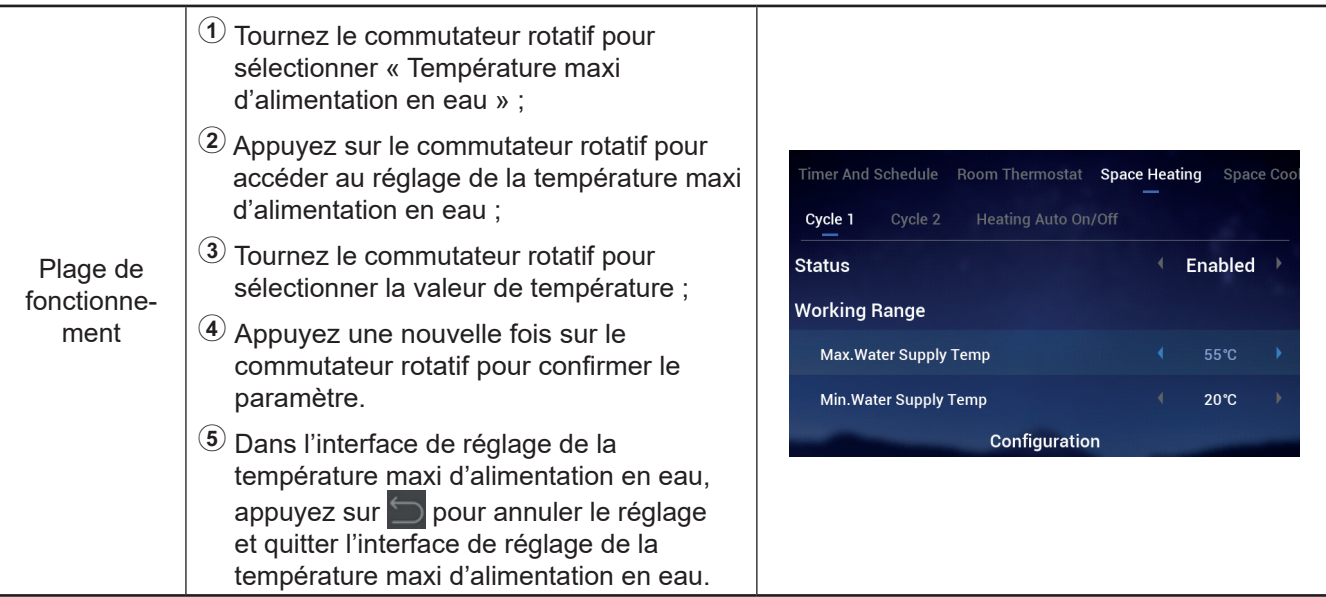

#### **Chauffage**

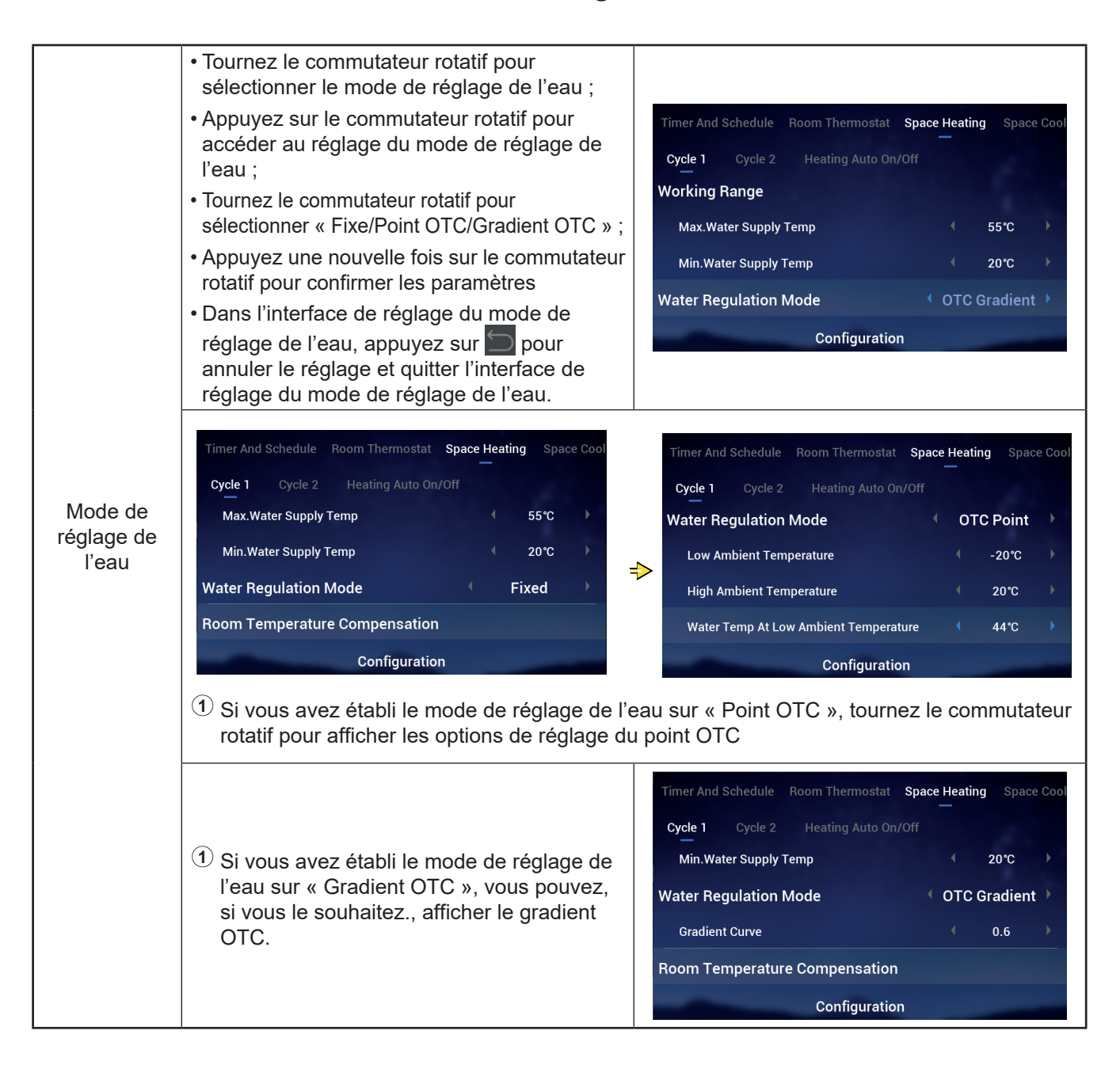

#### **Chauffage**

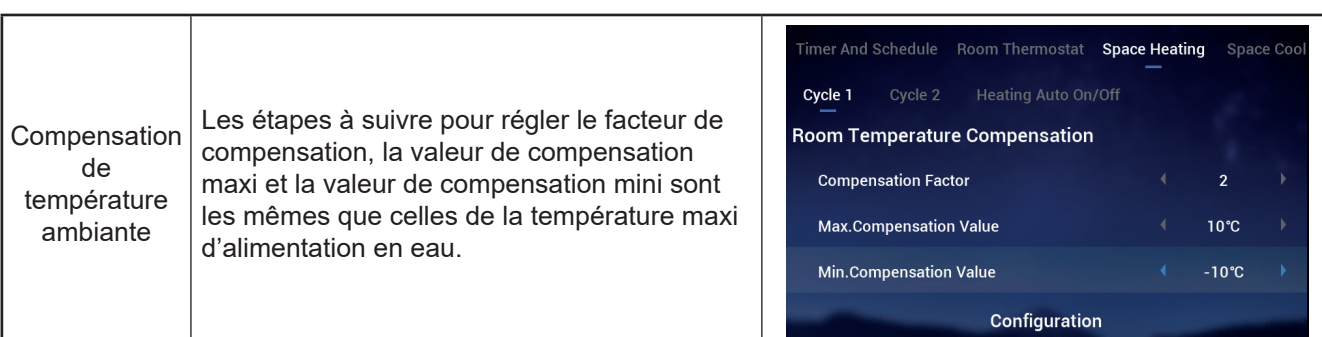

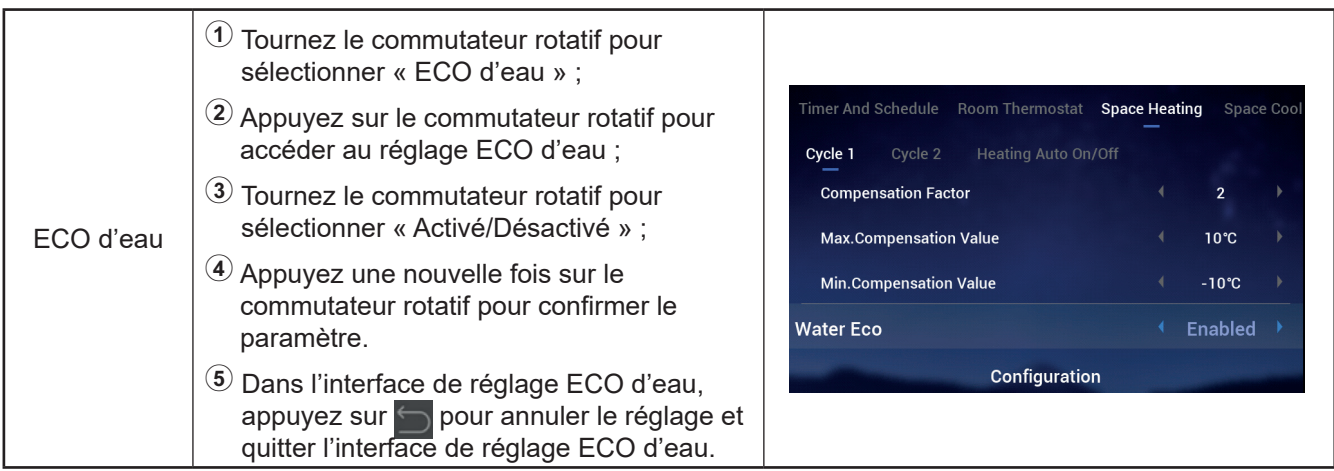

#### ● Compensation ECO : Ce paramètre s'affiche lorsque vous établissez ECO d'eau sur Activé ».

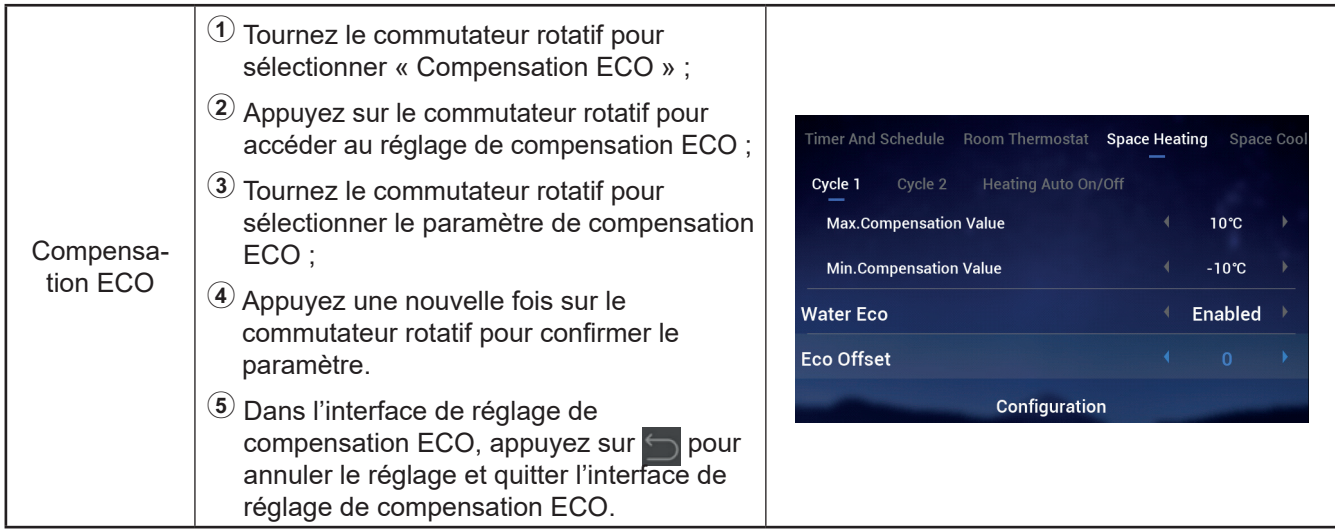

#### **Chauffage**

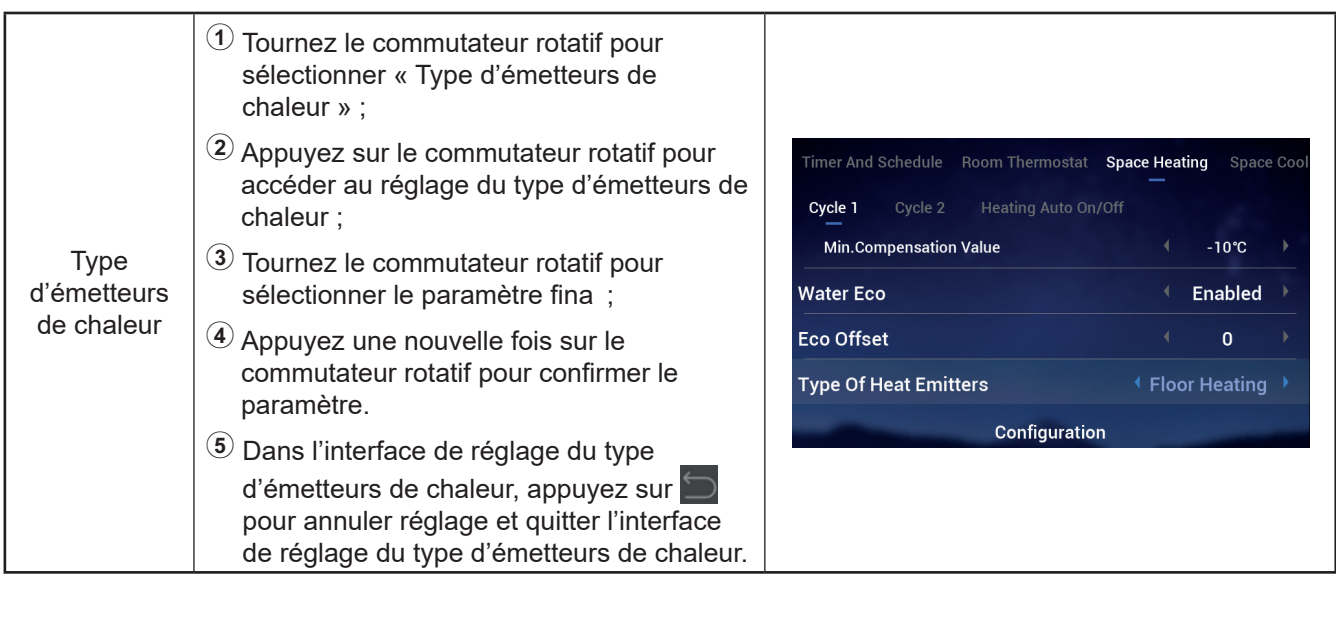

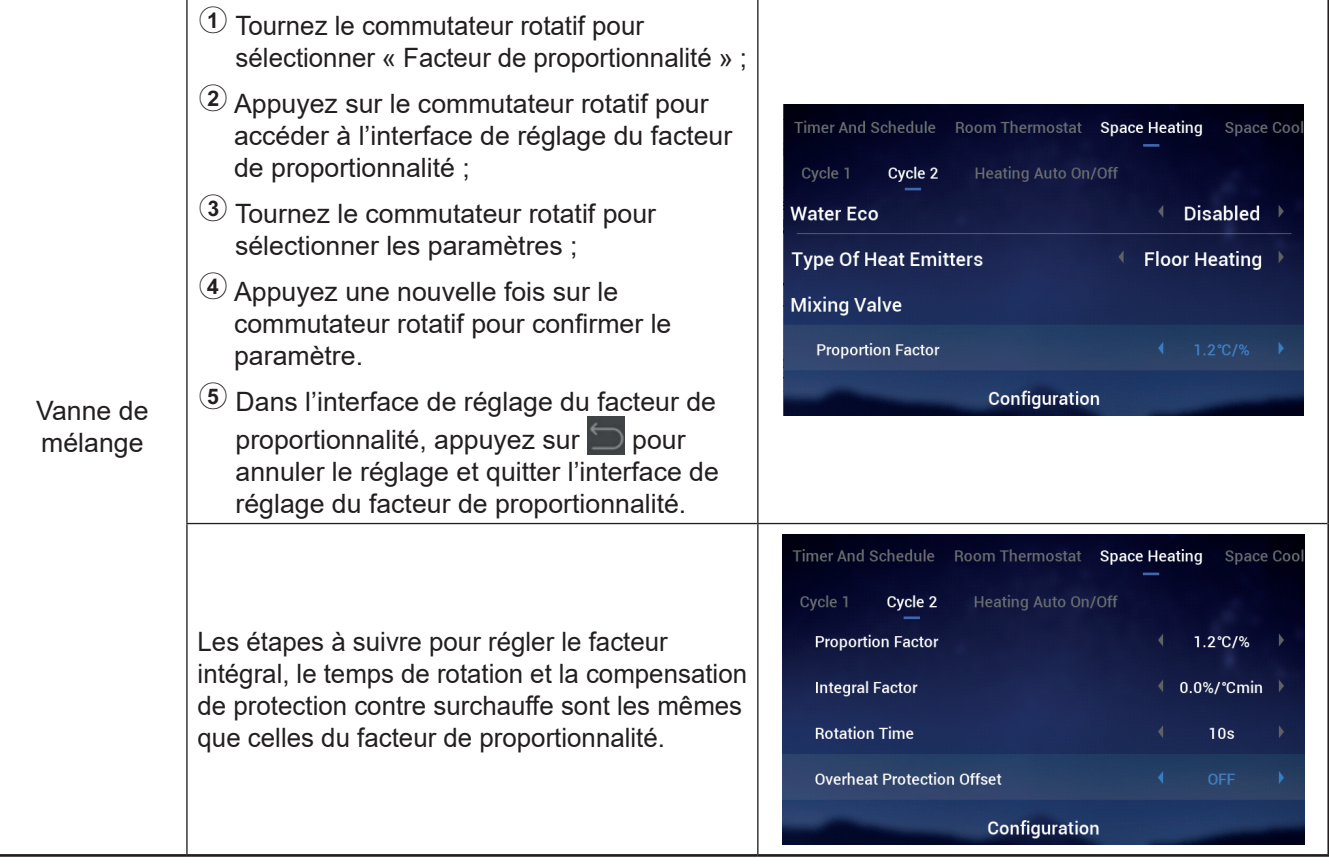

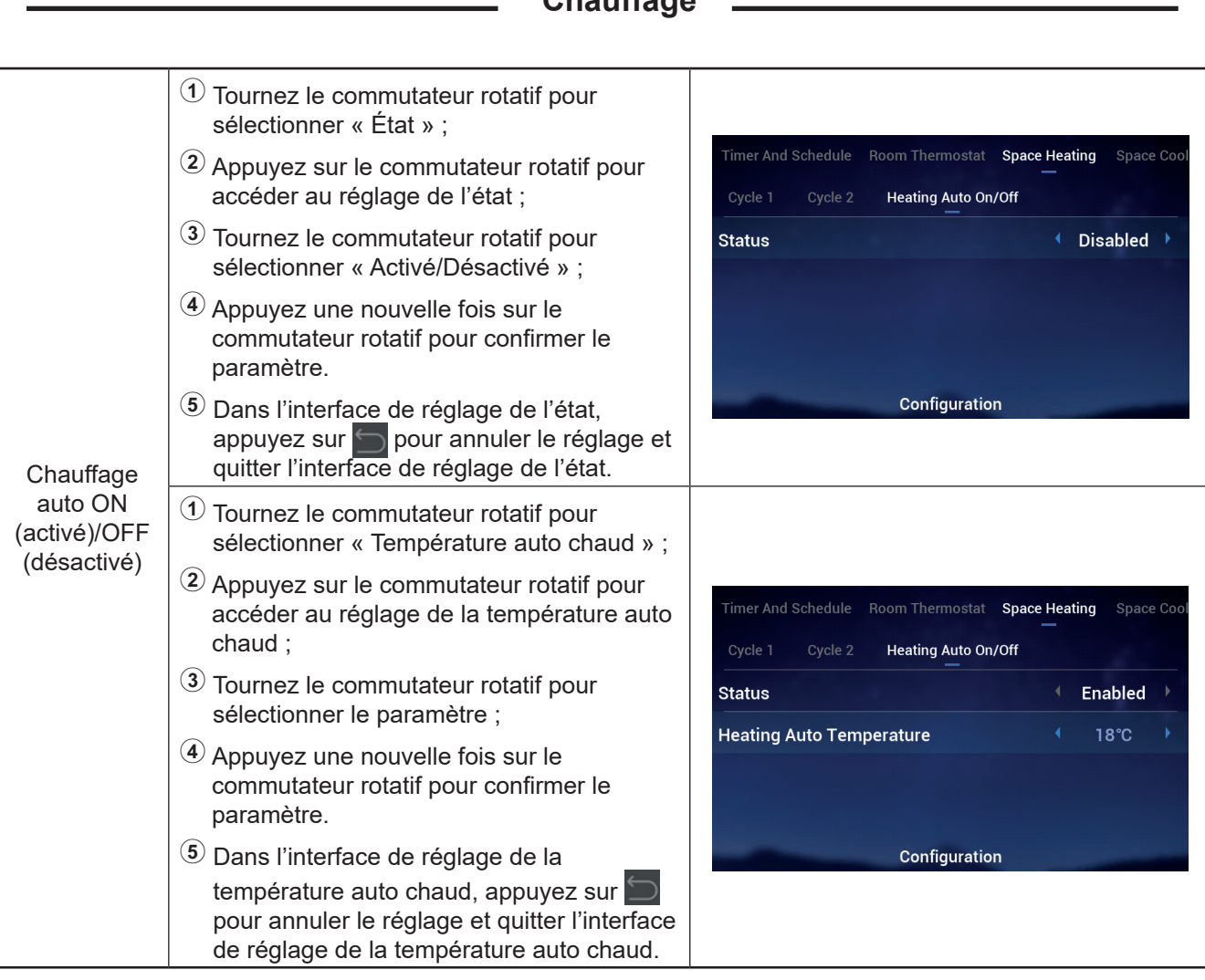

#### **Chauffage**

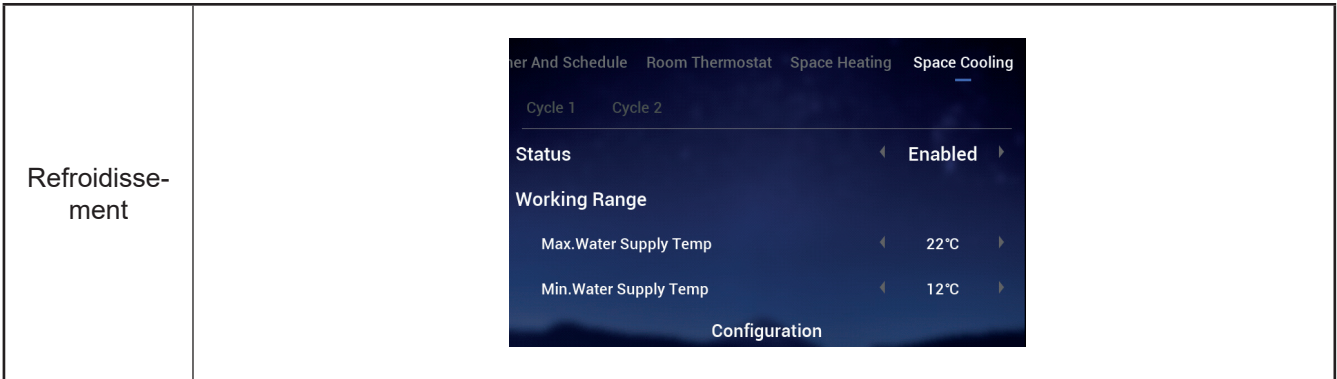

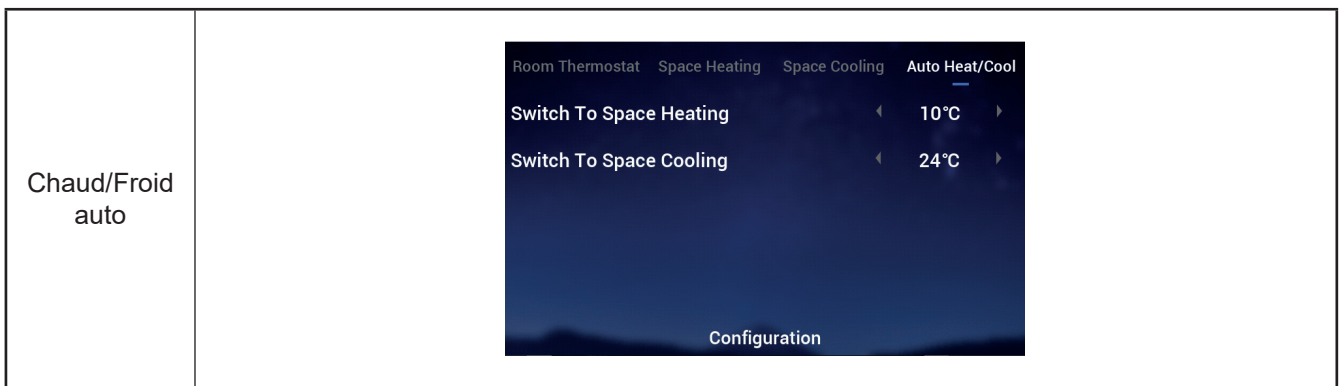

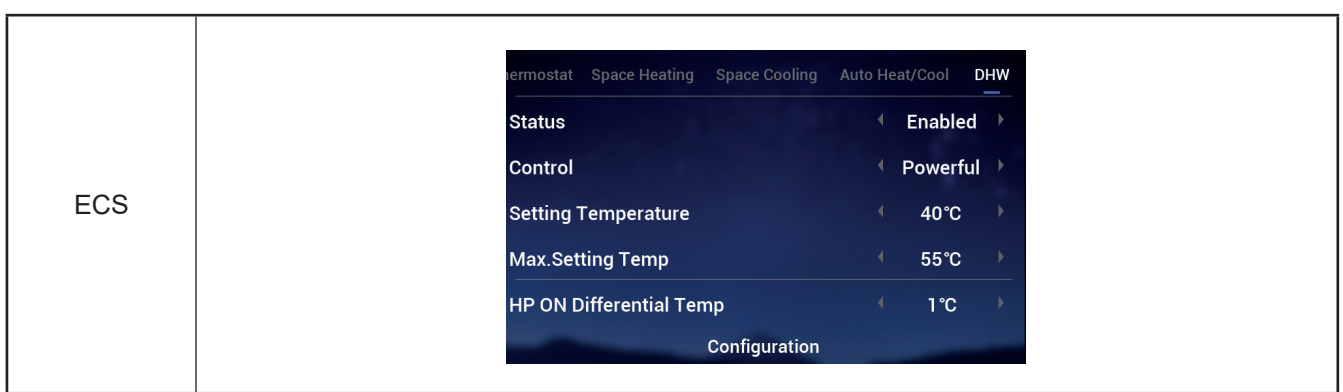

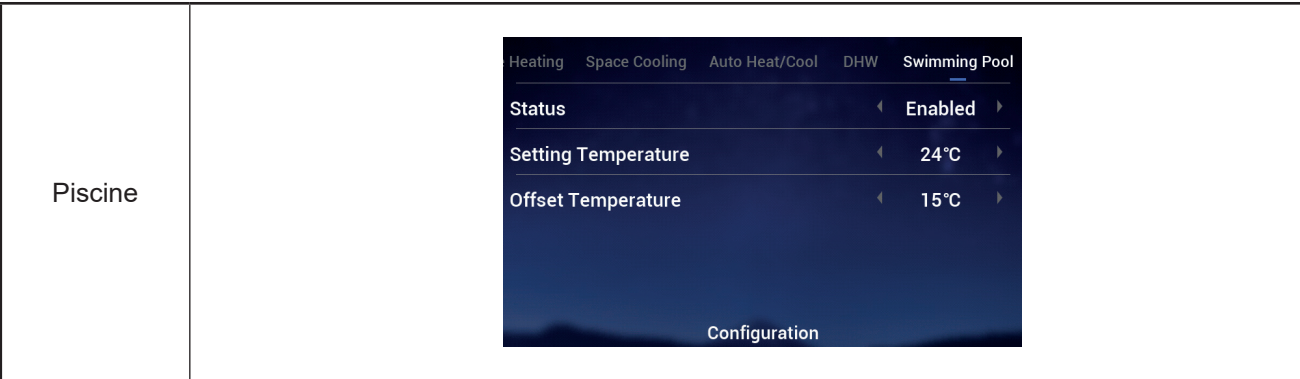

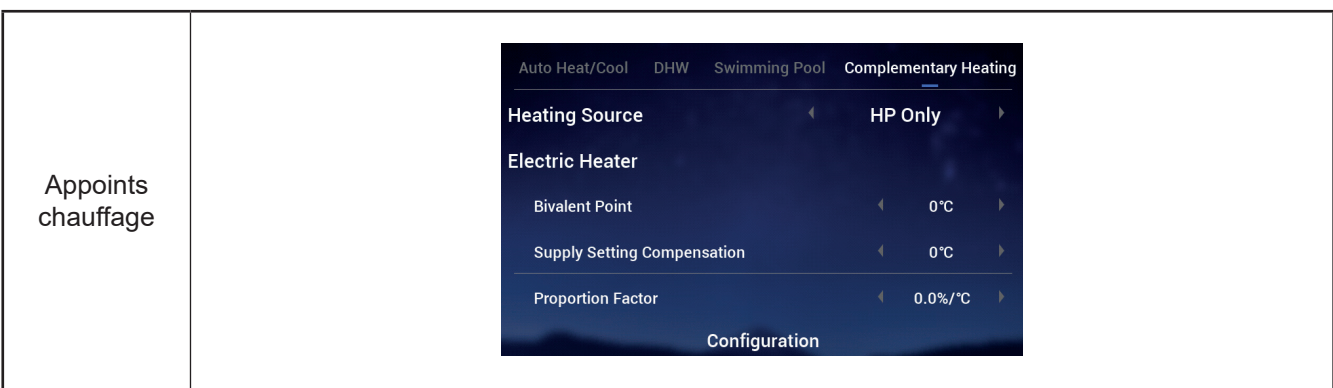

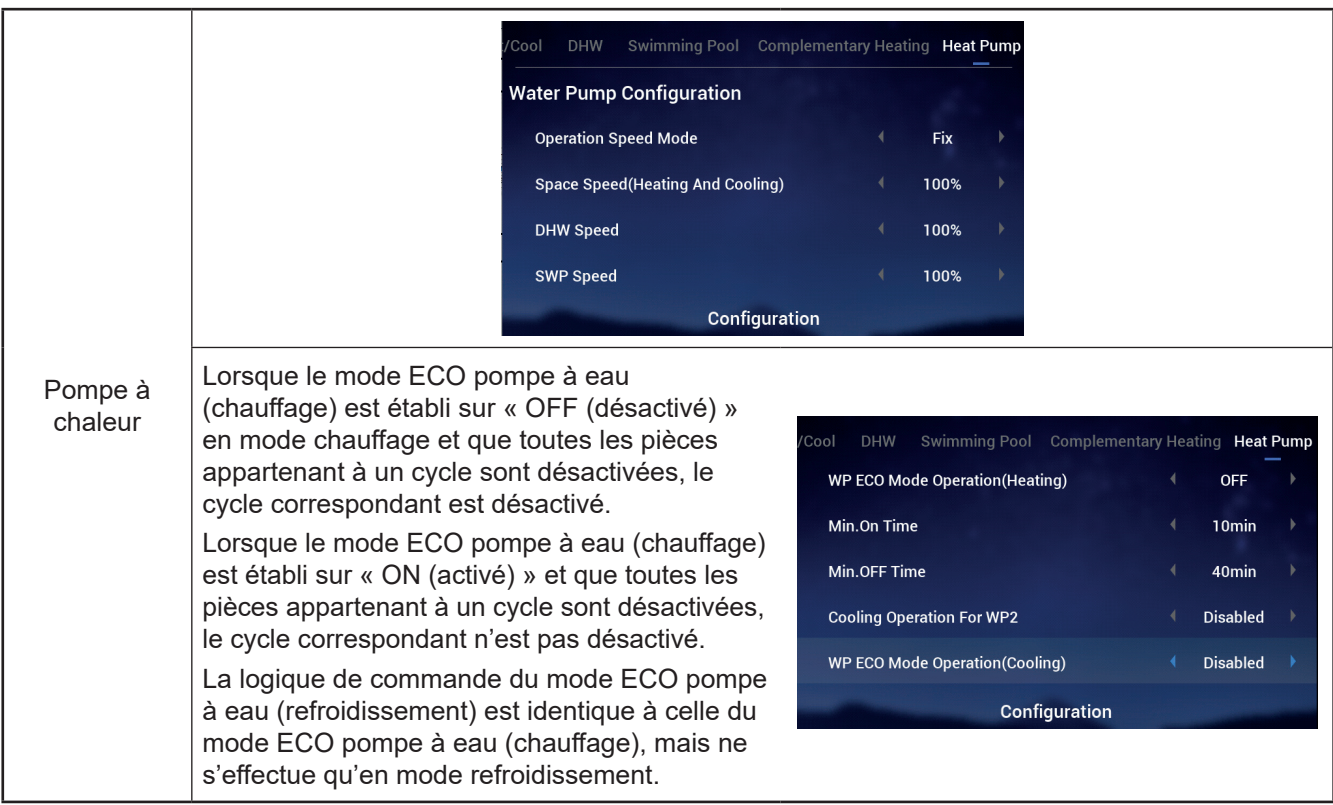

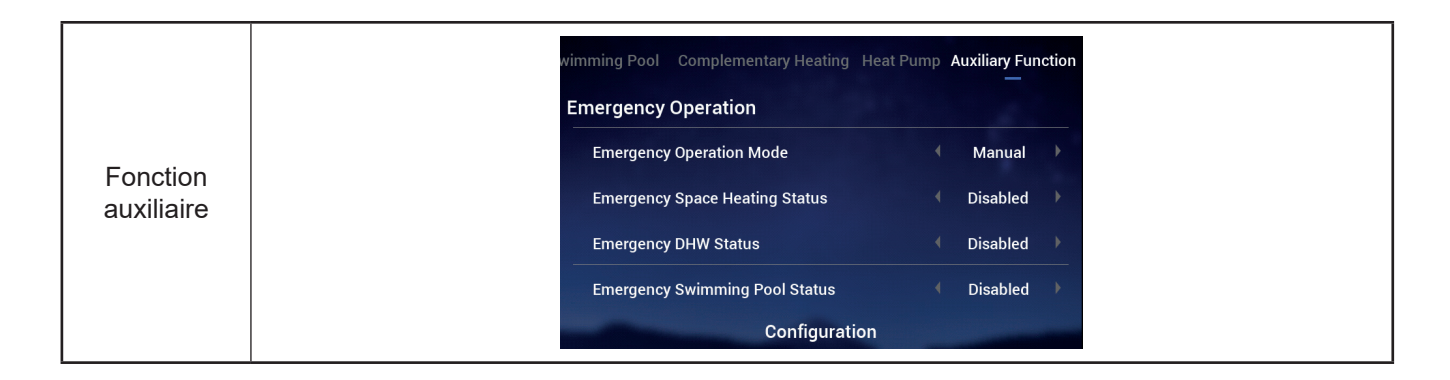

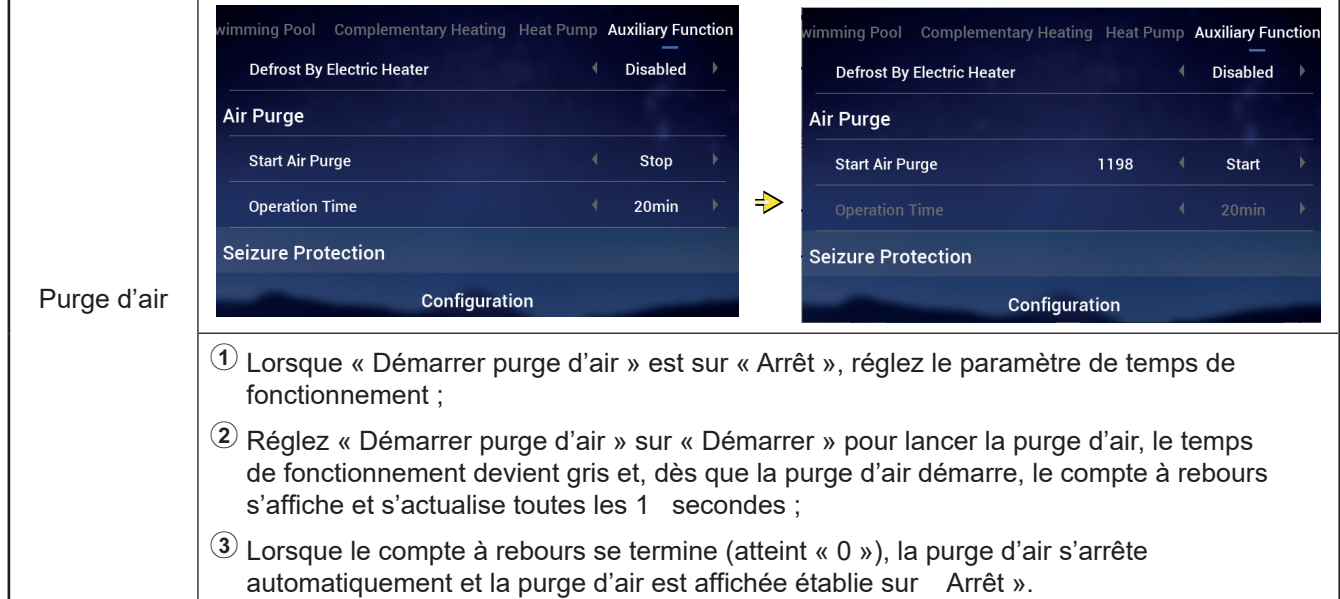

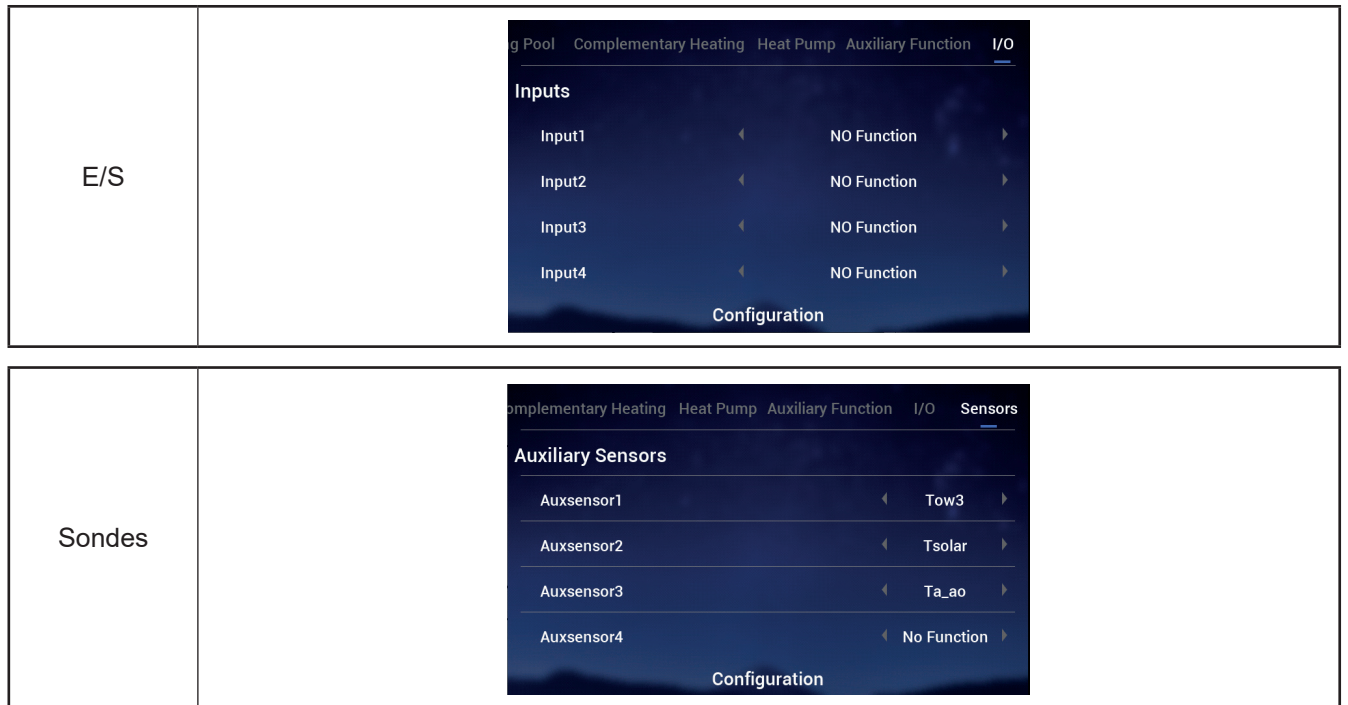

#### **Test de fonctionnement**

- « Test de fonctionnement » permet de régler l'heure de début et de fin d'un test de fonctionnement.
- « Temps de fonctionnement » permet de régler le temps d'exécution du test de fonctionnement, et lorsque le temps d'exécution s'est écoulé, le test de fonctionnement est automatiquement interrompu et revient à son état initial (avant exécution).
- « Mode » permet de régler le mode de fonctionnement pendant le test de fonctionnement et, lorsque le test de fonctionnement est lancé, il fonctionne dans le mode établi.
- $\bullet$  « Fonction » permet de définir l'objet devant être contrôlé lors du test de fonctionnement et, lorsque le test de fonctionnement est lancé, le fonctionnement de l'objet défini dans « Fonction » est contrôlé.
- Les paramètres « Temps de fonctionnement », « Mode » et « Fonction » ne peuvent être modifiés que lorsque le test de fonctionnement est établi sur Arrêt ».

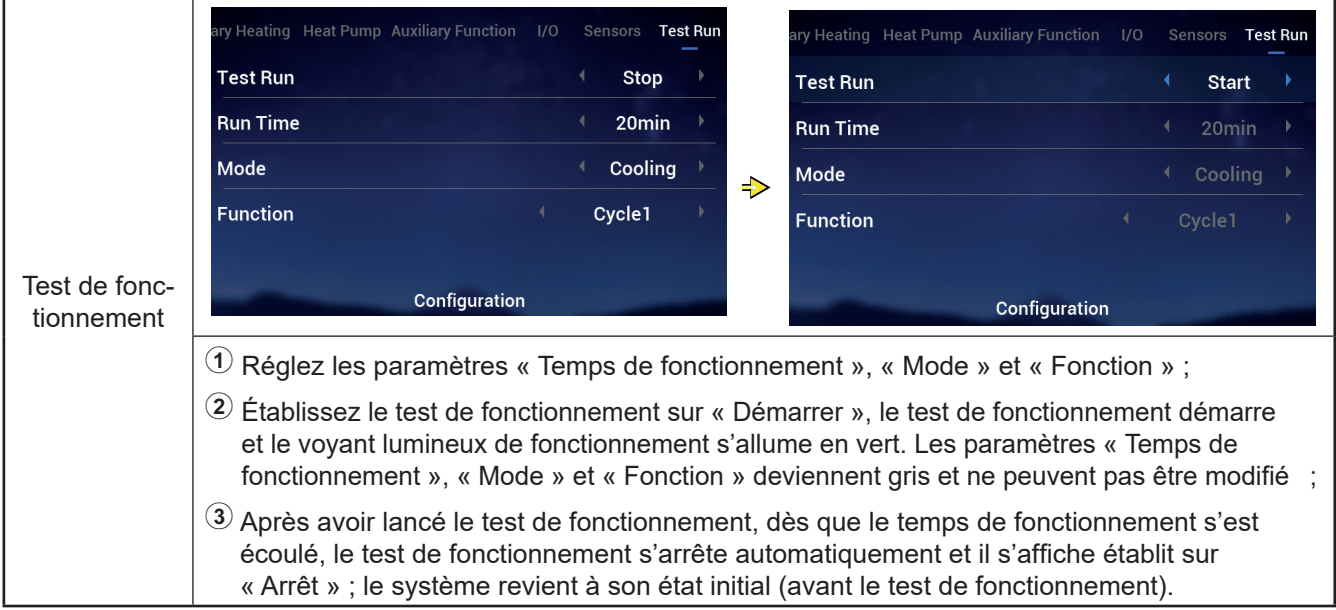

#### **Test de fonctionnement d'actionneur**

- $\bullet$  « Test de fonctionnement d'actionneur » permet de régler le démarrage ou l'arrêt du test de fonctionnement d'actionneur.
- z « Temps de fonctionnement » permet de régler le temps d'exécution du test de fonctionnement, et lorsque le temps d'exécution s'est écoulé, le test de fonctionnement est automatiquement interrompu et revient à son état initial (avant exécution).
- « Signal de sortie de test de fonctionnement » permet de configurer le port du test de fonctionnement.
- Les paramètres « Temps de fonctionnement » et « Signal de sortie de test de fonctionnement » ne peuvent être modifiés que lorsque le test de fonctionnement 'actionneur est établi sur « Arrêt ».

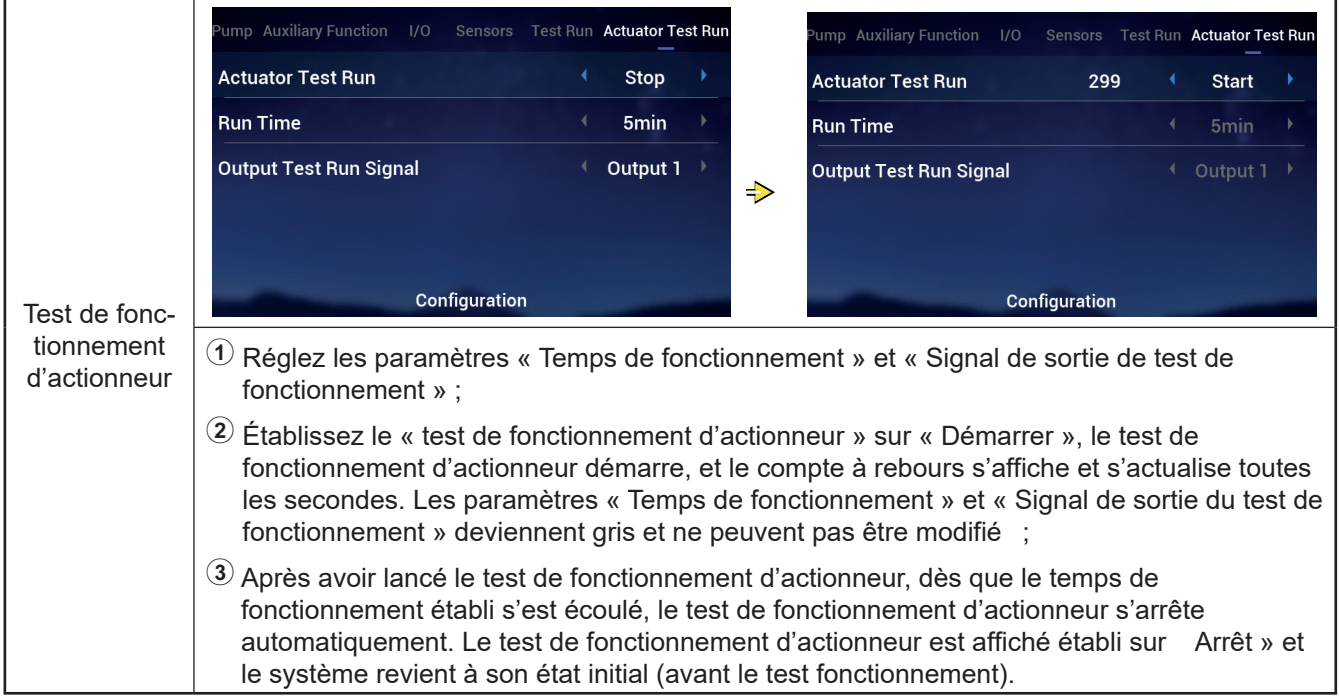

### **Réglages contrôleur**

- z Réglages contrôleur : Permet de régler la langue du contrôleur, l'heure du système, la luminosité et la durée du rétroéclairage et l'activation/désactivation du cercle lumineux.
- z Vous trouverez dans le tableau ci-dessous, le contenu du menu « Réglages contrôleur ».

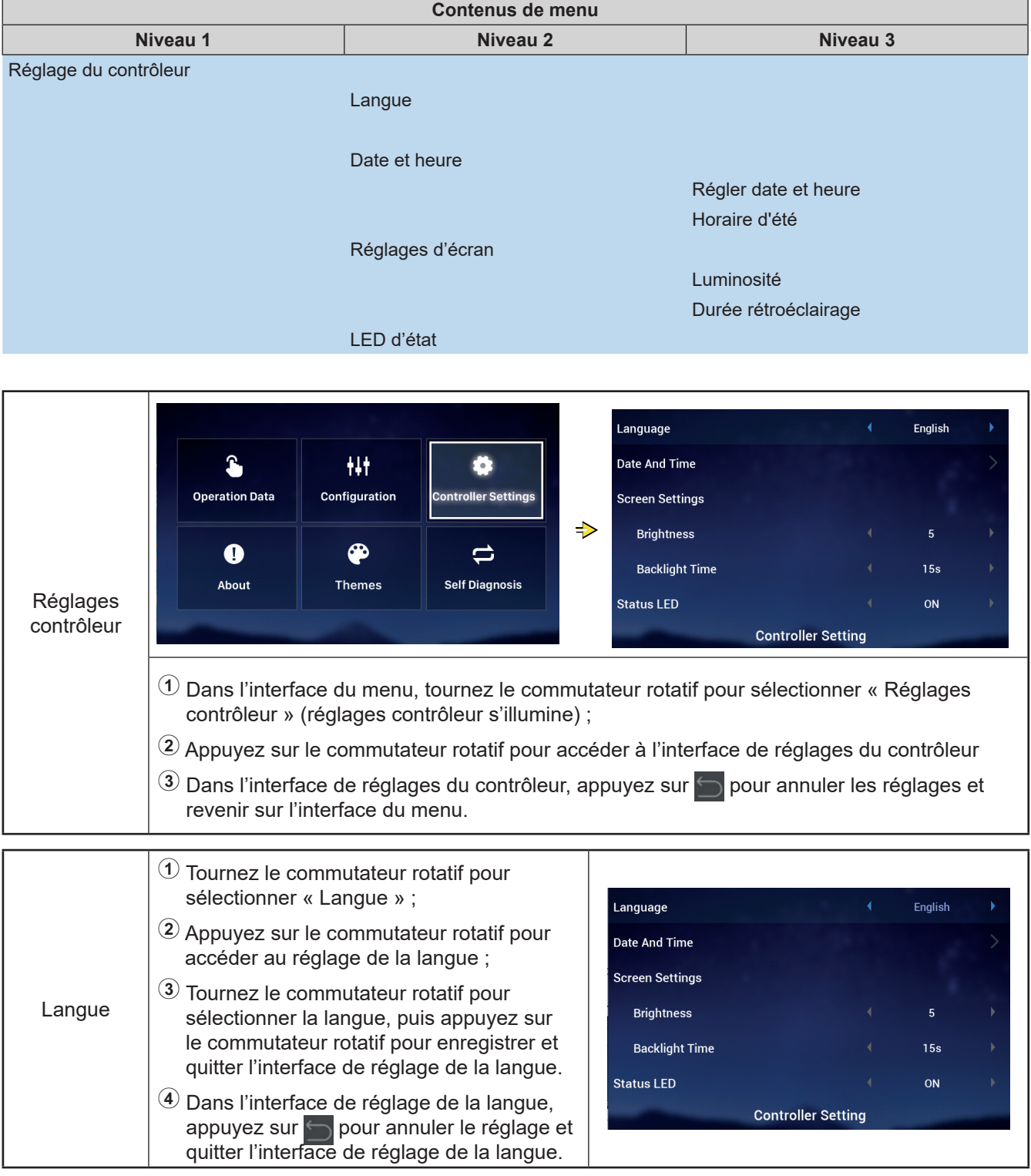

# **Réglages contrôleur**

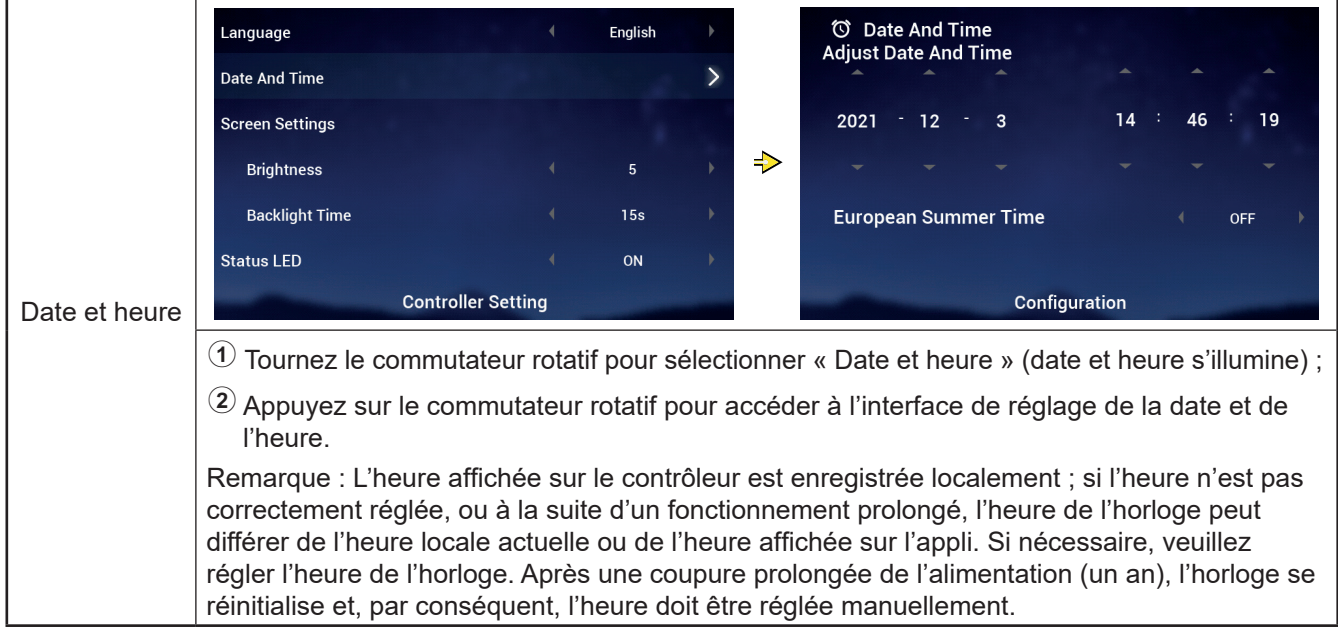

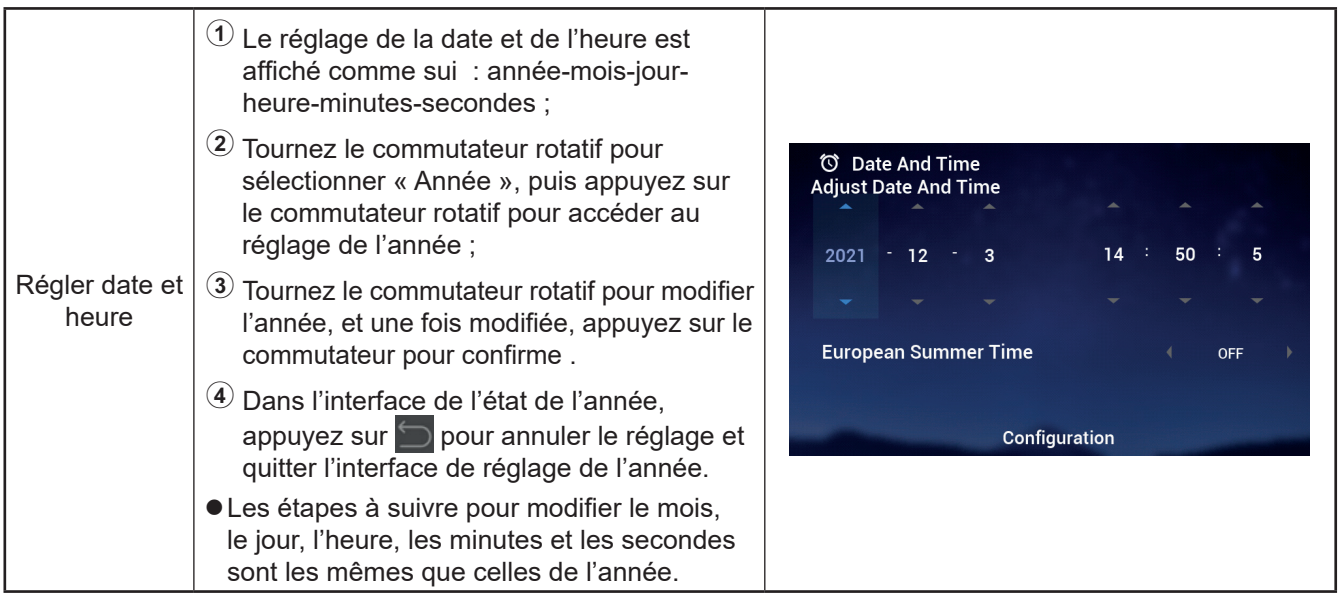

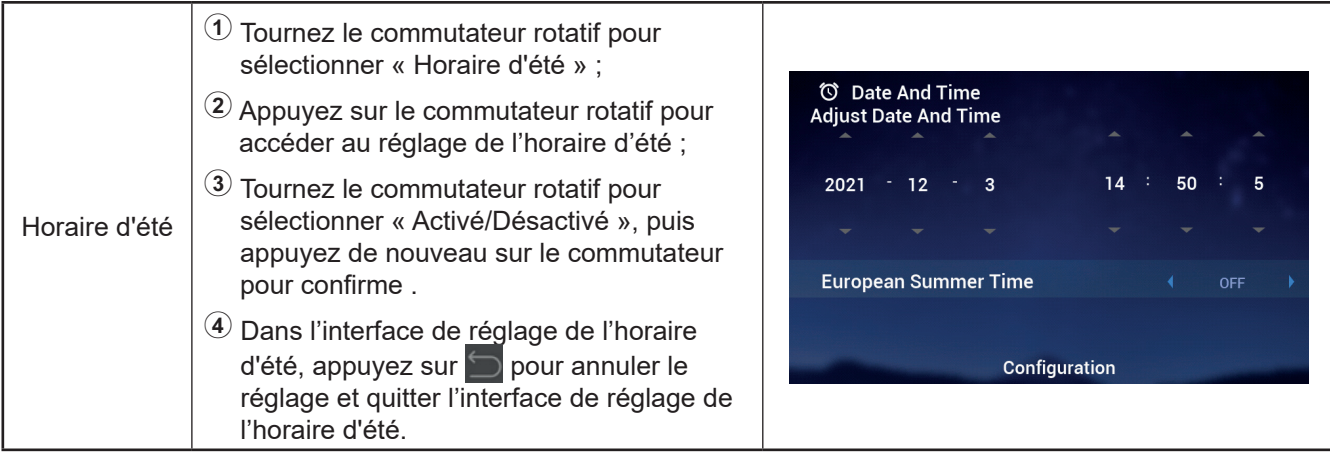